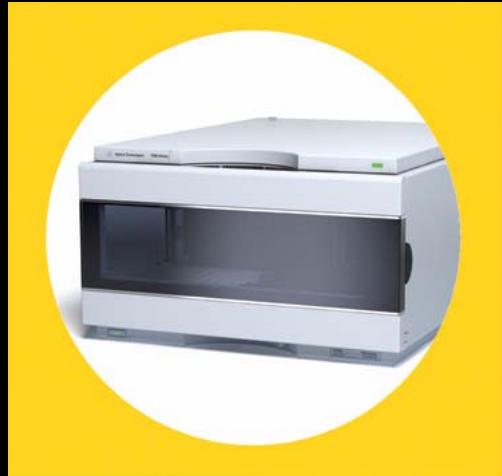

# **Agilent 1290 Infinity Autosampler**

User Manual

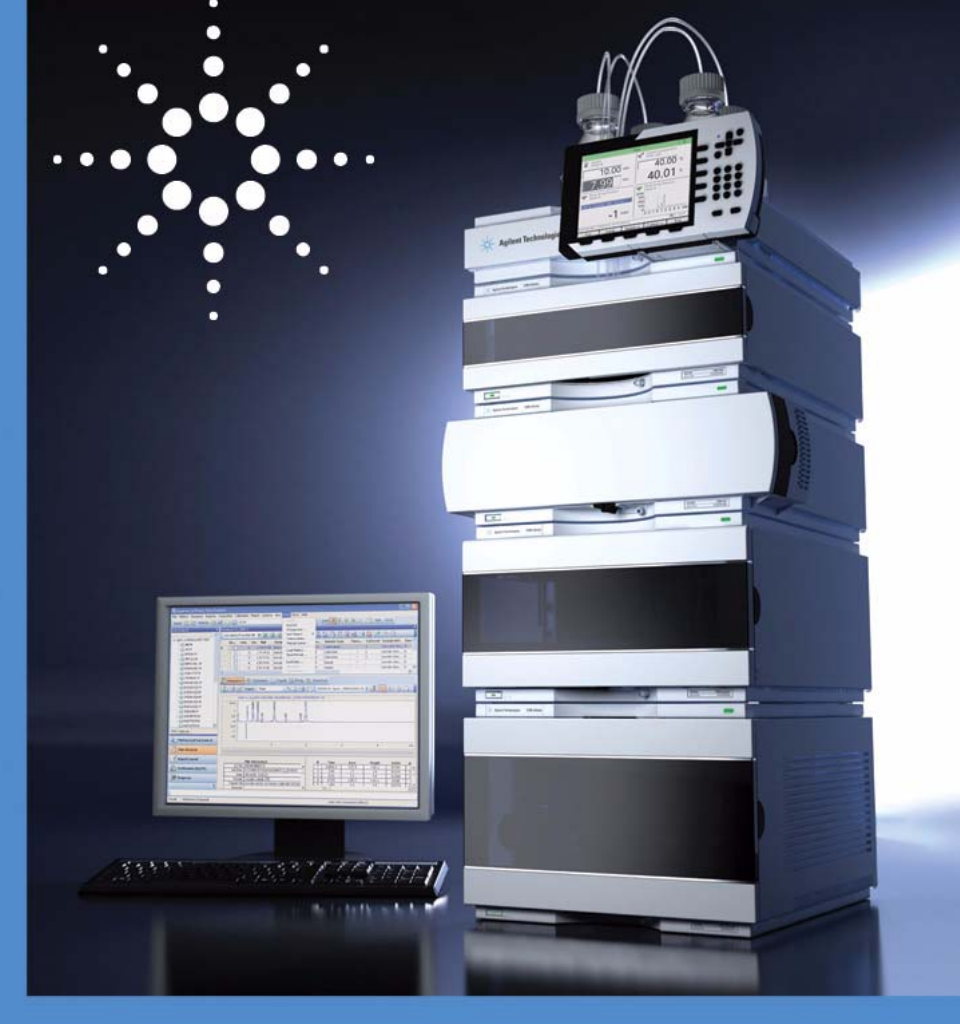

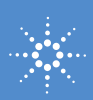

**Agilent Technologies**

## **Notices**

© Agilent Technologies, Inc. 2009

No part of this manual may be reproduced in any form or by any means (including electronic storage and retrieval or translation into a foreign language) without prior agreement and written consent from Agilent Technologies, Inc. as governed by United States and international copyright laws.

#### **Manual Part Number**

G4226-90000

#### **Edition**

12/2009

Printed in Germany

Agilent Technologies Hewlett-Packard-Strasse 8 76337 Waldbronn

The latest version of the user manual can be obtained from the Agilent web.

#### **Warranty**

**The material contained in this document is provided "as is," and is subject to being changed, without notice, in future editions. Further, to the maximum extent permitted by applicable law, Agilent disclaims all warranties, either express or implied, with regard to this manual and any information contained herein, including but not limited to the implied warranties of merchantability and fitness for a particular purpose. Agilent shall not be liable for errors or for incidental or consequential damages in connection with the furnishing, use, or performance of this document or of any information contained herein. Should Agilent and the user have a separate written agreement with warranty terms covering the material in this document that conflict with these terms, the warranty terms in the separate agreement shall control.**

#### **Technology Licenses**

The hardware and/or software described in this document are furnished under a license and may be used or copied only in accordance with the terms of such license.

#### **Restricted Rights Legend**

If software is for use in the performance of a U.S. Government prime contract or subcontract, Software is delivered and licensed as "Commercial computer software" as defined in DFAR 252.227-7014 (June 1995), or as a "commercial item" as defined in FAR 2.101(a) or as "Restricted computer software" as defined in FAR 52.227-19 (June 1987) or any equivalent agency regulation or contract clause. Use, duplication or disclosure of Software is subject to Agilent Technologies' standard commercial license terms, and non-DOD Departments and Agencies of the U.S. Government will

receive no greater than Restricted Rights as defined in FAR 52.227-19(c)(1-2) (June 1987). U.S. Government users will receive no greater than Limited Rights as defined in FAR 52.227-14 (June 1987) or DFAR 252.227-7015 (b)(2) (November 1995), as applicable in any technical data.

#### **Safety Notices**

### **CAUTION**

A **CAUTION** notice denotes a hazard. It calls attention to an operating procedure, practice, or the like that, if not correctly performed or adhered to, could result in damage to the product or loss of important data. Do not proceed beyond a **CAUTION** notice until the indicated conditions are fully understood and met.

### **WARNING**

**A WARNING notice denotes a hazard. It calls attention to an operating procedure, practice, or the like that, if not correctly performed or adhered to, could result in personal injury or death. Do not proceed beyond a WARNING notice until the indicated conditions are fully understood and met.**

**For Research Use Only**

## **In This Guide**

This manual covers the Agilent 1290 Infinity Autosampler (G4226A)

#### **[1 Introduction](#page-8-0)**

This chapter gives an introduction to the detector, instrument overview and internal connectors.

#### **[2 Site Requirements and Specifications](#page-34-0)**

This chapter provides information on environmental requirements, physical and performance specifications.

#### **[3 Installing the Autosampler](#page-42-0)**

 This chapter provides information on unpacking, checking on completeness, stack considerations and installation of the autosampler.

#### **[4 LAN Configuration](#page-54-0)**

This chapter provides information on connecting the autosampler to the Agilent ChemStation PC.

#### **[5 Using the Module](#page-58-0)**

This chapter provides information on how to set up the autosampler for an analysis and explains the basic settings.

#### **[6 Optimizing Performance](#page-74-0)**

This chapter gives hints on how to optimize the performance or use additional devices.

#### **[7 Troubleshooting and Diagnostics](#page-98-0)**

This chapter gives an overview about the troubleshooting and diagnostic features and the different user interfaces.

#### **[8 Error Information](#page-104-0)**

This chapter describes the meaning of error messages, and provides information on probable causes and suggested actions how to recover from error conditions.

#### **[9 Test Functions and Calibration](#page-124-0)**

This chapter describes the tests for the module.

#### **[10 Maintenance and Repair](#page-142-0)**

This chapter describes the maintenance and repair of the Autosampler

#### **[11 Parts for Maintenance](#page-170-0)**

This chapter provides information on parts material required for the module.

#### **[12 Identifying Cables](#page-180-0)**

This chapter provides information on cables used with the 1290 series of HPLC modules.

#### **[13 Appendix](#page-194-0)**

This chapter provides addition information on safety, legal and web.

## **Contents**

#### **[1 Introduction 9](#page-8-0)**

[Features](#page-9-0) [10](#page-9-0) [Overview of the Module](#page-10-0) [11](#page-10-0) [Autosampler Principle](#page-12-0) [13](#page-12-0) [Early Maintenance Feedback](#page-18-0) [19](#page-18-0) [Instrument Layout](#page-19-0) [20](#page-19-0) [Electrical Connections](#page-20-0) [21](#page-20-0) [Interfaces](#page-22-0) [23](#page-22-0) [Setting the 8-bit Configuration Switch](#page-27-0) [28](#page-27-0)

#### **[2 Site Requirements and Specifications 35](#page-34-0)**

[Site Requirements](#page-35-0) [36](#page-35-0) [Physical Specifications](#page-38-0) [39](#page-38-0) [Specifications](#page-39-0) [40](#page-39-0)

#### **[3 Installing the Autosampler 43](#page-42-0)**

[Unpacking the Autosampler](#page-43-0) [44](#page-43-0) [Optimizing the Stack Configuration](#page-45-0) [46](#page-45-0) [Installing the Autosampler](#page-50-0) [51](#page-50-0) [Flow Connections to the Autosampler](#page-52-0) [53](#page-52-0)

#### **[4 LAN Configuration 55](#page-54-0)**

[Setting up the module in a LAN environment](#page-55-0)  $56$ [Connecting the module via LAN](#page-56-0) [57](#page-56-0)

#### **[5 Using the Module 59](#page-58-0)**

[Preparing the Autosampler](#page-59-0) [60](#page-59-0) [Setting up the Autosampler with Agilent ChemStation](#page-61-0) [62](#page-61-0) [Main Screens of the Autosampler with Agilent Instant Pilot \(G4208A\)](#page-71-0) [72](#page-71-0)

#### **Contents**

#### **[6 Optimizing Performance 75](#page-74-0)**

[Delay Volume and Extra-Column Volume](#page-75-0) [76](#page-75-0) [How to Configure the Optimum Delay Volume](#page-76-0) [77](#page-76-0) [How to Achieve Higher Injection Volumes](#page-79-0) [80](#page-79-0) [How to Achieve High Throughput](#page-81-0) [82](#page-81-0) [How to Achieve Higher Resolution](#page-82-0) [83](#page-82-0) [How to Achieve Higher Sensitivity](#page-85-0) [86](#page-85-0) [How to Achieve Lowest Carry Over](#page-95-0) [96](#page-95-0)

#### **[7 Troubleshooting and Diagnostics 99](#page-98-0)**

[Overview of the Module's Indicators and Test Functions](#page-99-0) [100](#page-99-0) [Status Indicators](#page-100-0) [101](#page-100-0) [User Interfaces](#page-102-0) [103](#page-102-0) [Agilent Diagnostic Software](#page-103-0) [104](#page-103-0)

#### **[8 Error Information 105](#page-104-0)**

[What are Error Messages](#page-106-0) [107](#page-106-0) [General Error Messages](#page-107-0) [108](#page-107-0) [Module Error Messages](#page-112-0) [113](#page-112-0)

#### **[9 Test Functions and Calibration 125](#page-124-0)**

[Introduction](#page-125-0) [126](#page-125-0) [System Pressure Test](#page-126-0) [127](#page-126-0) [Sampler Leak Test](#page-128-0) [129](#page-128-0) [Sample Transport Self Alignment](#page-131-0) [132](#page-131-0) [Maintenance Positions](#page-133-0) [134](#page-133-0) [Injector Steps](#page-138-0) [139](#page-138-0)

#### **[10 Maintenance and Repair 143](#page-142-0)**

[Introduction to Maintenance](#page-143-0) [144](#page-143-0) [Warnings and Cautions](#page-144-0) [145](#page-144-0) [Overview of Maintenance](#page-146-0) [147](#page-146-0) [Cleaning the module](#page-147-0) [148](#page-147-0) [Removing the needle assembly](#page-148-0) [149](#page-148-0) [Installing the needle assembly](#page-151-0) [152](#page-151-0) [Exchanging the Needle Seat](#page-154-0) [155](#page-154-0)

[Replacing the Rotor seal](#page-156-0) [157](#page-156-0) [Removing the metering seal](#page-159-0) [160](#page-159-0) [Installing the metering seal](#page-162-0) [163](#page-162-0) [Replacing Peristaltic Pump Cartridge](#page-164-0) [165](#page-164-0) [Installing the Interface Board](#page-167-0) [168](#page-167-0) [Replacing the Module Firmware](#page-169-0) [170](#page-169-0)

#### **[11 Parts for Maintenance 171](#page-170-0)**

[Overview of Maintenance Parts](#page-171-0) [172](#page-171-0) [Vial Trays](#page-172-0) [173](#page-172-0) [Recommended Plates and Closing Mats](#page-173-0) [174](#page-173-0) [Recommended Vial Plates](#page-174-0) [175](#page-174-0) [Accessory Kit](#page-175-0) [176](#page-175-0) [Analytical Head Assembly](#page-176-0) [177](#page-176-0) [Injection Valve Assembly](#page-177-0) [178](#page-177-0) [Cover Parts](#page-178-0) [179](#page-178-0) [Leak System Parts](#page-179-0) [180](#page-179-0)

#### **[12 Identifying Cables 181](#page-180-0)**

[Cable Overview](#page-181-0) [182](#page-181-0) [Analog Cables](#page-182-0) [183](#page-182-0) [Remote Cables](#page-184-0) [185](#page-184-0) [BCD Cables](#page-187-0) [188](#page-187-0) [CAN/LAN Cables](#page-189-0) [190](#page-189-0) [External Contact Cable](#page-190-0) [191](#page-190-0) [Agilent Module to PC](#page-191-0) [192](#page-191-0) [Agilent 1200 Module to Printer](#page-192-0) [193](#page-192-0)

#### **[13 Appendix 195](#page-194-0)**

[General Safety Information](#page-195-0) [196](#page-195-0) [Lithium Batteries Information](#page-198-0) [199](#page-198-0) [The Waste Electrical and Electronic Equipment \(WEEE\) Directive](#page-199-0)  [\(2002/96/EC\)](#page-199-0) [200](#page-199-0) [Radio Interference](#page-200-0) [201](#page-200-0) [Sound Emission](#page-201-0) [202](#page-201-0) [Use of Solvents](#page-202-0) [203](#page-202-0) [Agilent Technologies on Internet](#page-203-0) [204](#page-203-0)

#### **Contents**

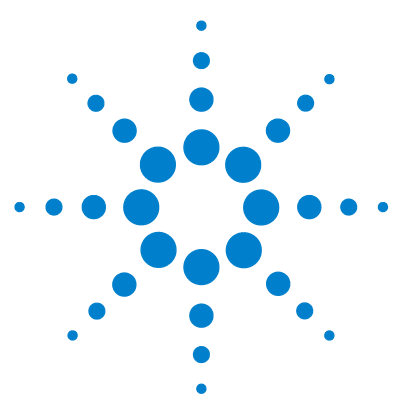

# **Introduction**

<span id="page-8-0"></span>**1**

[Features](#page-9-0) [10](#page-9-0) [Overview of the Module](#page-10-0) [11](#page-10-0) [Autosampler Principle](#page-12-0) [13](#page-12-0) [Early Maintenance Feedback](#page-18-0) [19](#page-18-0) [Instrument Layout](#page-19-0) [20](#page-19-0) [Electrical Connections](#page-20-0) [21](#page-20-0) [Rear view of the module](#page-21-0) [22](#page-21-0) [Interfaces](#page-22-0) [23](#page-22-0) [Overview Interfaces](#page-23-0) [24](#page-23-0) [Setting the 8-bit Configuration Switch](#page-27-0) [28](#page-27-0) [Communication Settings for RS-232C](#page-29-0) [30](#page-29-0) [Special Settings](#page-31-0) [32](#page-31-0)

This chapter gives an introduction to the detector, instrument overview and internal connectors.

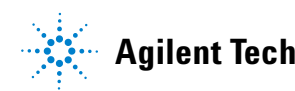

**1 Introduction Features**

## <span id="page-9-0"></span>**Features**

The 1290 Infinity Autosampler features an increased pressure range enabling the use of today's column technology (sub-two-micron narrow bore columns) with the Agilent 1290 Infinity LC System. Increased robustness is achieved by optimized new parts, high speed with lowest carry-over by flow through design, increased sample injection speed for high sample throughput, increased productivity by using overlapped injection mode and flexible and convenient sample handling with different types of sample containers, such as vials and well plates. Using 384-well plates allows you to process up to 768 samples unattended.

For specifications, see ["Specifications"](#page-39-0) on page 40.

**NOTE** This 1290 Infinity Autosampler has been introduced together with the Agilent 1290 Infinity Liquid Chromatograph.

## <span id="page-10-0"></span>**Overview of the Module**

The Autosampler transport mechanism uses an X-Z-theta robot to optimize the positioning of the sampling arm on the well plate. Once the sampling arm is positioned over the programmed sample position, the programmed sample volume is drawn by the metering device into the sampling needle. The sampling arm then moves to the injection position where the sample is flushed onto the column.

The autosampler employ a vial/plate pusher mechanism to hold down the vial or the plate while the needle is drawn back from the sample vessel (a must in the case a septum is used). This vial/plate pusher employs a sensor to detect the presence of a plate and to ensure accurate movement regardless of plate used. All axes of the transport mechanism (x-,z-,theta-robot) are driven by stepper-motors. Optical encoders ensure the correct operation of the movement.

The standard metering device provides injection volumes from  $0.1-20 \mu L$ . A 0.1-40 µL injection volume metering device is installed in the G4226A, with a 20 µL, low restriction loop capillary restricting the injection volume. The entire flowpath including the metering device is always flushed by the mobile phase after injection for minimum internal carry-over.

An additional needle flush station with a peristaltic pump is installed to wash the outside of the needle. This reduces the already low carry-over for very sensitive analysis.

The bottle containing the mobile phase for the wash procedure will be located in the solvent bottle cabinet. Produced waste during this operation is channeled safely away through a waste drain.

The six-port (only 5 ports are used) injection valve unit is driven by a high-speed hybrid stepper motor. During the sampling sequence, the valve unit bypasses the autosampler, and connects flow from the pump to the column directly. During injection and analysis, the valve unit directs the flow through the autosampler which ensures that all of the sample is injected onto the column, and that the metering unit and needle are always free from sample residue before the next sampling sequence begins.

Control of the vial/plate temperature in the thermostatted autosampler is achieved using an additional Agilent 1200 Series module; the Agilent 1200 Series thermostat for ALS/FC/Spotter. The thermostat contains Peltier-controlled heat-exchangers. A fan draws air from the area above the sample vial tray of the autosampler. It is then blown through the fins of the cooling/heating module. There it is cooled or heated according the temperature setting. The thermostatted air enters the autosampler through a recess underneath the special designed sample tray. The air is then distributed evenly through the sample tray ensuring effective temperature control, regardless of how many vials are in the tray. In cooling mode condensation is generated on the cooled side of the Peltier elements. This condensed water is safely guided into a waste bottle for condensed water.

## <span id="page-12-0"></span>**Autosampler Principle**

The movements of the autosampler components during the sampling sequence are monitored continuously by the autosampler processor. The processor defines specific time windows and mechanical ranges for each movement. If a specific step of the sampling sequence is not completed successfully, an error message is generated. Solvent is bypassed from the autosampler by the injection valve during the sampling sequence. The needle moves to the desired sample vial position and is lowered into the sample liquid in the vial to allow the metering device to draw up the desired volume by moving its plunger back a certain distance. The needle is then raised again and moved onto the seat to close the sample loop. Sample is applied to the column when the injection valve returns to the mainpass position at the end of the sampling sequence.

The standard sampling sequence occurs in the following order:

- **1** The injection valve switches to the bypass position.
- **2** The plunger of the metering device moves to the initialization position.
- **3** The needle lock moves up.
- **4** The needle moves to the desired sample vial position.
- **5** The needle lowers into the vial.
- **6** The metering device draws the preset sample volume.
- **7** The needle lifts out of the vial.
- **8** The needle is then moved onto the seat to close the sample loop.
- **9** The needle lock moves down.
- **10** The injection cycle is completed when the injection valve switches to the mainpass position.

If needle wash is required it will be done between step 7 and 8.

#### **Injection Sequence**

Before the start of the injection sequence, and during an analysis, the injection valve is in the mainpass position. In this position, the mobile phase flows through the autosampler metering device, sample loop, and needle, ensuring all parts in contact with sample are flushed during the run, thus minimizing carry-over.

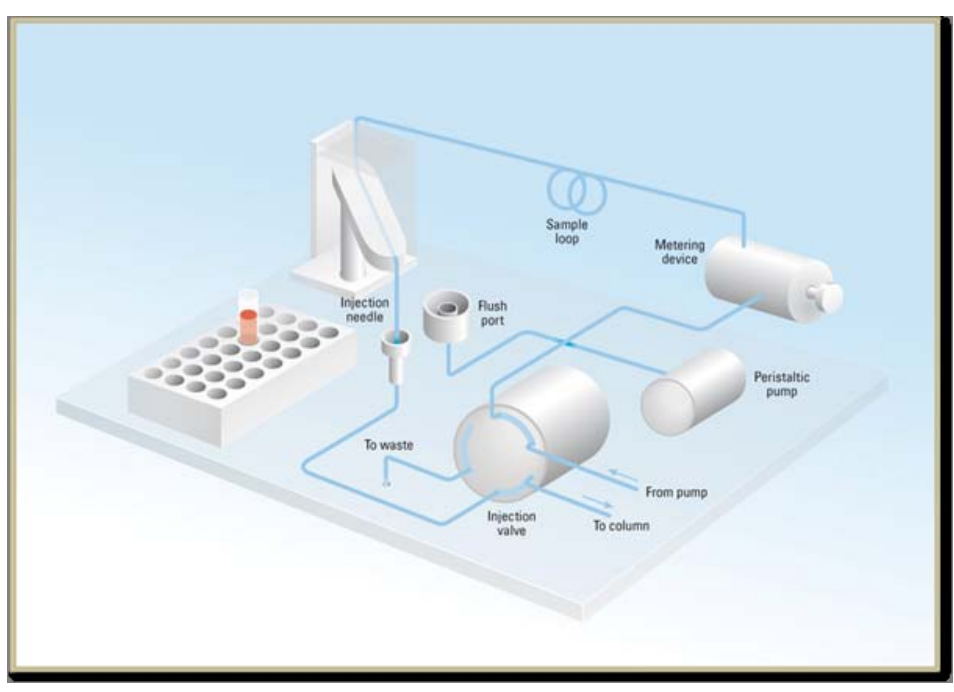

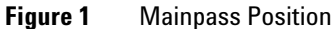

When the sample sequence begins, the valve unit switches to the bypass position. Solvent from the pump enters the valve unit at port 1, and flows directly to the column through port 6.

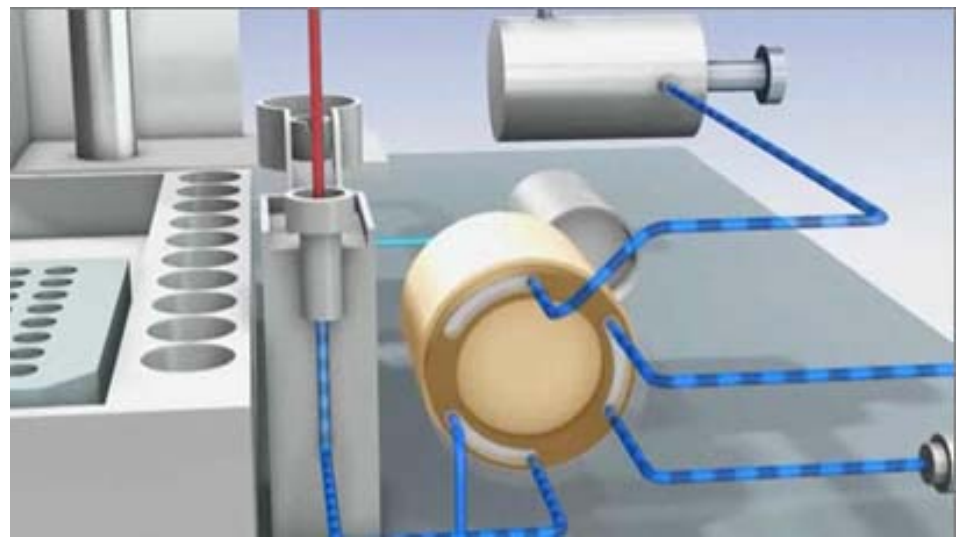

**Figure 2** Bypass Position

The standard injection starts with *draw sample from vial*. In order to do this the needle moves to the desired sample vial position and is lowered into the sample liquid in the vial to allow the metering device to draw up the desired volume by moving its plunger back a certain distance. The needle is then raised again and moved onto the seat to close the sample loop. In case of an injector program several steps are interspersed at this point.

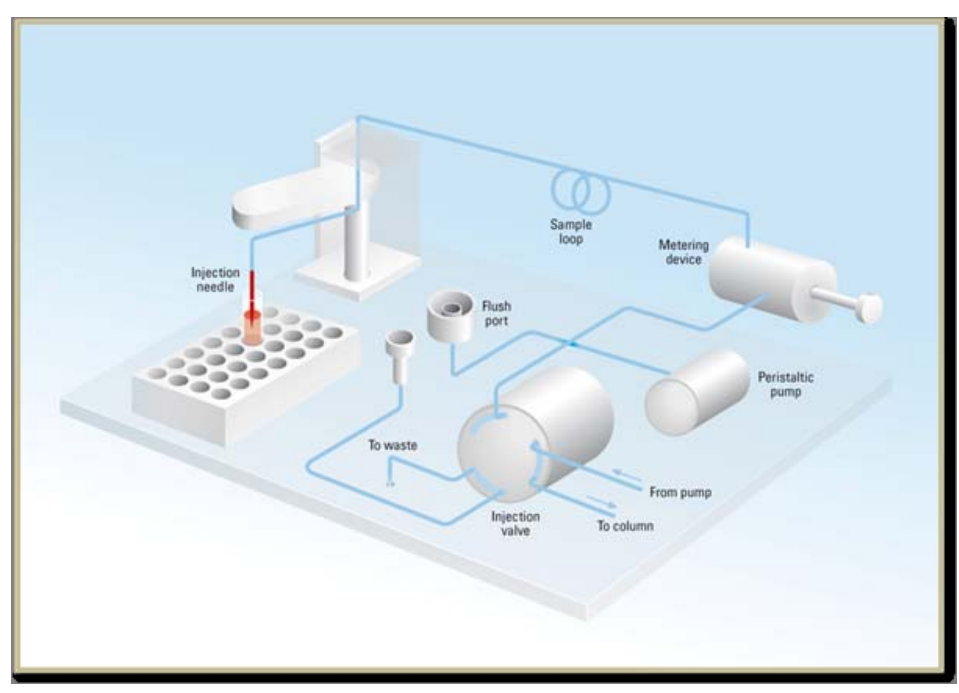

**Figure 3** Drawing the Sample

**Flush the Needle** Before injection and to reduce the carry-over for very sensitive analysis, the outside of the needle can be washed in a flush port located behind the injector port on the sampling unit. As soon as the needle is on the flush port a peristaltic pump delivers some solvent during a defined time to clean the outside of the needle. At the end of this process the needle returns to the injection port.

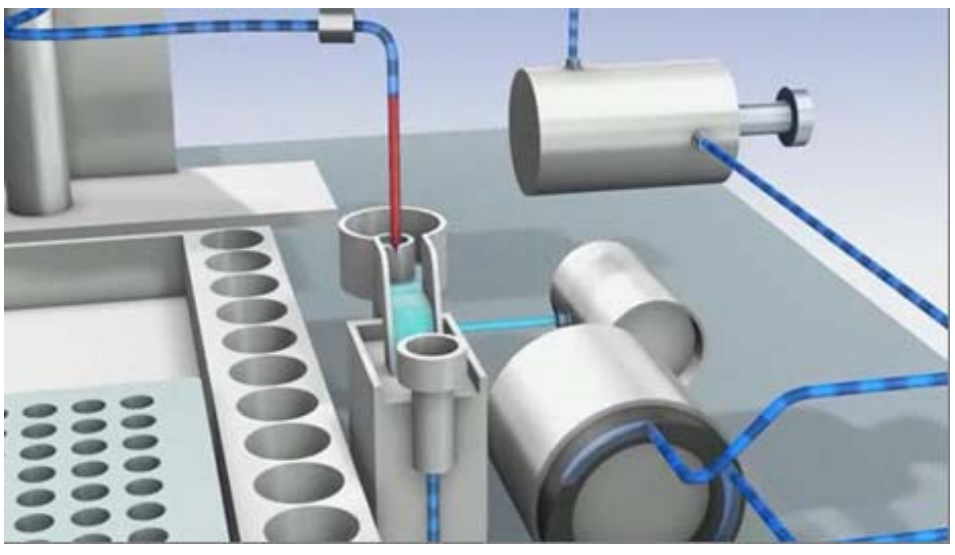

**Figure 4** Flush the needle

#### **1 Introduction**

**Autosampler Principle**

**Inject-and-Run** The final step is the inject-and-run step. The six-port valve is switched to the main-pass position, and directs the flow back through the sample loop, which now contains a certain amount of sample. The solvent flow transports the sample onto the column, and separation begins. This is the beginning of a *run* within an analysis. In this stage, all major performance-influencing hardware is flushed internally by the solvent flow. For standard applications no additional flushing procedure is required.

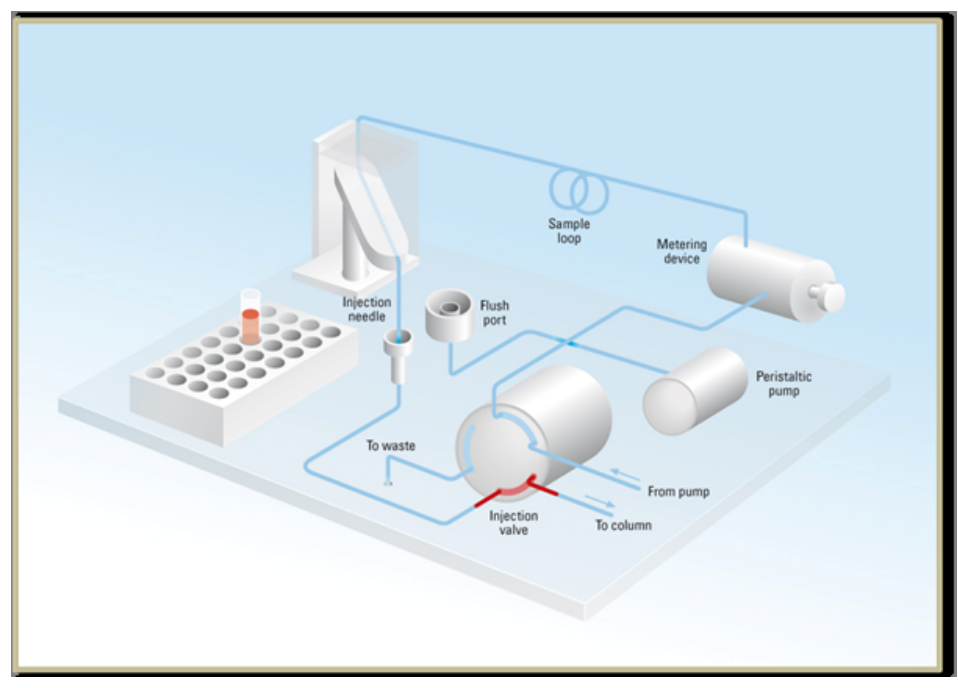

#### **Figure 5** Inject and Run

## <span id="page-18-0"></span>**Early Maintenance Feedback**

Maintenance requires the exchange of components which are subject to wear or stress. Ideally, the frequency at which components are exchanged should be based on the intensity of usage of the module and the analytical conditions, and not on a predefined time interval. The early maintenance feedback (EMF) feature monitors the usage of specific components in the instrument, and provides feedback when the user-selectable limits have been exceeded. The visual feedback in the user interface provides an indication that maintenance procedures should be scheduled.

#### **EMF Counters**

EMF counters increment with use and can be assigned a maximum limit which provides visual feedback in the user interface when the limit is exceeded. Some counters can be reset to zero after the required maintenance procedure.

#### **Using the EMF Counters**

The user-settable EMF limits for the EMF counters enable the early maintenance feedback to be adapted to specific user requirements. The useful maintenance cycle is dependent on the requirements for use. Therefore, the definition of the maximum limits need to be determined based on the specific operating conditions of the instrument.

#### **Setting the EMF Limits**

The setting of the EMF limits must be optimized over one or two maintenance cycles. Initially the default EMF limits should be set. When instrument performance indicates maintenance is necessary, take note of the values displayed by the EMF counters. Enter these values (or values slightly less than the displayed values) as EMF limits, and then reset the EMF counters to zero. The next time the EMF counters exceed the new EMF limits, the EMF flag will be displayed, providing a reminder that maintenance needs to be scheduled.

## <span id="page-19-0"></span>**Instrument Layout**

The industrial design of the module incorporates several innovative features. It uses Agilent's E-PAC concept for the packaging of electronics and mechanical assemblies. This concept is based upon the use of expanded polypropylene (EPP) layers of foam plastic spacers in which the mechanical and electronic boards components of the module are placed. This pack is then housed in a metal inner cabinet which is enclosed by a plastic external cabinet. The advantages of this packaging technology are:

- **•** virtual elimination of fixing screws, bolts or ties, reducing the number of components and increasing the speed of assembly/disassembly,
- **•** the plastic layers have air channels molded into them so that cooling air can be guided exactly to the required locations,
- **•** the plastic layers help cushion the electronic and mechanical parts from physical shock, and
- **•** the metal inner cabinet shields the internal electronics from electromagnetic interference and also helps to reduce or eliminate radio frequency emissions from the instrument itself.

## <span id="page-20-0"></span>**Electrical Connections**

- **•** The CAN bus is a serial bus with high speed data transfer. The two connectors for the CAN bus are used for internal module data transfer and synchronization.
- **•** One analog output provides signals for integrators or data handling systems.
- **•** The REMOTE connector may be used in combination with other analytical instruments from Agilent Technologies if you want to use features such as start, stop, common shut down, prepare, and so on.
- **•** With the appropriate software, the RS-232C connector may be used to control the module from a computer through a RS-232C connection. This connector is activated and can be configured with the configuration switch.
- The power input socket accepts a line voltage of  $100 240$  volts AC  $\pm 10\%$ with a line frequency of 50 or 60 Hz. Maximum power consumption varies by module. There is no voltage selector on your module because the power supply has wide-ranging capability. There are no externally accessible fuses, because automatic electronic fuses are implemented in the power supply. The security lever at the power input socket prevents the module cover from being taken off when line power is still connected.

**NOTE** Never use cables other than the ones supplied by Agilent Technologies to ensure proper functionality and compliance with safety or EMC regulations.

## <span id="page-21-0"></span>**Rear view of the module**

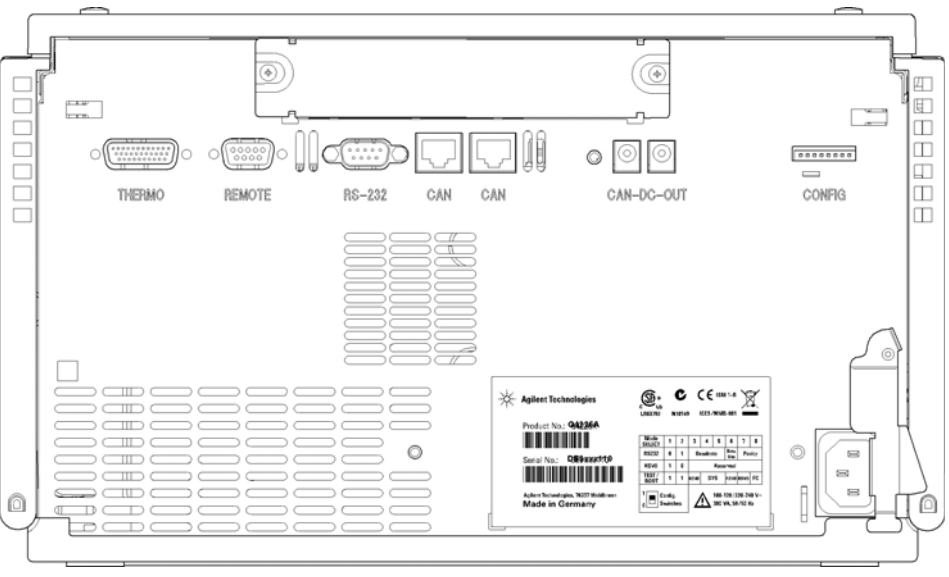

**Figure 6** Rear view of the module

## <span id="page-22-0"></span>**Interfaces**

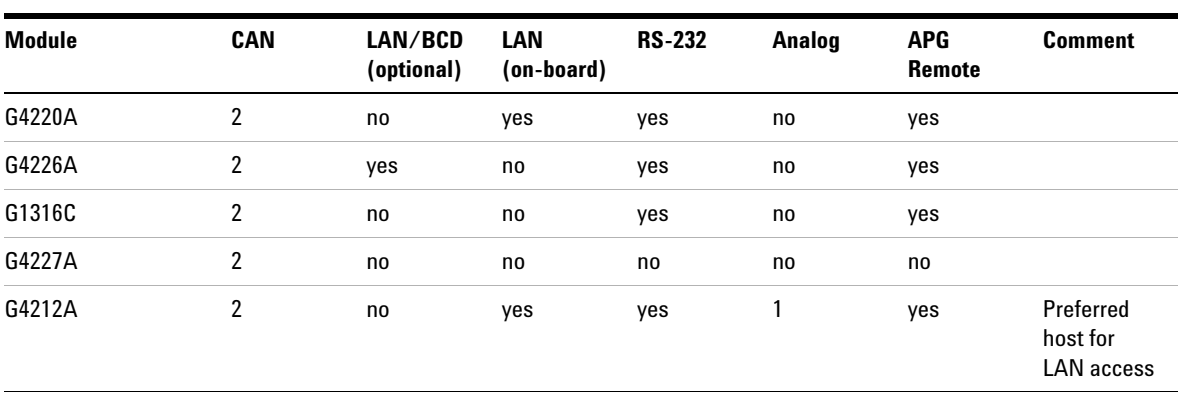

The Agilent 1290 Infinity modules provide the following interfaces:

**Table 1** Agilent 1290 Infinity interfaces

**NOTE** The detector with on-board LAN is the preferred access point for control via LAN of the state detector and (or the 1200 lefinity quatern. The inter module communication is dependent detector and/or the 1290 Infinity system. The inter-module communication is done via CAN.

- **•** CAN connectors as interface to other modules,
- **•** LAN connector as interface to the Agilent ChemStation or other control software,
- **•** RS-232C as interface to a computer,
- **•** REMOTE connector as interface to other Agilent products,
- **•** Analog Output connector(s) for signal output.

## <span id="page-23-0"></span> **Overview Interfaces**

#### **CAN**

The CAN is inter-module communication interface. It is a 2-wire serial bus system supporting high speed data communication and real-time requirement.

#### **LAN**

The modules have either an interface slot for an LAN card (e.g. Agilent G1369A LAN Interface) or they have an on-board LAN interface (e.g. detectors G1315C/D DAD and G1365C/D MWD). This interface allows the control of the module/system via a connected PC with the appropriate control software (e.g. Agilent ChemStation).

**NOTE** If an Agilent detector (DAD/MWD/FLD/VWD/RID) is in the system, the LAN should be<br>connected to the DAD/MWD/FLD/MWD/RID (the to higher data lead). If we Agilent connected to the DAD/MWD/FLD/VWD/RID (due to higher data load). If no Agilent detector is part of the system, the LAN interface should be installed in the pump or autosampler.

#### **GPIB**

This interface is not available in all modules. The GPIB connector is used to connect the module with a computer. The address and control switches next to the GPIB connector determines the GPIB address of your module.

**NOTE** GPIB was the primary communication at the introduction of the 1100 series of HPLC modules in 1995. It has been replaced by the LAN communication. For more information refer to 1100 series documentation.

### **RS-232C (Serial)**

The RS-232C connector is used to control the module from a computer through RS-232C connection, using the appropriate software. This connector can be configured with the configuration switch module next to the GPIB connector. Refer to *Communication Settings for RS-232C*.

**NOTE** There is no configuration possible on main boards with on-board LAN. These are pre-configured for

- **•** 19200 baud,
- **•** 8 data bit with no parity and
- **•** one start bit and one stop bit are always used (not selectable).

The RS-232C is designed as DCE (data communication equipment) with a 9-pin male SUB-D type connector. The pins are defined as:

**Table 2** RS-232C Connection Table

| Pin            | <b>Direction</b> | <b>Function</b> |
|----------------|------------------|-----------------|
| 1              | In               | DCD             |
| $\overline{2}$ | In               | RxD             |
| 3              | Out              | TxD             |
| 4              | Out              | <b>DTR</b>      |
| 5              |                  | Ground          |
| 6              | In               | DSR             |
| 7              | Out              | <b>RTS</b>      |
| 8              | In               | <b>CTS</b>      |
| 9              | In               | RI              |

**Interfaces**

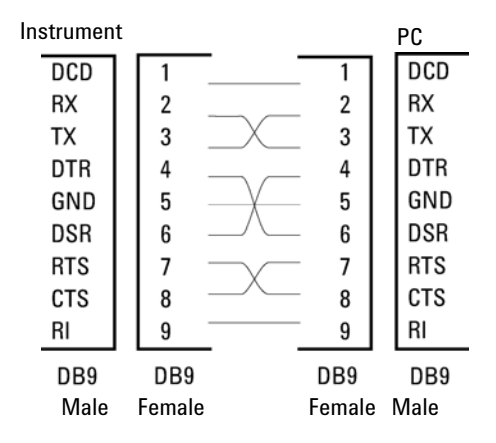

**Figure 7** RS-232 Cable

### **Analog Signal Output**

The analog signal output (e.g. detector signal or pump pressure signal) can be distributed to a recording device.

#### **APG Remote**

The APG Remote connector may be used in combination with other analytical instruments from Agilent Technologies if you want to use features as common shut down, prepare, and so on.

Remote control allows easy connection between single instruments or systems to ensure coordinated analysis with simple coupling requirements.

The subminiature D connector is used. The module provides one remote connector which is inputs/outputs (wired- or technique).

To provide maximum safety within a distributed analysis system, one line is dedicated to SHUT DOWN the system's critical parts in case any module detects a serious problem. To detect whether all participating modules are switched on or properly powered, one line is defined to summarize the POWER ON state of all connected modules. Control of analysis is maintained by signal readiness READY for next analysis, followed by START of run and optional STOP of run triggered on the respective lines. In addition PREPARE and START REQUEST may be issued. The signal levels are defined as:

- **•** standard TTL levels (0 V is logic true, + 5.0 V is false),
- **•** fan-out is 10,
- **•** input load is 2.2 kOhm against + 5.0 V, and
- **•** output are open collector type, inputs/outputs (wired- or technique).

**NOTE** All common TTL circuits operate with a 5 V power supply. A TTL signal is defined as "low" or L when between 0 V and 0.8 V and "high" or H when between 2.0 V and 5.0 V (with respect to the ground terminal).

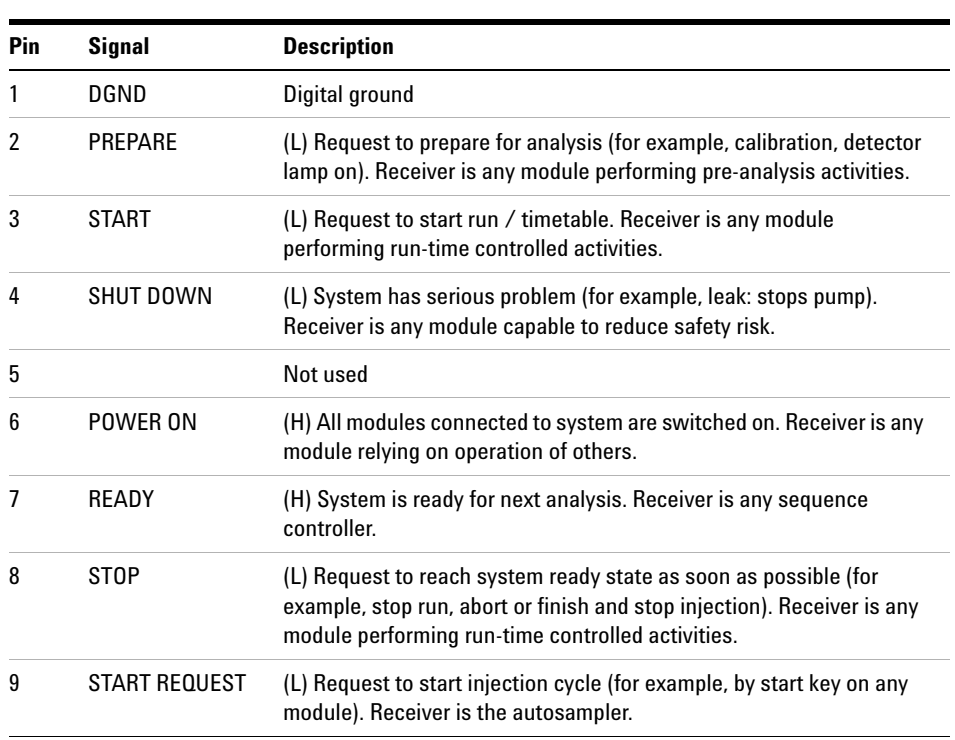

#### **Table 3** Remote Signal Distribution

### **Special Interfaces**

Some modules have module specific interfaces/connectors. They are described in the module documentation.

## <span id="page-27-0"></span>**Setting the 8-bit Configuration Switch**

The 8-bit configuration switch is located at the rear of the module.

Modules that do not have their own LAN interface (e.g. the TCC) can be controlled through the LAN interface of another module and a CAN connection to that module.

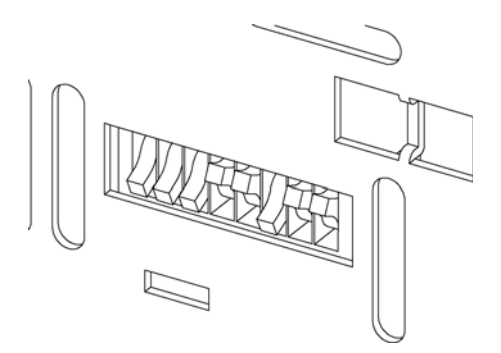

**Figure 8** Configuration switch (settings depend on configured mode)

All modules without on-board LAN:

- **•** default is ALL DIPS DOWN (best settings)
- **•** for GPIB DIPS 4-8 must be set as required
- **•** for boot/test modes DIPS 1+2 must be UP plus required mode

Switch settings provide configuration parameters for GPIB address, serial communication protocol and instrument specific initialization procedures.

#### **Introduction 1**

**Setting the 8-bit Configuration Switch**

| <b>Mode Select</b> |   | 2 | 3               | 4          | 5                   | 6                   |             | 8  |
|--------------------|---|---|-----------------|------------|---------------------|---------------------|-------------|----|
| <b>GPIB</b>        | 0 | 0 |                 |            |                     | <b>GPIB Address</b> |             |    |
| <b>RS-232C</b>     | 0 |   | <b>Baudrate</b> |            | Data<br><b>Bits</b> | Parity              |             |    |
| Reserved           |   | 0 | Reserved        |            |                     |                     |             |    |
| TEST/B00T          |   |   | <b>RSVD</b>     | <b>SYS</b> |                     | <b>RSVD</b>         | <b>RSVD</b> | FC |

Table 4 8-bit Configuration Switch

**NOTE** The LAN settings are done on the LAN Interface Card G1369A. Refer to the documentation<br>provided with the card provided with the card.

## <span id="page-29-0"></span>**Communication Settings for RS-232C**

The communication protocol used in the column compartment supports only hardware handshake (CTS/RTR).

Switches 1 in down and 2 in up position define that the RS-232C parameters will be changed. Once the change has been completed, the column instrument must be powered up again in order to store the values in the non-volatile memory.

Mode Select | 1 | 2 | 3 | 4 | 5 | 6 | 7 | 8 RS-232C | 0 | 1 | Baudrate | Data Bits | Parity

**Table 5** Communication Settings for RS-232C Communication

Use the following tables for selecting the setting which you want to use for RS-232C communication. The number 0 means that the switch is down and 1 means that the switch is up.

| <b>Switches</b> |   |   | <b>Baud Rate</b> |   | <b>Switches</b> | <b>Baud Rate</b> |       |
|-----------------|---|---|------------------|---|-----------------|------------------|-------|
| 3               | 4 | 5 |                  | 3 | 4               | 5                |       |
| 0               | 0 | 0 | 9600             |   | 0               | 0                | 9600  |
| 0               | 0 |   | 1200             |   | 0               |                  | 14400 |
| 0               |   | 0 | 2400             |   |                 | 0                | 19200 |
| 0               |   |   | 4800             |   |                 |                  | 38400 |

**Table 6** Baudrate Settings

### **Introduction 1**

**Setting the 8-bit Configuration Switch**

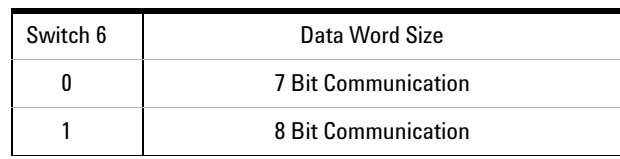

#### **Table 7** Data Bit Settings

#### **Table 8** Parity Settings

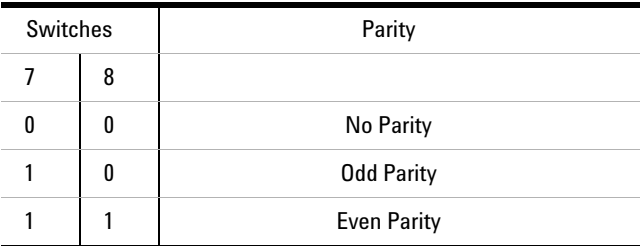

One start bit and one stop bit are always used (not selectable).

Per default, the module will turn into 19200 baud, 8 data bit with no parity.

#### **1 Introduction**

<span id="page-31-0"></span>**Setting the 8-bit Configuration Switch**

## **Special Settings**

The special settings are required for specific actions (normally in a service case).

**NOTE** The tables include both settings for modules – with on-board LAN and without on-board<br>
LANE LANE AND THE LANE AND THE LANE AND THE LANE AND THE LANE AND THE LANE AND THE LANE AND THE LANE AND THE LANE AND THE LANE A LAN. They are identified as "LAN" and "no LAN".

#### **Boot-Resident**

Firmware update procedures may require this mode in case of firmware loading errors (main firmware part).

If you use the following switch settings and power the instrument up again, the instrument firmware stays in the resident mode. It is not operable as a module. It only uses basic functions of the operating system for example, for communication. In this mode the main firmware can be loaded (using update utilities).

#### **Table 9** Boot Resident Settings

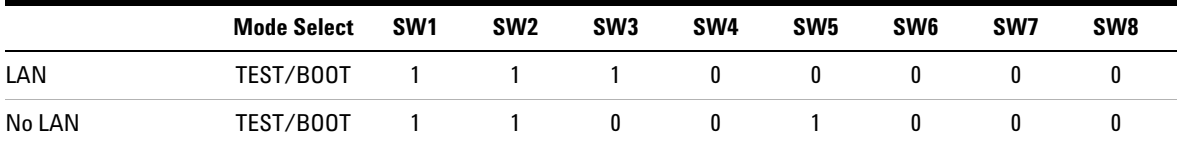

### **Forced Cold Start**

A forced cold start can be used to bring the module into a defined mode with default parameter settings.

## **CAUTION** Loss of data

Forced cold start erases all methods and data stored in the non-volatile memory. Exceptions are diagnosis and repair log books which will not be erased.

→ Save your methods and data before executing a forced cold start.

If you use the following switch settings and power the instrument up again, a forced cold start has been completed.

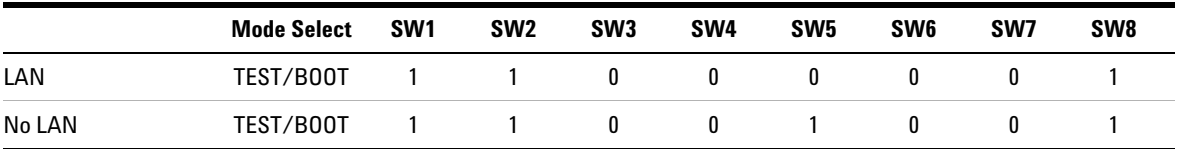

#### **Table 10** Forced Cold Start Settings

### **1 Introduction**

**Setting the 8-bit Configuration Switch**

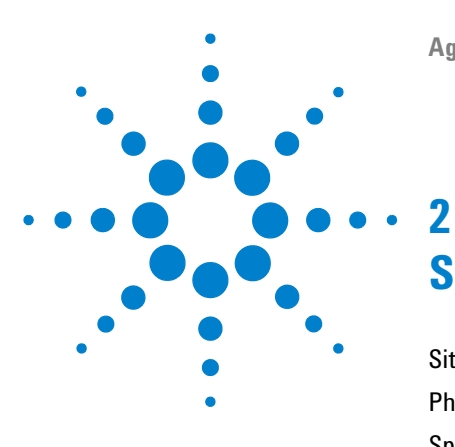

# <span id="page-34-0"></span>**Site Requirements and Specifications**

[Site Requirements](#page-35-0) [36](#page-35-0) [Physical Specifications](#page-38-0) [39](#page-38-0) [Specifications](#page-39-0) [40](#page-39-0)

This chapter provides information on environmental requirements, physical and performance specifications.

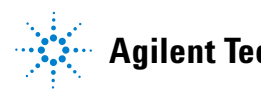

**2 Site Requirements and Specifications Site Requirements**

## <span id="page-35-0"></span>**Site Requirements**

A suitable environment is important to ensure optimal performance of the module.

## **Power Consideration**

The module power supply has wide ranging capabilities and accepts any line voltage in the range mentioned in [Table 11 on page 39](#page-38-1). Consequently, there is no voltage selector in the rear of the module. There are also no externally accessible fuses, because automatic electronic fuses are implemented in the power supply.

**WARNING Module is partially energized when switched off, as long as the power cord is plugged in.** 

> **Repair work at the module can lead to personal injuries, e.g. shock hazard, when the cover is opened and the module is connected to power.**

- $\rightarrow$  Make sure that it is always possible to access the power plug.
- $\rightarrow$  Remove the power cable from the instrument before opening the cover.
- $\rightarrow$  Do not connect the power cable to the Instrument while the covers are removed.

### **WARNING Incorrect line voltage at the module**

**Shock hazard or damage of your instrument can result if the devices are connected to line voltage higher than specified.**

 $\rightarrow$  Connect your module to the specified line voltage.
**CAUTION** Unaccessable power plug.

In case of emergency it must be possible to disconnect the instrument from the power line at any time.

- $\rightarrow$  Make sure the power connector of the instrument can be easily reached and unplugged.
- $\rightarrow$  Provide sufficient space behind the power socket of the instrument to unplug the cable.

## **Power Cords**

Different power cords are offered as options with the module. The female end of all power cords is identical. It plugs into the power-input socket at the rear. The male end of each power cord is different and designed to match the wall socket of a particular country or region.

## **WARNING Absence of ground connection or use of unspecified power cord**

**The absence of ground connection or the use of unspecified power cord can lead to electric shock or short circuit.**

- $\rightarrow$  Never operate your instrumentation from a power outlet that has no ground connection.
- $\rightarrow$  Never use a power cord other than the Agilent Technologies power cord designed for your region.

## **WARNING Use of unsupplied cables**

**Using cables not supplied by Agilent Technologies can lead to damage of the electronic components or personal injury.**

 $\rightarrow$  Never use cables other than the ones supplied by Agilent Technologies to ensure proper functionality and compliance with safety or EMC regulations.

### **2 Site Requirements and Specifications Site Requirements**

## **Bench Space**

The module dimensions and weight (see [Table 11 on page 39](#page-38-0)) allow you to place the module on almost any desk or laboratory bench. It needs an additional 2.5 cm (1.0 inches) of space on either side and approximately 8 cm (3.1 inches) in the rear for air circulation and electric connections.

If the bench should carry an Agilent system, make sure that the bench is designed to bear the weight of all modules.

The module should be operated in a horizontal position.

## **Condensation**

**CAUTION** Condensation within the module

Condensation will damage the system electronics.

- $\rightarrow$  Do not store, ship or use your module under conditions where temperature fluctuations could cause condensation within the module.
- $\rightarrow$  If your module was shipped in cold weather, leave it in its box and allow it to warm slowly to room temperature to avoid condensation.

# **Physical Specifications**

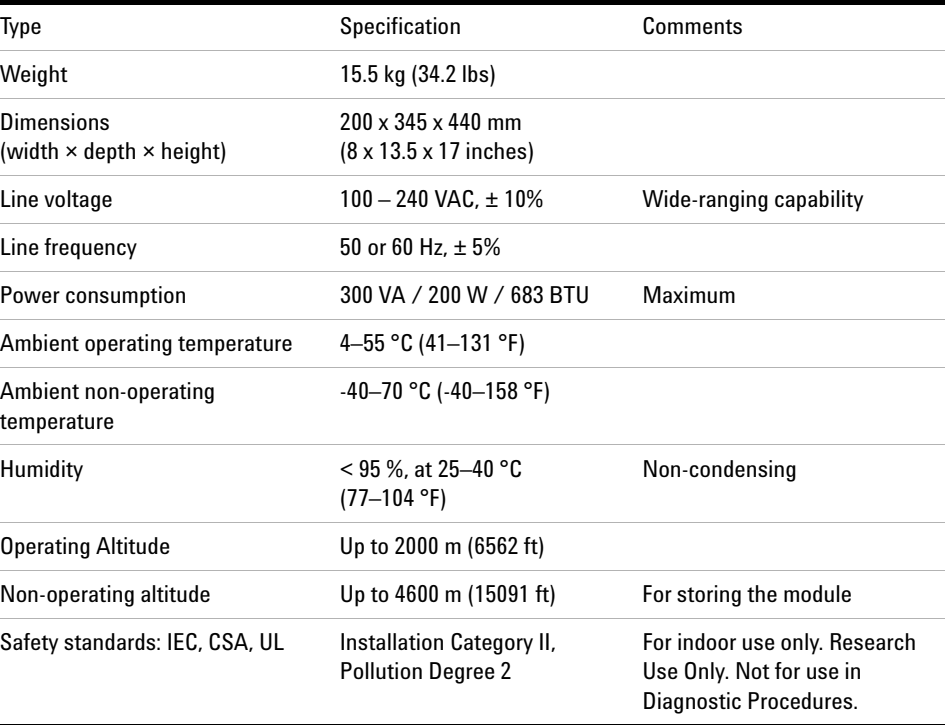

## <span id="page-38-0"></span>**Table 11** Physical Specifications

# <span id="page-39-0"></span>**Specifications**

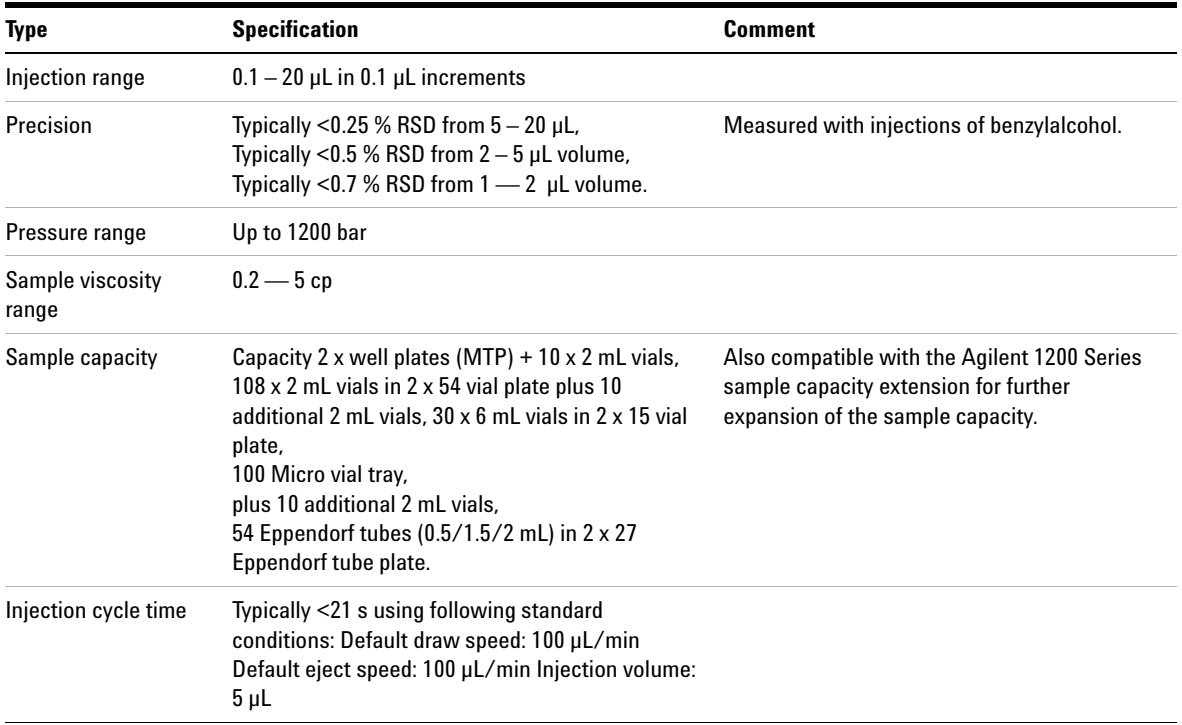

## **Table 12** Performance specifications G4226A

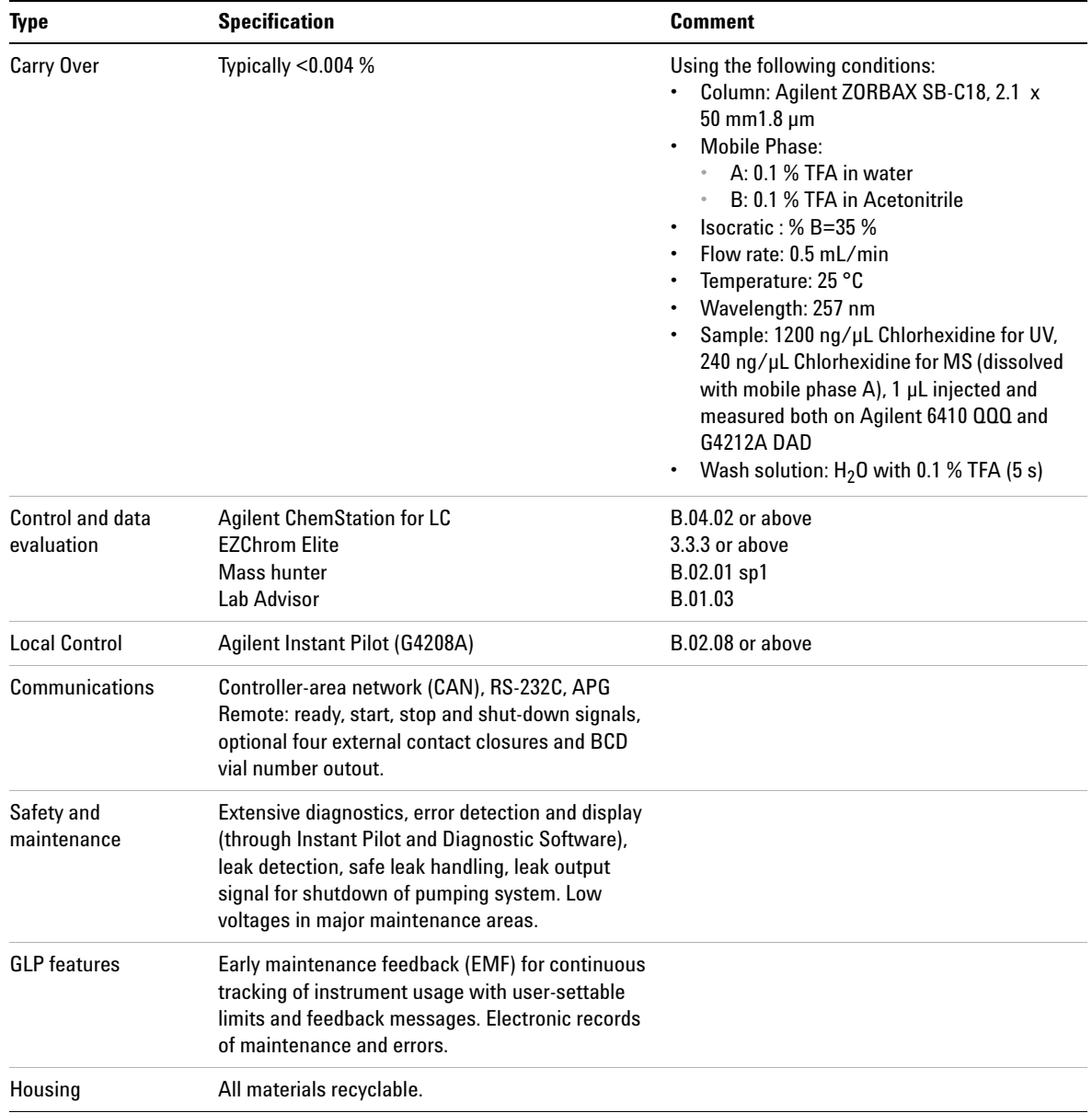

## Table 12 Performance specifications G4226A

**2 Site Requirements and Specifications Specifications**

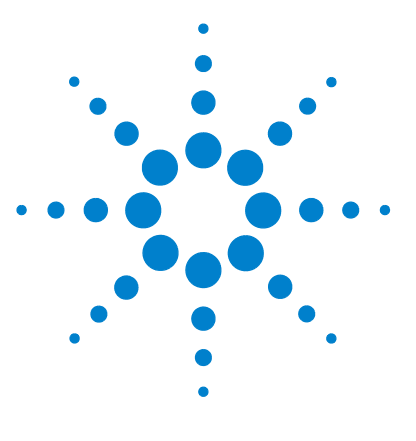

**3**

# **Installing the Autosampler**

[Unpacking the Autosampler](#page-43-0) [44](#page-43-0) [Damaged Packaging](#page-43-1) [44](#page-43-1) [Delivery Checklist](#page-44-0) [45](#page-44-0) [Optimizing the Stack Configuration](#page-45-0) [46](#page-45-0) [One Stack Configuration](#page-45-1) [46](#page-45-1) [Two Stack Configuration](#page-48-0) [49](#page-48-0) [Installing the Autosampler](#page-50-0) [51](#page-50-0) [Flow Connections to the Autosampler](#page-52-0) [53](#page-52-0)

This chapter provides information on unpacking, checking on completeness, stack considerations and installation of the autosampler.

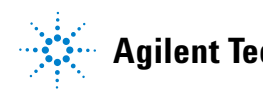

# <span id="page-43-0"></span>**Unpacking the Autosampler**

## <span id="page-43-1"></span>**Damaged Packaging**

If the delivery packaging shows signs of external damage, please call your Agilent Technologies sales and service office immediately. Inform your service representative that the instrument may have been damaged during shipment.

**CAUTION** "Defective on arrival" problems

If there are signs of damage, please do not attempt to install the module. Inspection by Agilent is required to evaluate if the instrument is in good condition or damaged.

- $\rightarrow$  Notify your Agilent sales and service office about the damage.
- $\rightarrow$  An Agilent service representative will inspect the instrument at your site and initiate appropriate actions.

## <span id="page-44-0"></span>**Delivery Checklist**

Ensure all parts and materials have been delivered with the autosampler. For this compare the shipment content with the checklist included in each instrument box. Please report missing or damaged parts to your local Agilent Technologies sales and service office.

| <b>Description</b> | <b>Quantity</b> |  |
|--------------------|-----------------|--|
| Autosampler        |                 |  |
| <b>Power Cable</b> |                 |  |
| <b>User Manual</b> |                 |  |
| Accessory Kit      |                 |  |

**Table 13** Agilent 1290 Infinity Autosampler

#### Autosampler Accessory Kit Contents

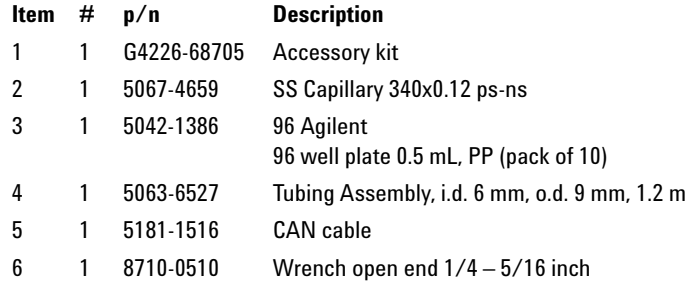

# <span id="page-45-0"></span>**Optimizing the Stack Configuration**

If your module is part of a complete Agilent 1290 Infinity Liquid Chromatograph, you can ensure optimum performance by installing the following configurations. These configurations optimize the system flow path, ensuring minimum delay volume.

For other possible configurations, please refer to the Agilent 1290 Infinity System Manual.

## <span id="page-45-1"></span>**One Stack Configuration**

Ensure optimum performance by installing the modules of the Agilent 1290 Infinity LC System in the following configuration (See [Figure 9 on page 47](#page-46-0) and [Figure 10 on page 48\)](#page-47-0). This configuration optimizes the flow path for minimum delay volume and minimizes the bench space required.

The Agilent 1290 Infinity Binary Pump should always be installed at the bottom of the stack.

## **Installing the Autosampler 3**

**Optimizing the Stack Configuration**

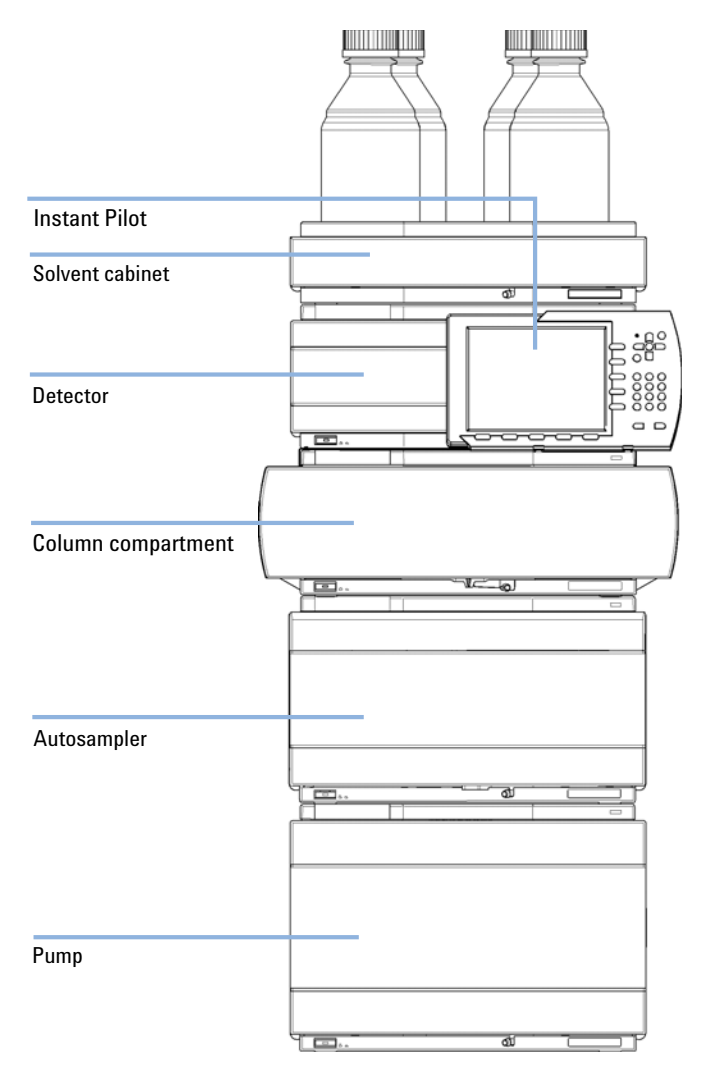

<span id="page-46-0"></span>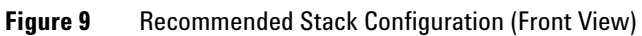

## **3 Installing the Autosampler**

**Optimizing the Stack Configuration**

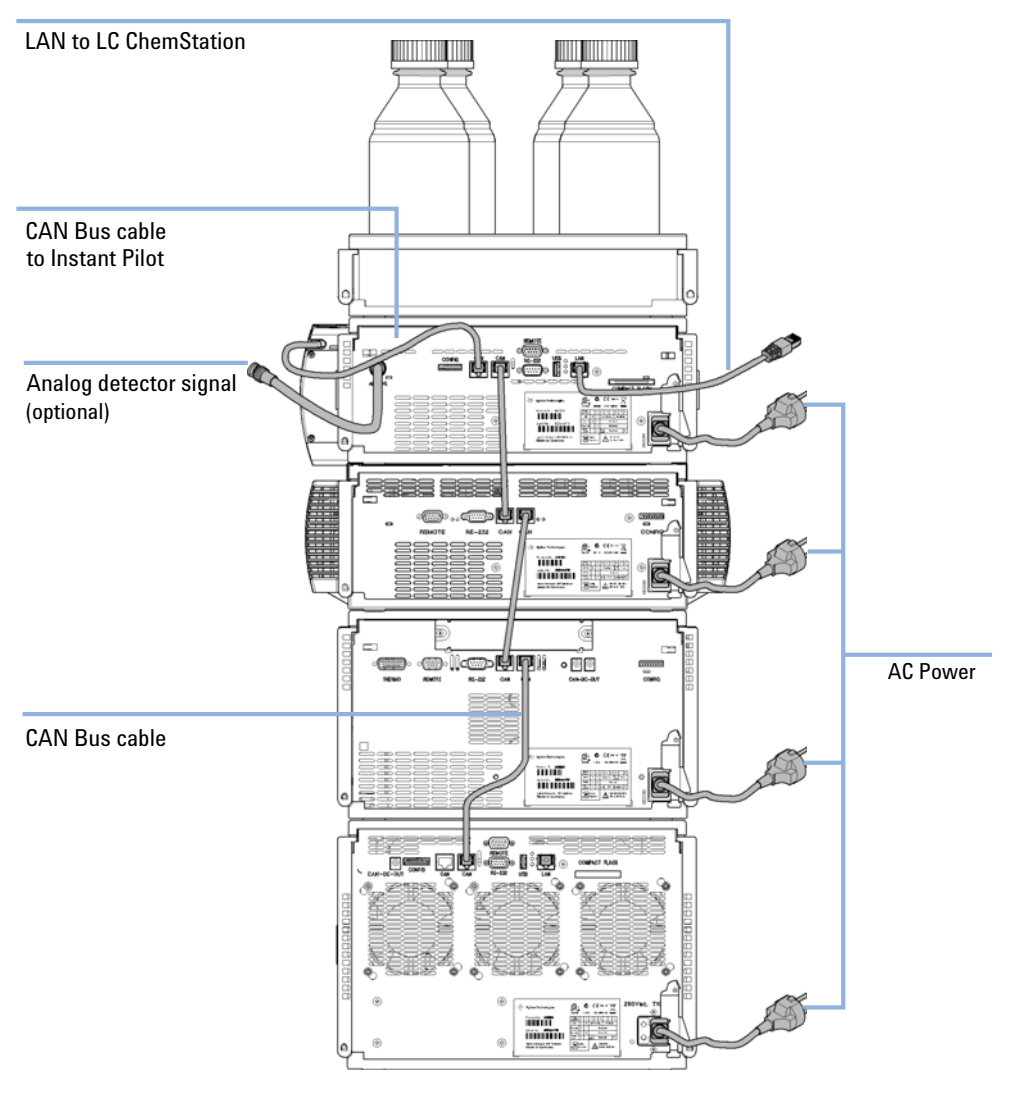

<span id="page-47-0"></span>**Figure 10** Recommended Stack Configuration (Rear View)

## <span id="page-48-0"></span>**Two Stack Configuration**

To avoid excessive height of the stack when the autosampler thermostat is added to the system it is recommended to form two stacks. Some users prefer the lower height of this arrangement even without the autosampler thermostat. A slightly longer capillary is required between the pump and autosampler. See [Figure 11 on page 49](#page-48-1) and [Figure 12 on page 50](#page-49-0)).

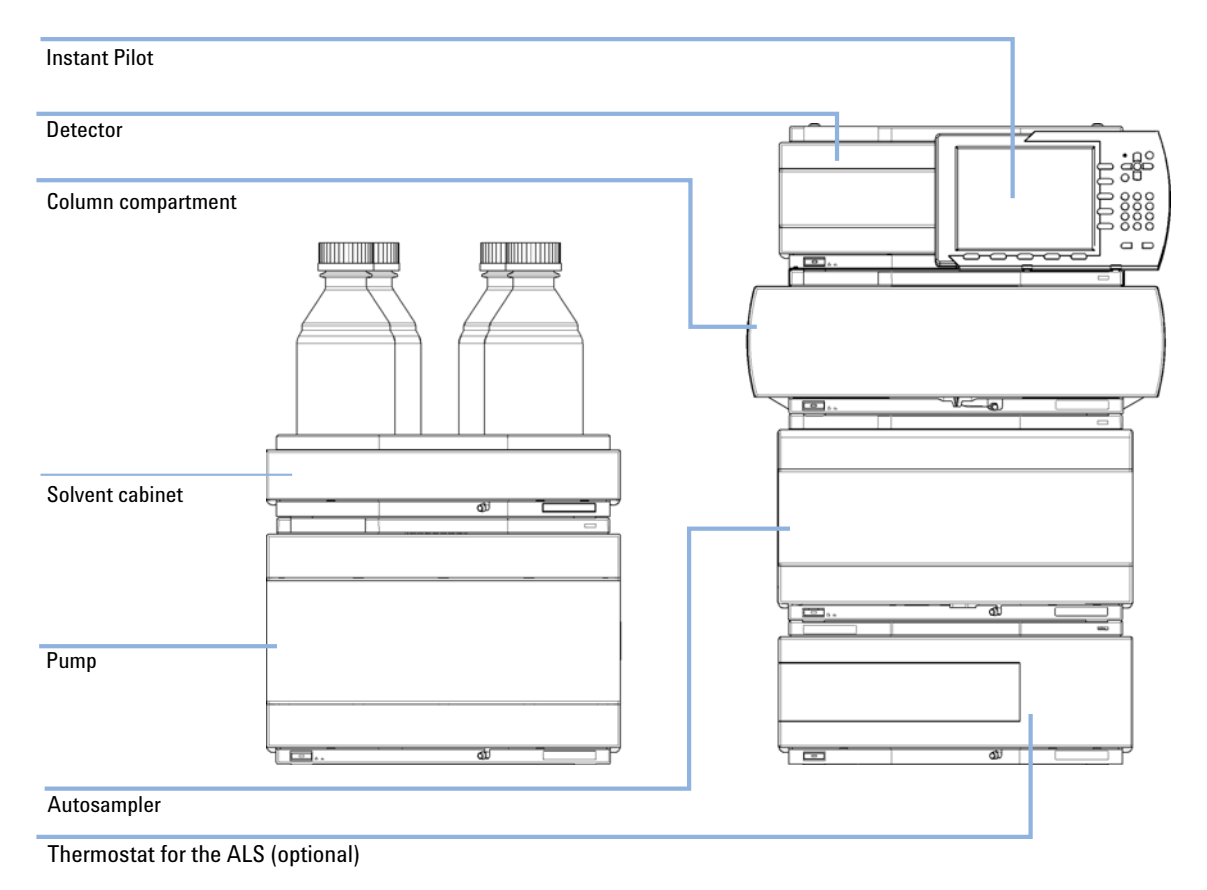

<span id="page-48-1"></span>**Figure 11** Recommended Two Stack Configuration (Front View)

## **3 Installing the Autosampler**

**Optimizing the Stack Configuration**

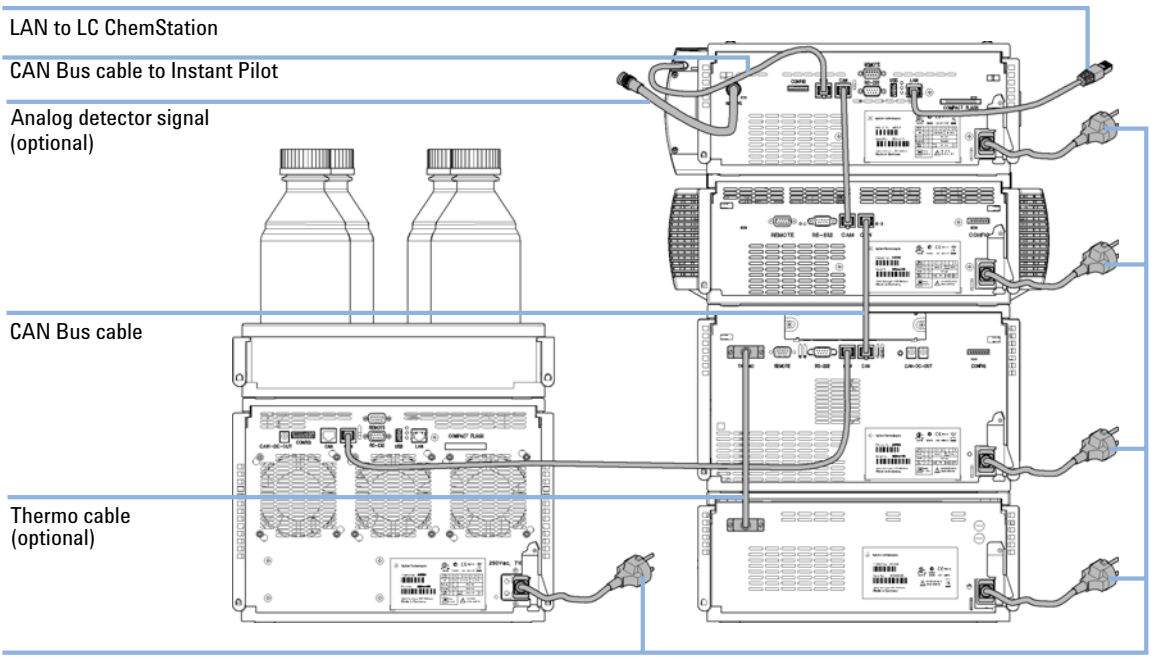

AC Power

<span id="page-49-0"></span>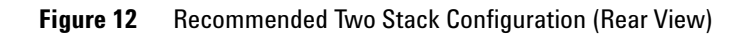

# <span id="page-50-0"></span>**Installing the Autosampler**

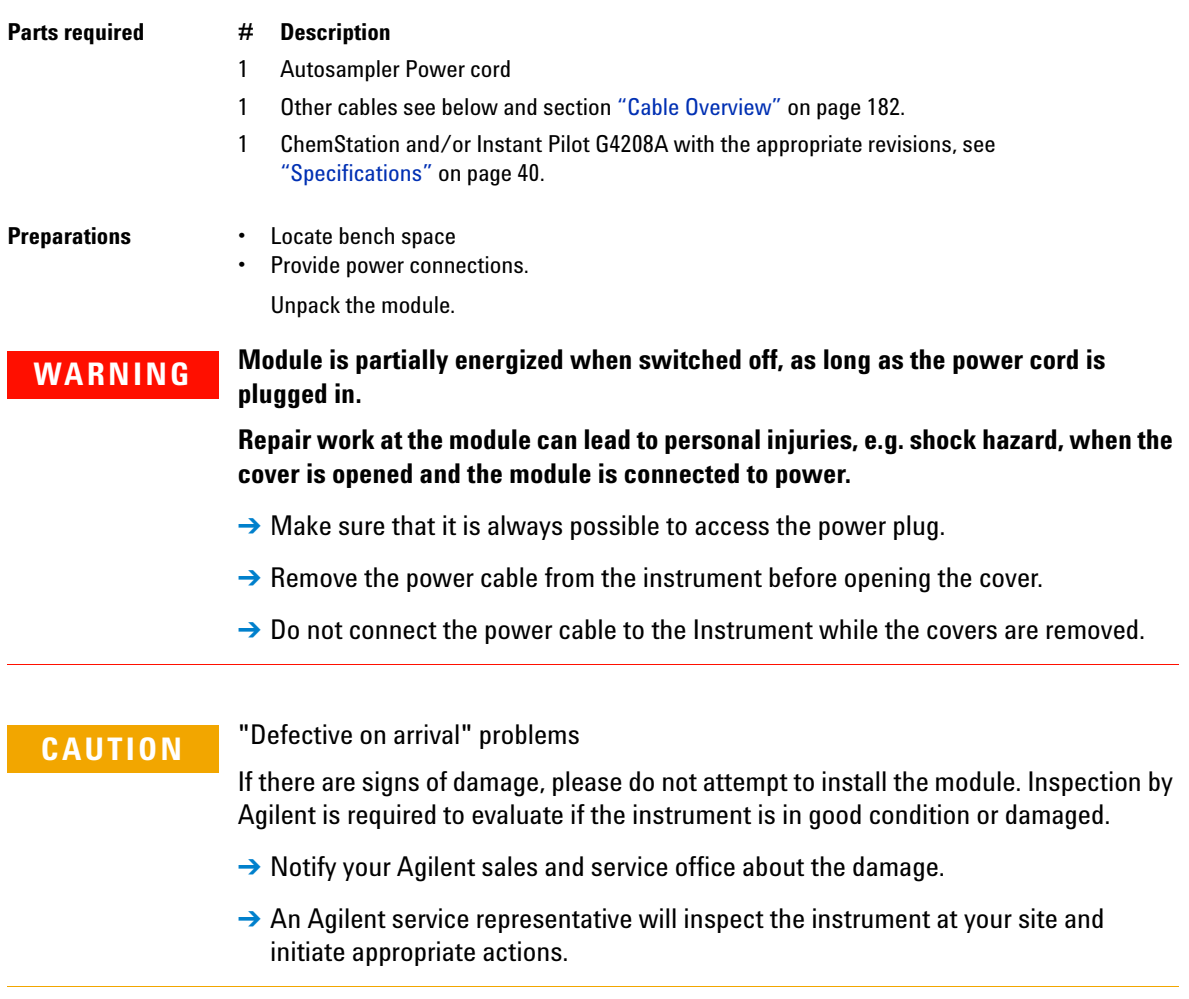

**1** Place the Autosampler in the stack, see ["Optimizing the Stack](#page-45-0)  [Configuration"](#page-45-0) on page 46.

- **2** Ensure the power switch on the front of the module is OFF (switch stands out).
- **3** Connect the power cable to the power connector at the rear of the module.

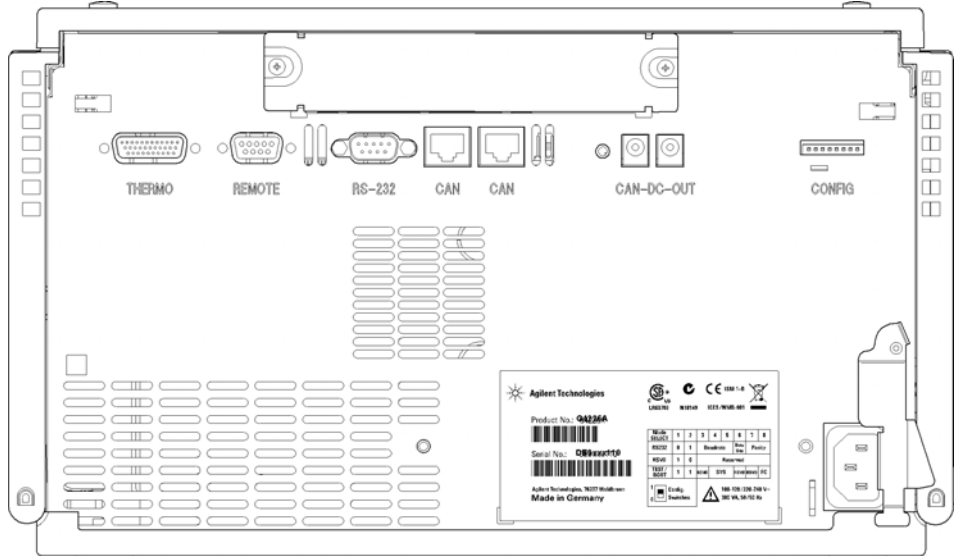

**Figure 13** Rearview of Autosampler

- **4** Connect the CAN cable to other Agilent 1290 modules.
- **5** Connect the APG remote cable (optional) for non-Agilent instruments.
- **6** Turn on the power by pushing the button at the lower left hand side of the module.

The power button stays pressed in and the status LED should be green.

**NOTE** When the line power button stands out and the green light is off, the module is turned off.

**NOTE** The module was shipped with default configuration settings. For changing these settings, please refer to service manual "Setting the 8-bit configuration switch".

# <span id="page-52-0"></span>**Flow Connections to the Autosampler**

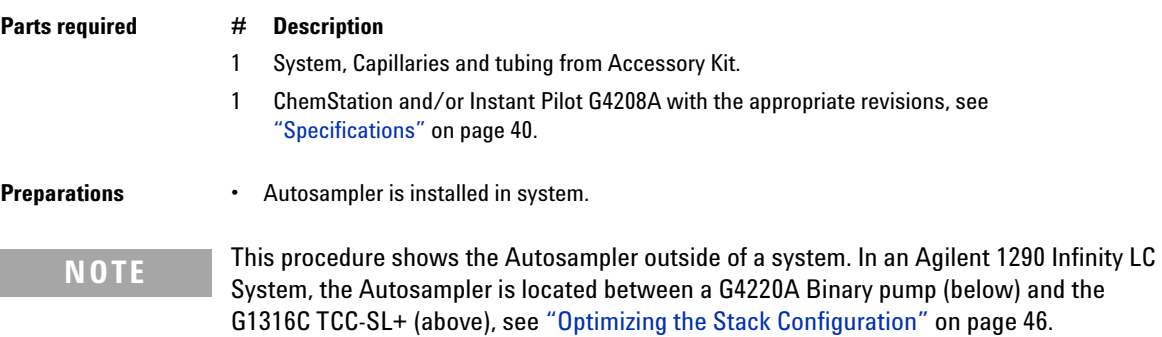

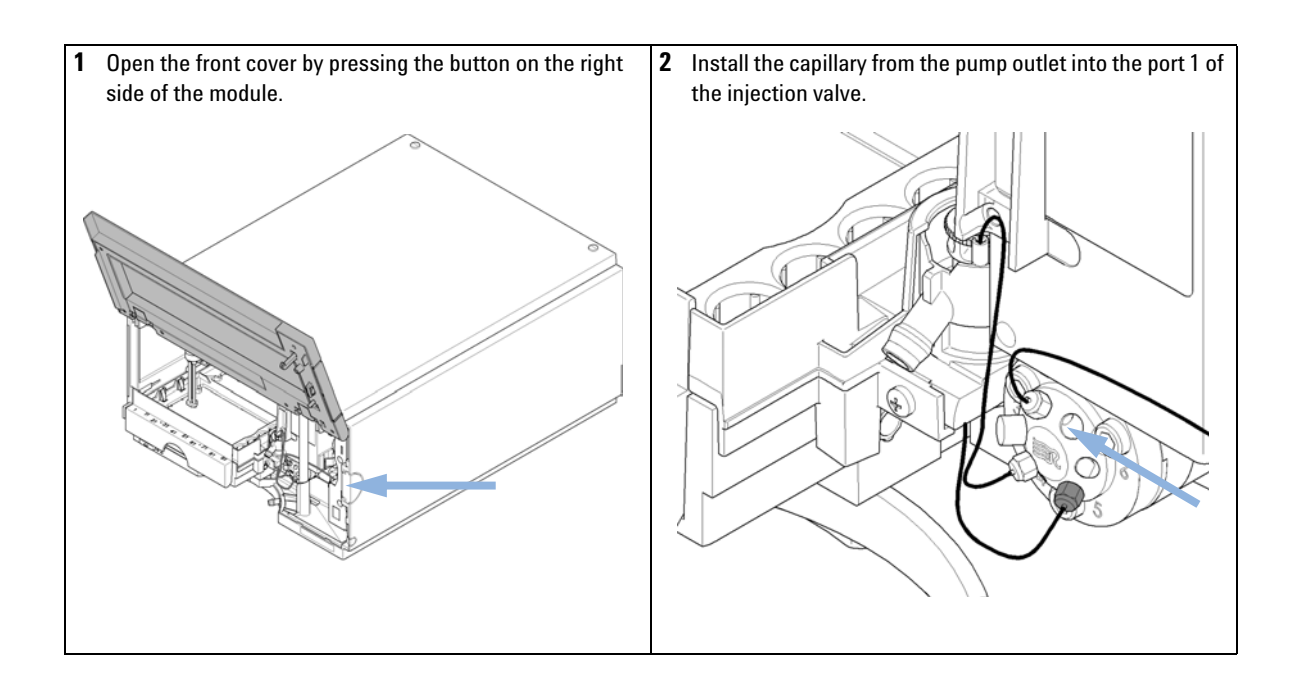

## **3 Installing the Autosampler**

**Flow Connections to the Autosampler**

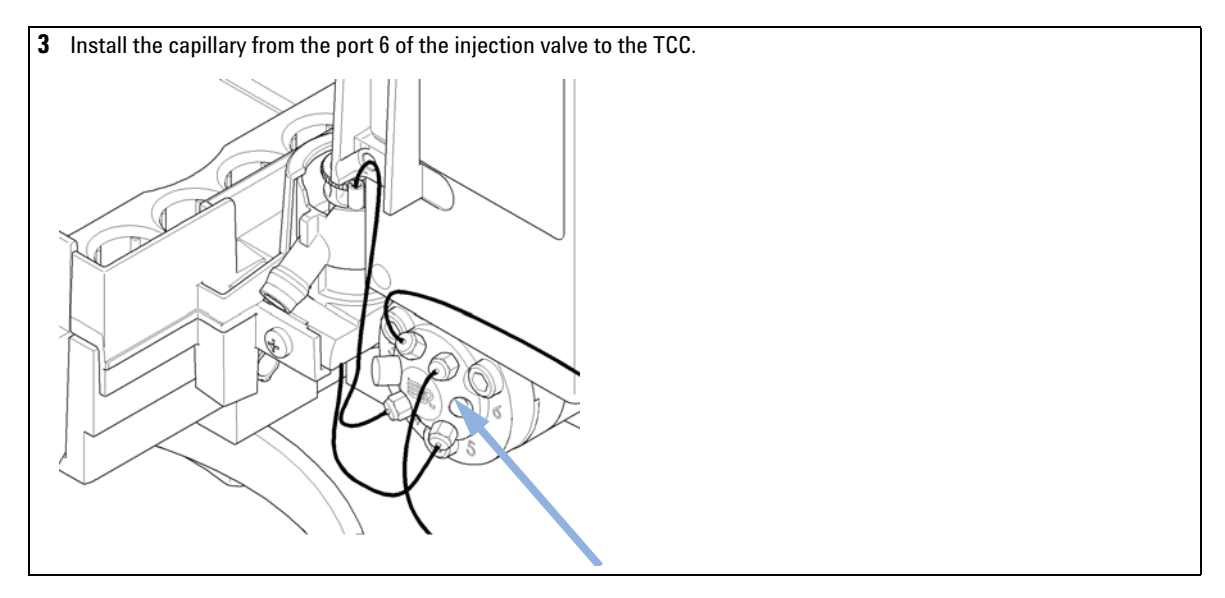

**NOTE** The Autosampler can only be operated with the front and side covers closed.

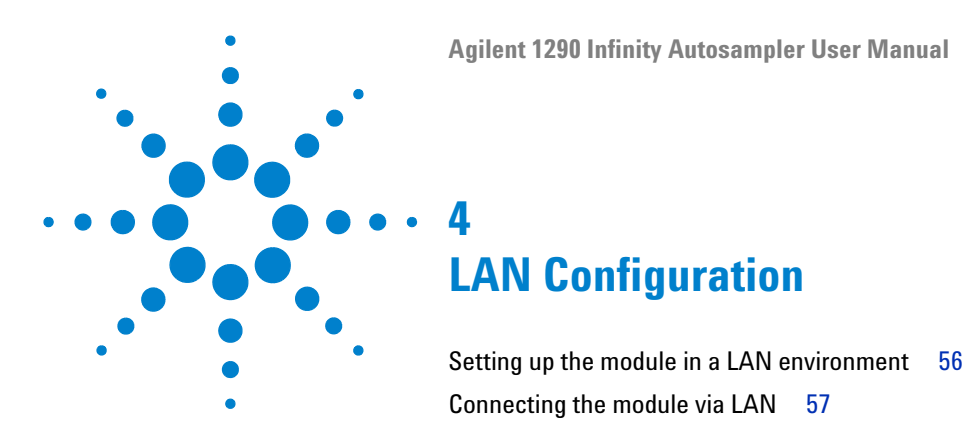

This chapter provides information on connecting the autosampler to the Agilent ChemStation PC.

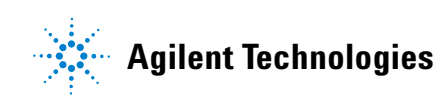

## **4 LAN Configuration**

**Setting up the module in a LAN environment**

## <span id="page-55-0"></span>**Setting up the module in a LAN environment**

It is not recommended to connect an Agilent 1290 Infinity system via the G4226A Autosampler. The G4212A Diode Array Detector is producing the most data in the stack, followed by the G4220A Binary pump, and it is therefore highly recommended to use either of these modules for the LAN connection.

# <span id="page-56-0"></span>**Connecting the module via LAN**

If the G4226A Autosampler is being operated as a standalone module or if a connection via LAN is required regardless of above mentioned recommendation, a G1369A LAN card has to be used. For installation and configuration, see the G1369A documentation.

## **4 LAN Configuration**

**Connecting the module via LAN**

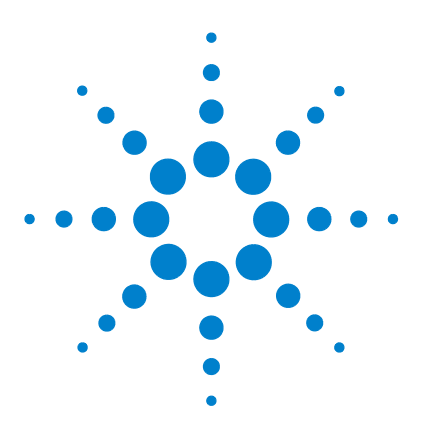

**5**

[Preparing the Autosampler](#page-59-0) [60](#page-59-0) [Setting up the Autosampler with Agilent ChemStation](#page-61-0) [62](#page-61-0) [Control Settings](#page-65-0) [66](#page-65-0) [Method Parameter Settings](#page-66-0) [67](#page-66-0) [Module Configuration](#page-70-0) [71](#page-70-0) [Main Screens of the Autosampler with Agilent Instant Pilot \(G4208A\)](#page-71-0) [72](#page-71-0)

This chapter provides information on how to set up the autosampler for an analysis and explains the basic settings.

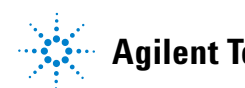

# <span id="page-59-0"></span>**Preparing the Autosampler**

For best performance of the autosampler

- **•** When using the Autosampler in a system with a vacuum degassing unit, shortly degas your samples before using them in the autosampler.
- **•** Filter samples before use in 1290 system. Use the high pressure filter kit (High pressure filter kit) for inline filtering.
- **•** When using buffer solutions, flush the system with water before switching it off.
- **•** Check the autosampler plungers for scratches, grooves and dents when changing the piston seal. Damaged plungers cause micro leaks and will decrease the lifetime of the seal.
- **•** Solvent Information Observe recommendations on the use of solvents.
	- **•** Always filter solvents through 0.4 µm filters. Small particles can permanently block the capillaries and valves. Avoid the use of the following steel-corrosive solvents:
		- **•** Solutions of alkali halides and their respective acids (for example, lithium iodide, potassium chloride, and so on).
		- **•** High concentrations of inorganic acids like sulfuric and nitric acid, especially at higher temperatures (replace, if your chromatography method allows, by phosphoric acid or phosphate buffer which are less corrosive to stainless steel).
		- **•** Halogenated solvents or mixtures which form radicals and/or acids, for example:

 $2CHCl<sub>3</sub> + O<sub>2</sub> \rightarrow 2COCl<sub>2</sub> + 2HCl$ 

This reaction, in which stainless steel probably acts as a catalyst, occurs quickly with dried chloroform if the drying process removed the stabilizing alcohol.

- **•** Chromatographic grade ethers, which can contain peroxides (for example, THF, dioxane, di-isopropylether). Such ethers should be filtered through dry aluminium oxide which adsorbs the peroxides.
- **•** Solvents containing strong complexing agents (e.g. EDTA).
- **•** Mixtures of carbon tetrachloride with 2-propanol or THF dissolve stainless steel.

**•** Priming and Purging the System - When the solvents have been exchanged or the system has been turned off for a certain time (for example, overnight) oxygen will re-diffuse into the solvent channel. Therefore priming and purging of the system is required before starting an application.

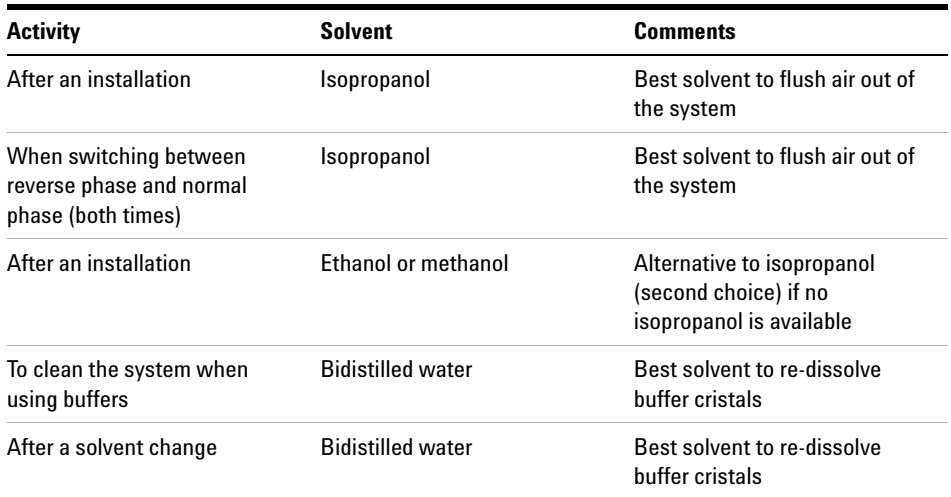

### **Table 14** Choice of Priming Solvents for Different Purposes

### **5 Using the Module Setting up the Autosampler with Agilent ChemStation**

# <span id="page-61-0"></span>**Setting up the Autosampler with Agilent ChemStation**

The setup of the Autosampler is shown with the Agilent ChemStation B.04.02. Depending on the controller (e.g. Agilent Instant Pilot, EZChrom Elite) the screens look different. For the Instant Pilot refer to ["Main Screens of the](#page-71-0)  [Autosampler with Agilent Instant Pilot \(G4208A\)"](#page-71-0) on page 72.

**NOTE** This section describes the autosampler settings only. For information on the Agilent ChemStation or other 1290 Infinity modules refer to the corresponding documentation or the 1290 Infinity System Manual.

> After successful load of the ChemStation, you should see the module as an active item in the graphical user interface (GUI).

**Setting up the Autosampler with Agilent ChemStation**

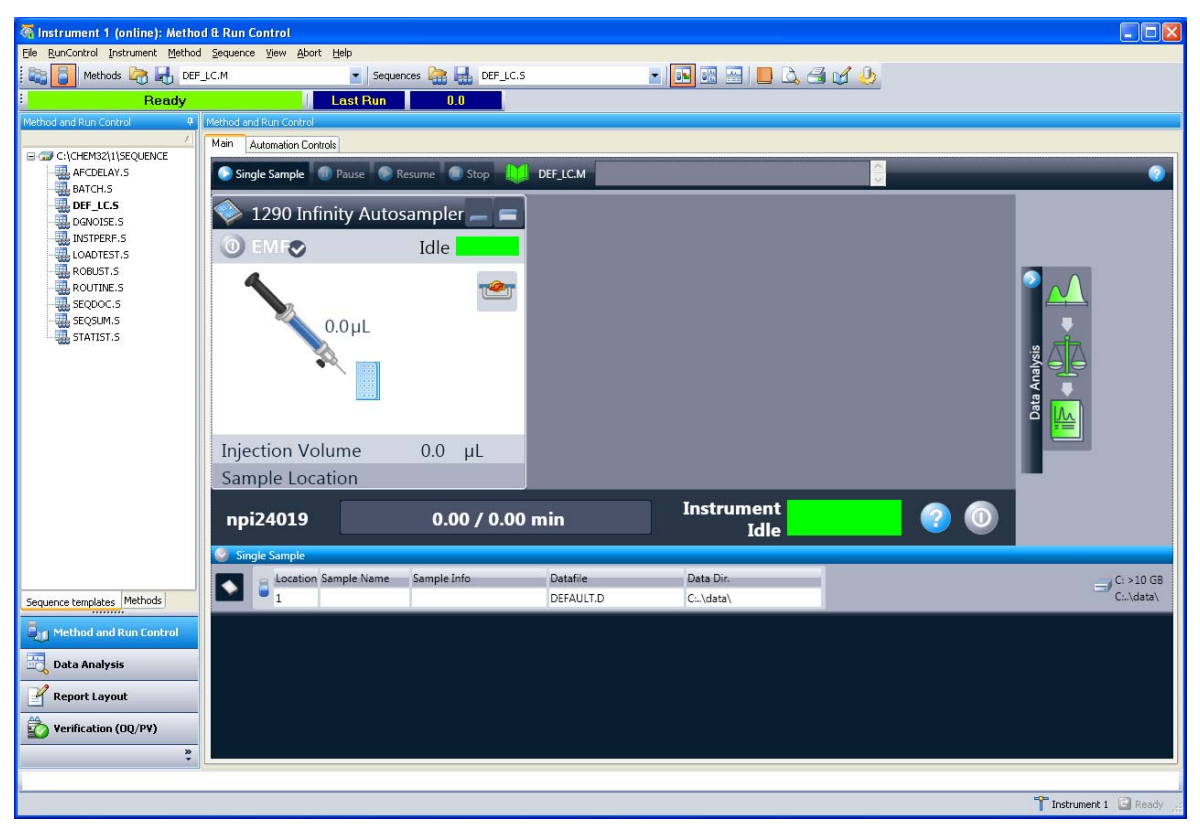

**Figure 14** ChemStation Method & Run Control

**Setting up the Autosampler with Agilent ChemStation**

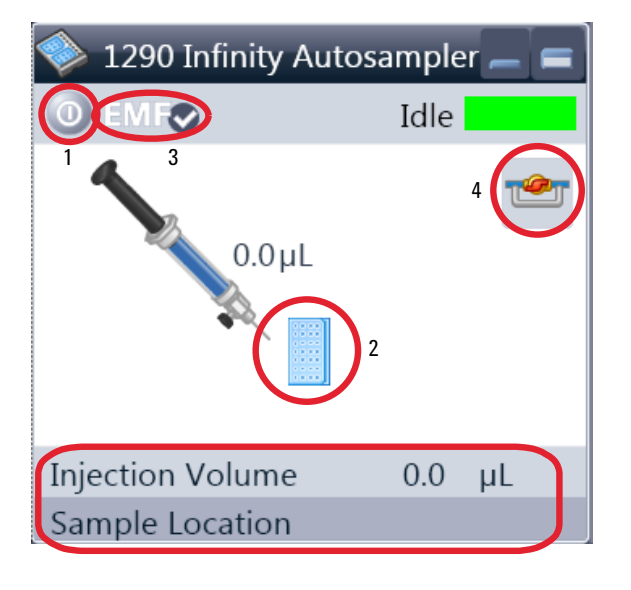

## **The Autosampler User Interface**

Within the Autosampler user interface, there are active areas. If you move the mouse cursor across the icons (tray, EMF button), the cursor will change and you may click on the icon to

- **•** Turn on/off the autosampler (1)
- **•** Configure the sample tray (2)
- **•** Get the status of the EMF (Early Maintenance Feature) (3)
- **•** Switch injection valve to Mainpass / Bypass (4)

Instrument actuals Information

- **•** Injection volume
- **•** Sample location

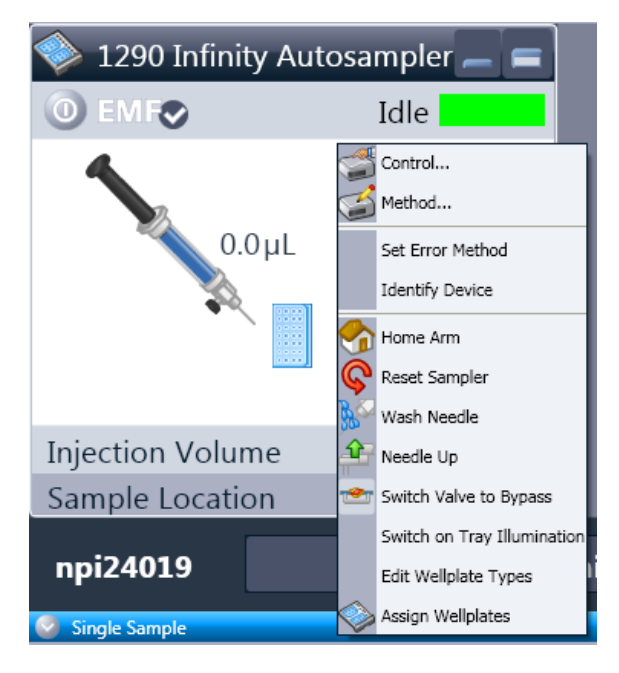

A right-click into the **Active Area** will open a menu to

- **•** Show the **Control** User Interface (special module settings)
- **•** Show the **Method** User interface (same as via menu Instrument – Setup G4226A)
- **Set Error Method**
- **Identify Device**
- **Home Arm**
- **Reset Sampler**
- **Wash Needle**
- **Needle Up**
- **•** Valve Mainpass / Bypass (same as click on the valve icon)
- **Switch on Tray Illumination**
- **Edit Well Plate Types**
- **•** Wellplate Configuration (same as click on the Tray icon)

**Setting up the Autosampler with Agilent ChemStation**

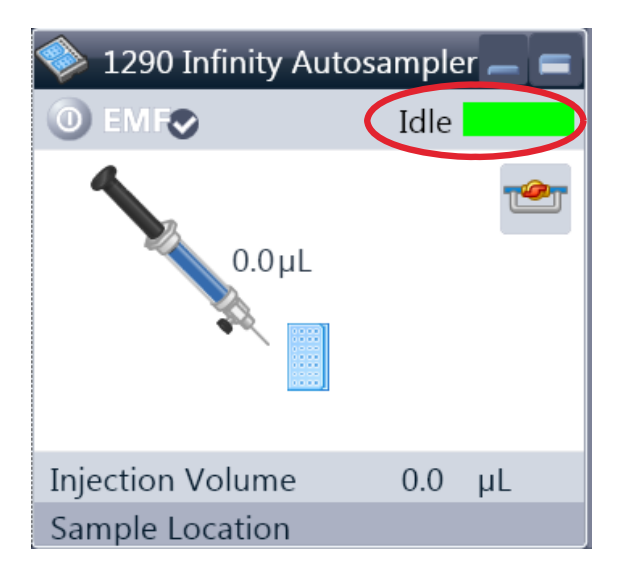

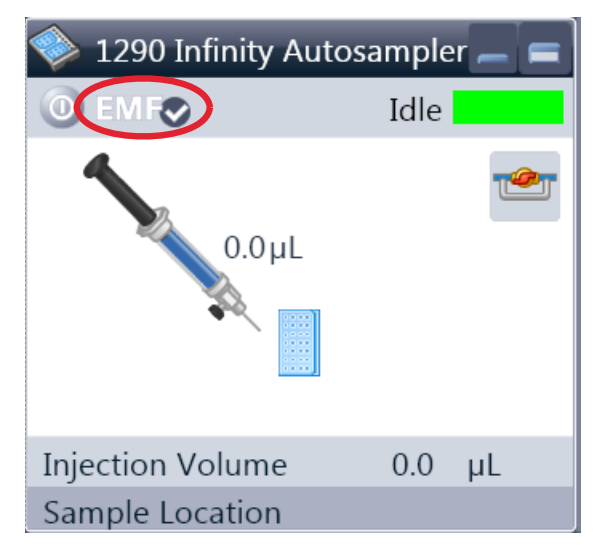

#### **Module Status** shows Run / Ready / Error state and "Not Ready text" or "Error text".

- **•** Error (Red)
- **•** Not ready (yellow)
- **•** Ready (green)
- **•** Pre run, Post run (purple)
- **•** Run (blue)
- **•** Idle (green)
- **•** Offline (dark gray)
- **•** Standby (light gray)

**EMF Status** shows Run / Ready / Error state and "Not Ready text" or "Error text".

- **•** Offline (gray)
- **•** Ok. No Maintenance required (green)
- **•** EMF warning. Maintenance might be required (yellow)
- **•** EMF warning. Maintenance required (red)

<span id="page-65-0"></span>**Setting up the Autosampler with Agilent ChemStation**

## **Control Settings**

These settings are available via right click on the Active Area of the ALS GUI.

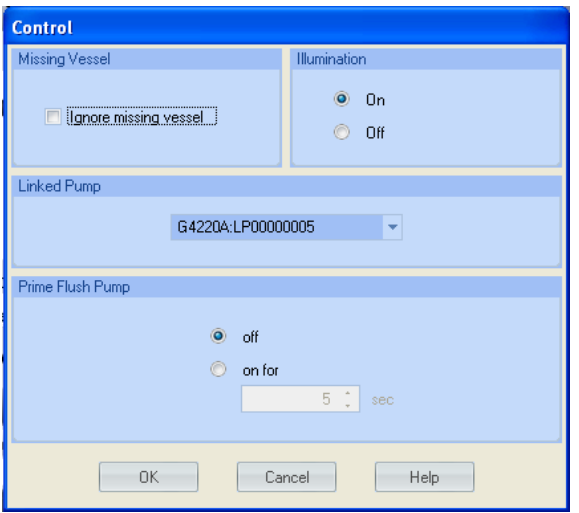

**Missing Vessel**: The handling of missing vessels can be configured.

**Illumination**: Can be turned on / off

**Linked Pump**: To configure which pump delivers flow to the Autosampler.

**Prime Flush Pump**: Priming the Needle wash flush pump.

## <span id="page-66-0"></span>**Method Parameter Settings**

These settings are available via **Menu > Instrument > Setup Agilent 1290 Infinity Autosampler** or via right click on the Active area.

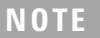

**NOTE** The signal window in the lower part is not shown when opening the parameter settings via<br> **NOTE** in the may be a stable function interface. right mouse on the Autosampler user interface.

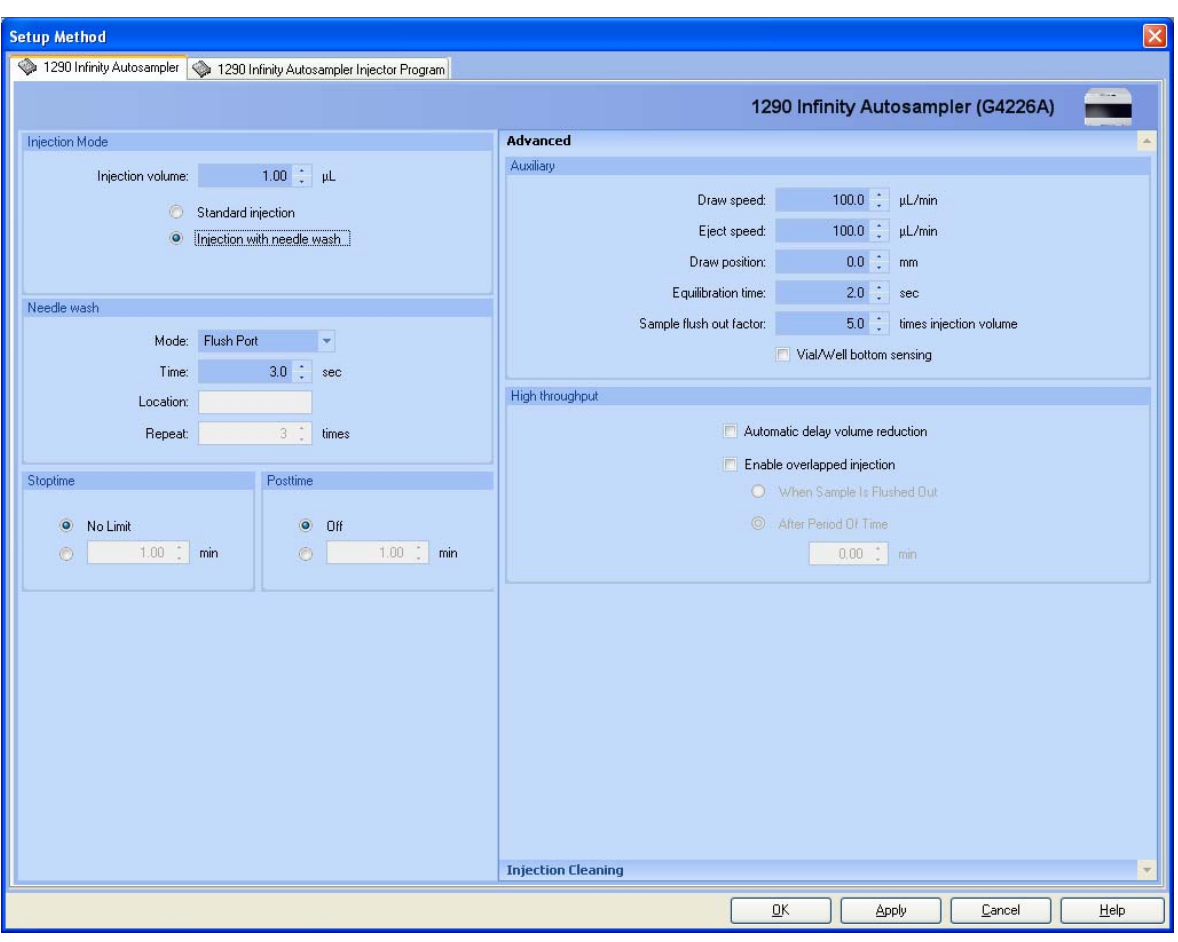

**Figure 15** Method Parameter Settings

**Setting up the Autosampler with Agilent ChemStation**

#### **Injection Mode**

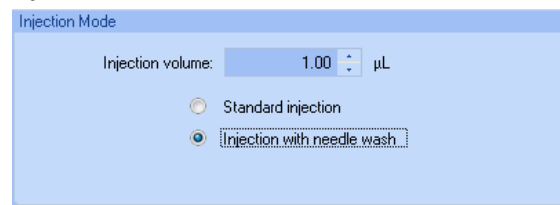

The settable Injection volume range is from 0.1 – 20.0 µL/min. Select to use **Standard injection** or **Injection with Needle wash**.

#### **Needle wash**

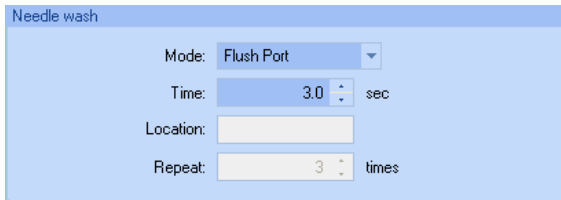

It is possible to select between using the built in flush port of the Autosampler or using a non-capped vial. Using needle wash is required to obtain minimum carry-over.

#### **Stop Time**

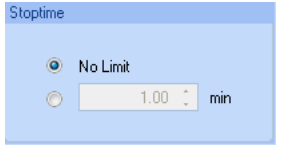

An autosampler **Stop Time** can be set.

#### **Injection Cleaning**

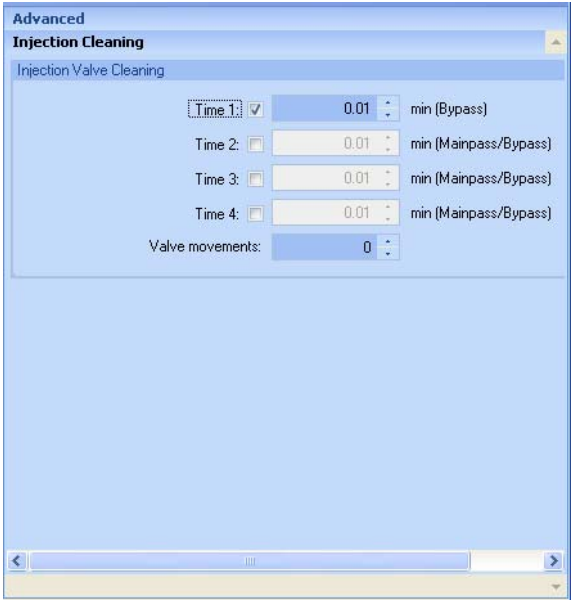

The **Injection Valve Cleaning** section allows you to specify the valve switching times at the end of overlap or sample flush.

Times 1 ... 4 are the times when the valve switches to bypass (for time 1) or to mainpass and bypass (for times 2, 3 and 4).The times must be specified in ascending order. You can also switch the times to off. Between the first and second, and second and third valve switches, a rinse is executed using the rinse volumes specified in the Injector Cleaning section.

**Valve movements** specifies the number of times that the valve switches from mainpass to bypass at times 2, 3 and 4 in the field.The maximum value is 2; default is 1.

**Setting up the Autosampler with Agilent ChemStation**

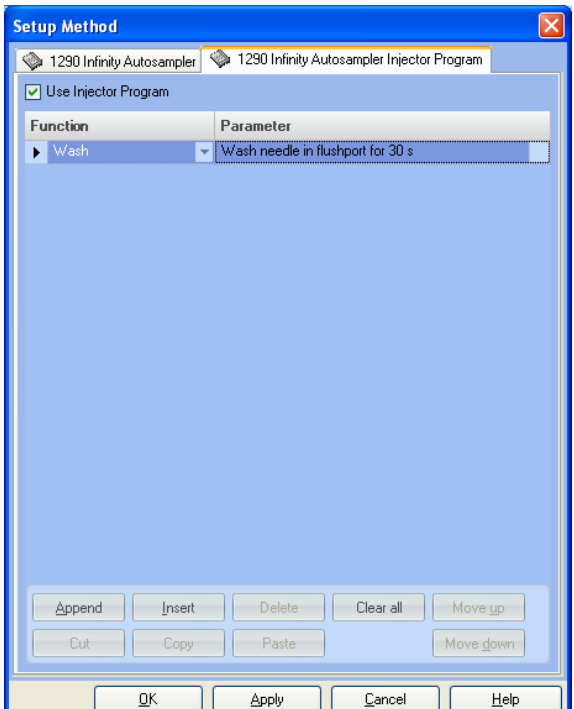

#### **Injection Program**

The pretreatment/injector program comprises a series of numbered lines, each specifying an operation that the autosampler carries out sequentially. When you activate a pretreatment/injector program, it replaces the standard injection cycle.

Select **Append** to add the contents of the edit line to the end of the table.

Select **Insert** to insert the contents of the edit line above the currently-selected line.

Select **Delete** to delete the currently selected line.

Select **Clear All** to clear all pretreatment/injector program functions from the table.

Select **Move up** to move the currently selected line one position up in the order of execution.

Select **Move down** to move the currently selected line one position down in the order of execution.

Select **Cut** to delete the currently-selected line and place it on the clipboard.

Select **Copy** to copy the currently selected line to the clipboard.

Select **Paste** to paste the line on the clipboard at the current position.

## <span id="page-70-0"></span>**Module Configuration**

These settings are available via menu **Instrument > More Agilent 4220A > Autosampler Configuration**.

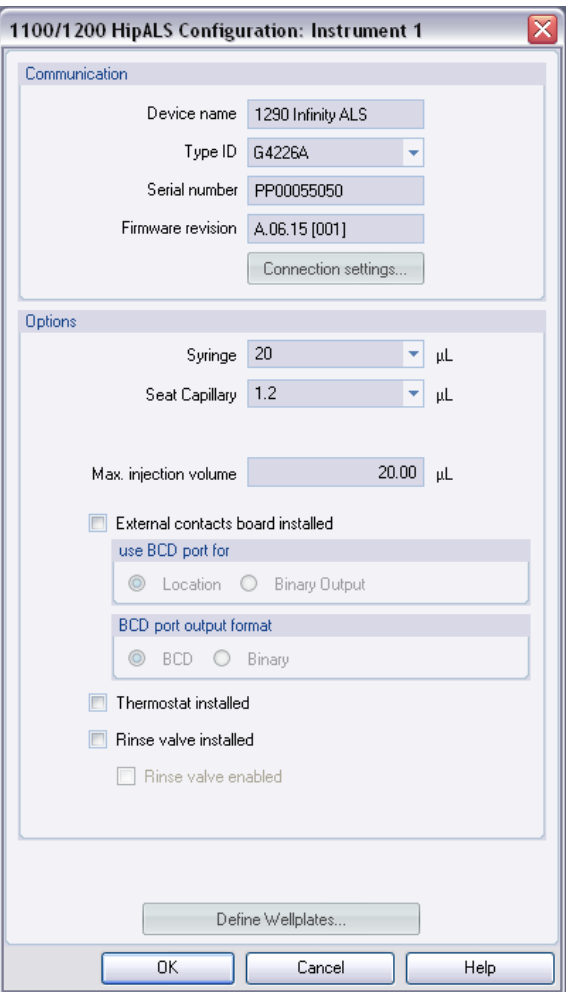

**Device name**: based on the module. **Type ID**: based on the module (product number). Some modules may allow changing the type based on hardware/firmware. This results in a change of features and functions. **Serial number**: based on the module. **Firmware revision**: based on the module.

**Options**: lists installed options.

**Main Screens of the Autosampler with Agilent Instant Pilot (G4208A)**

# <span id="page-71-0"></span>**Main Screens of the Autosampler with Agilent Instant Pilot (G4208A)**

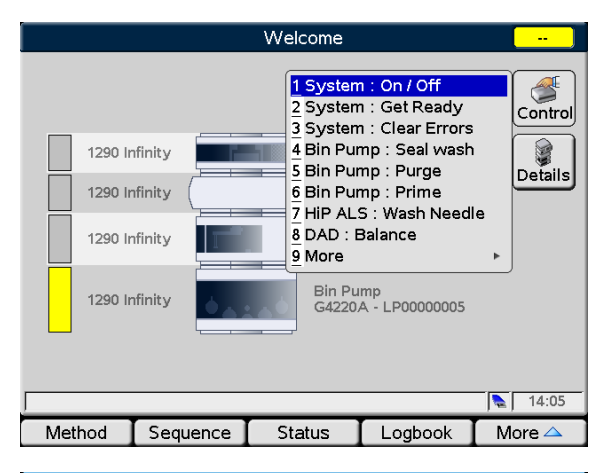

Below the main screens for the use of the detector are shown.

#### The **Control** screen allows

- **•** System: On/Off
- **•** System: Get Ready
- **•** System: Clear Errors
- **•** HIP ALS: Wash needle

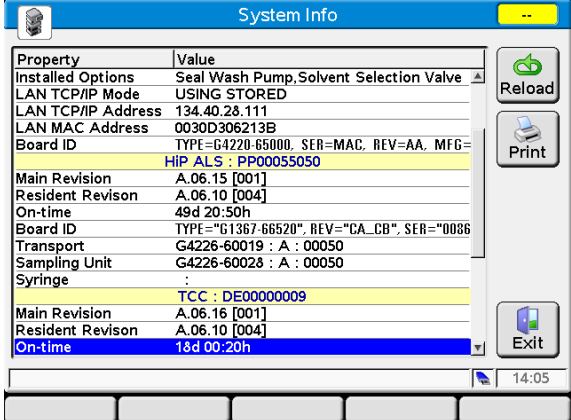

#### The **System Info** screen lists details of the autosampler

- **•** Firmware revision
- **•** On-time
- **•** Main Board information
- **•** Transport assembly information
- **•** Sampling unit information
- **•** Syringe information
#### **Using the Module 5**

**Main Screens of the Autosampler with Agilent Instant Pilot (G4208A)**

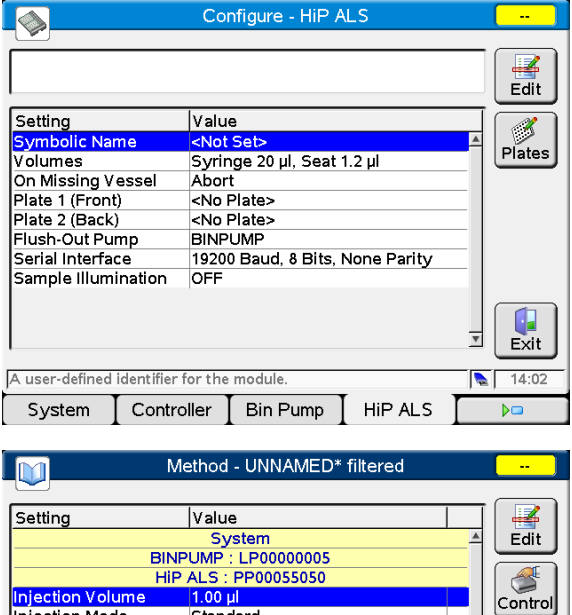

#### The **Configure** screen allows to configure

- **•** Symbolic Name of module
- **•** Volumes
- **•** On Missing Vessel behaviour
- **•** Plate configuration
- **•** Flush-Out Pump
- **•** Serial Interface configuration
- **•** Sample Illumination

The **Method** screen lists all method parameters of the autosampler. These can be edited.

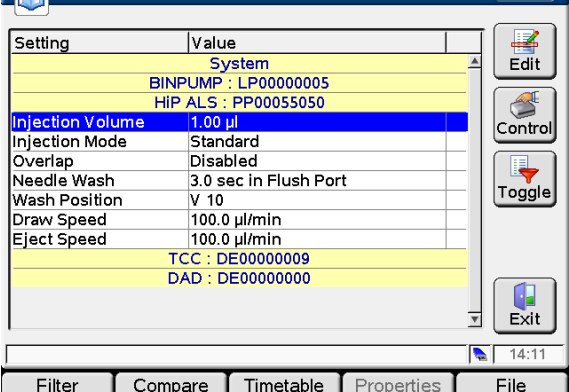

#### **5 Using the Module**

**Main Screens of the Autosampler with Agilent Instant Pilot (G4208A)**

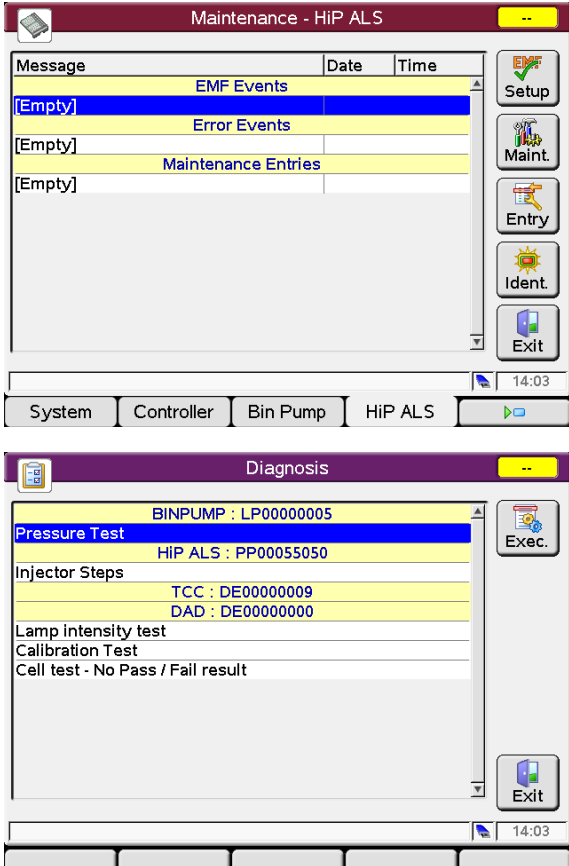

#### The **Maintenance** screen allows

- **•** EMF setup
- **•** logging of maintenance activities
- **•** module identification (blinking LED)

Firmware updates can be done via the System Maintenance screen.

The **Diagnosis** screen provides access to module specific tests.

**•** Injector steps

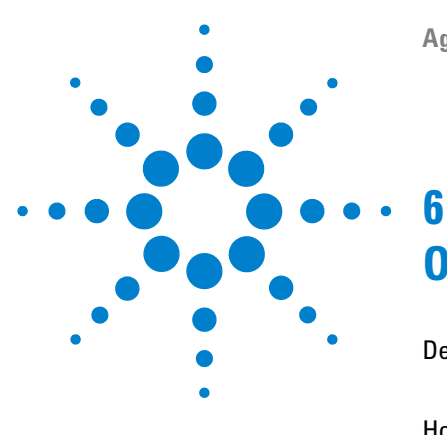

# **Optimizing Performance**

[Delay Volume and Extra-Column Volume](#page-75-0) [76](#page-75-0) [Delay Volume](#page-75-1) [76](#page-75-1) [How to Configure the Optimum Delay Volume](#page-76-0) [77](#page-76-0) [How to Achieve Higher Injection Volumes](#page-79-0) [80](#page-79-0) [How to Achieve High Throughput](#page-81-0) [82](#page-81-0) [How to Achieve Higher Resolution](#page-82-0) [83](#page-82-0) [How to Achieve Higher Sensitivity](#page-85-0) [86](#page-85-0) [How to Achieve Lowest Carry Over](#page-95-0) [96](#page-95-0)

This chapter gives hints on how to optimize the performance or use additional devices.

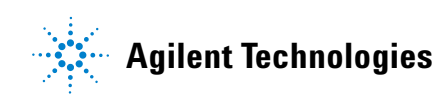

# <span id="page-75-0"></span>**Delay Volume and Extra-Column Volume**

The *delay volume* is defined as the system volume between the point of mixing in the pump and the top of the column.

The *extra-column volume* is defined as the volume between the injection point and the detection point, excluding the volume in the column.

### <span id="page-75-1"></span>**Delay Volume**

In gradient separations, this volume causes a delay between the mixture changing in the pump and that change reaching the column. The delay depends on the flow rate and the delay volume of the system. In effect, this means that in every HPLC system there is an additional isocratic segment in the gradient profile at the start of every run. Usually the gradient profile is reported in terms of the mixture settings at the pump and the delay volume is not quoted even though this will have an effect on the chromatography. This effect becomes more significant at low flow rates and small column volumes and can have a large impact on the transferability of gradient methods. It is important, therefore, for fast gradient separations to have small delay volumes, especially with narrow bore columns (e.g., 2.1 mm i.d.) as often used with mass spectrometric detection.

The delay volume in a system includes the volume in the pump from the point of mixing, connections between pump and autosampler, volume of the flow path through the autosampler and connections between autosampler and column.

## <span id="page-76-0"></span>**How to Configure the Optimum Delay Volume**

For very fast gradients over 0.5 min the delay volume of the system can be easily reduced without changing the physical configuration of the system. The change is achieved by changing the behavior of the autosampler.

The 80 µL delay volume of the Agilent 1290 Infinity Autosampler is due to the flow path from the injection valve through the metering device, needle, needle seat and connecting capillaries back to the injection valve (see [Figure 16 on](#page-77-0)  [page 78](#page-77-0)). To make an injection the valve switches from mainpass to bypass so that the metering device can draw the sample into the needle capillary. The injection is made when the valve switches back to mainpass and the sample is flushed onto the column. The valve remains in this position during analysis so that the autosampler is continually flushed and hence the gradient has to flow through this delay volume to reach the column. This can be eliminated by switching the injection valve from mainpass to bypass after the injection has been made and the injected sample has been flushed onto the column. In practice this can be done a few seconds after injection and is activated by selecting the "Automatic Delay Volume Reduction" (ADVR) function in the autosampler setup menu. The Flush-out Factor (typically 5 times injection volume) ensures that enough time is allowed to flush the sample out of the injector before switching to bypass. This effectively reduces the system delay volume from 125 µL to 50 µL.

#### **6 Optimizing Performance**

**How to Configure the Optimum Delay Volume**

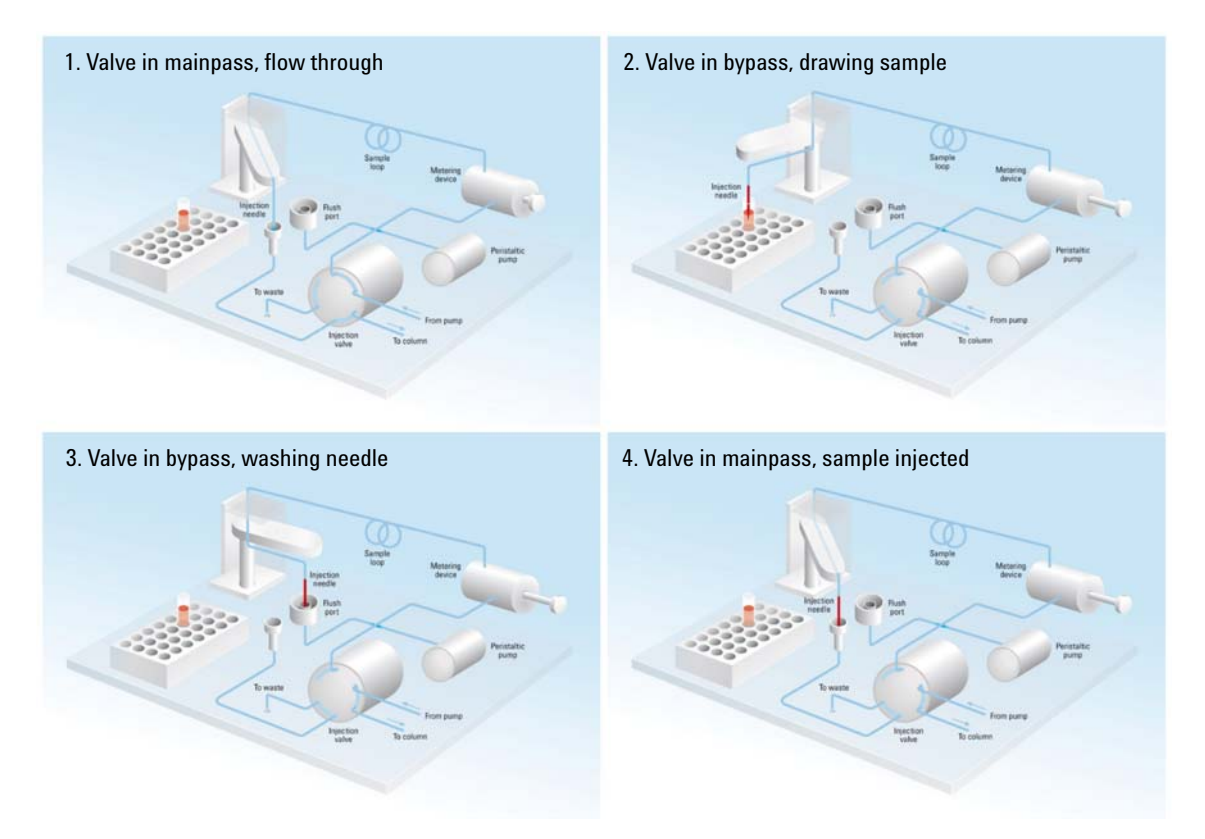

<span id="page-77-0"></span>**Figure 16** Schematic of injection steps in 1290 Infinity Autosampler

When using ADVR it should be noted that the gradient has already started at the pump at the instant of injection. The question should be asked whether the gradient has already reached the autosampler, in which case a small step in the gradient will result. This happens when the delay volume is less than the flush-out volume and is not necessarily a problem but may be a factor to be considered in a method transfer. With a flush-out factor of 5 and an injection volume of 10  $\mu$ L, the autosampler will allow 50  $\mu$ L to pass through before switching to bypass which, with a delay volume of  $50 \mu L$ , means the gradient just reached the injection valve. Smaller injection volumes will have no effect but for larger injection volumes this will introduce a small step in the gradient. The flow rate in use will also have an impact on the decision to use ADVR or not. At 0.2 mL/min the delay time saved is 21 seconds while at 1.0 mL/min it is 4 seconds.

The ADVR function is unlikely to be suitable for applications involving compounds which are known to cause carry-over problems.

# <span id="page-79-0"></span>**How to Achieve Higher Injection Volumes**

The standard configuration of the Agilent 1290 Infinity Autosampler includes a variable volume sample loop for up to  $20 \mu L$  injections. The metering device can inject a maximum volume of 40 µL and the sample loop cartridge can be exchanged to allow this. The system delay volume due to the autosampler will increase accordingly.

Whenever a method is scaled down from a larger column to a smaller column it is important that the method translation makes an allowance for reducing the injection volume in proportion to the volume of the column to maintain the performance of the method. This is to keep the volume of the injection at the same percentage volume with respect to the column. This is particular important if the injection solvent is stronger (more eluotropic) than the starting mobile phase and any increase will affect the separation particularly for early running peaks (low retention factor). In some cases it is the cause of peak distortion and the general rule is to keep the injection solvent the same or weaker than the starting gradient composition. This has a bearing on whether, or by how much, the injection volume can be increased and the user should check for signs of increased dispersion (wider or more skewed peaks and reduced peak resolution) in trying to increase the injection size. If an injection is made in a weak solvent then the volume can probably be increased further because the effect will be to concentrate the analyte on the head of the column at the start of the gradient. Conversely if the injection is in a stronger solvent than the starting mobile phase then increased injection volume will spread the band of analyte down the column ahead of the gradient resulting in peak dispersion and loss of resolution.

Perhaps the main consideration in determining injection volume is the diameter of the column as this will have a big impact on peak dispersion. Peak heights can be higher on a narrow column than with a larger injection on a wider column because there is less peak dispersion. With 2.1 mm i.d. columns typical injection volumes might range up to 5 to10 µL but it is very dependent on the chemistry of the analyte and mobile phase as discussed above. In a gradient separation injection volumes of about 5 % of the column volume might be achieved whilst maintaining good resolution and peak dispersion.

One way to achieve larger injections is to use a trapping column selected by a switching valve to capture and concentrate the injection before switching it, i.e. injecting it, onto an analytical column, see [Figure 17 on page 81](#page-80-0). The valve can be conveniently located in the Thermostatted Column Compartment.

<span id="page-80-0"></span>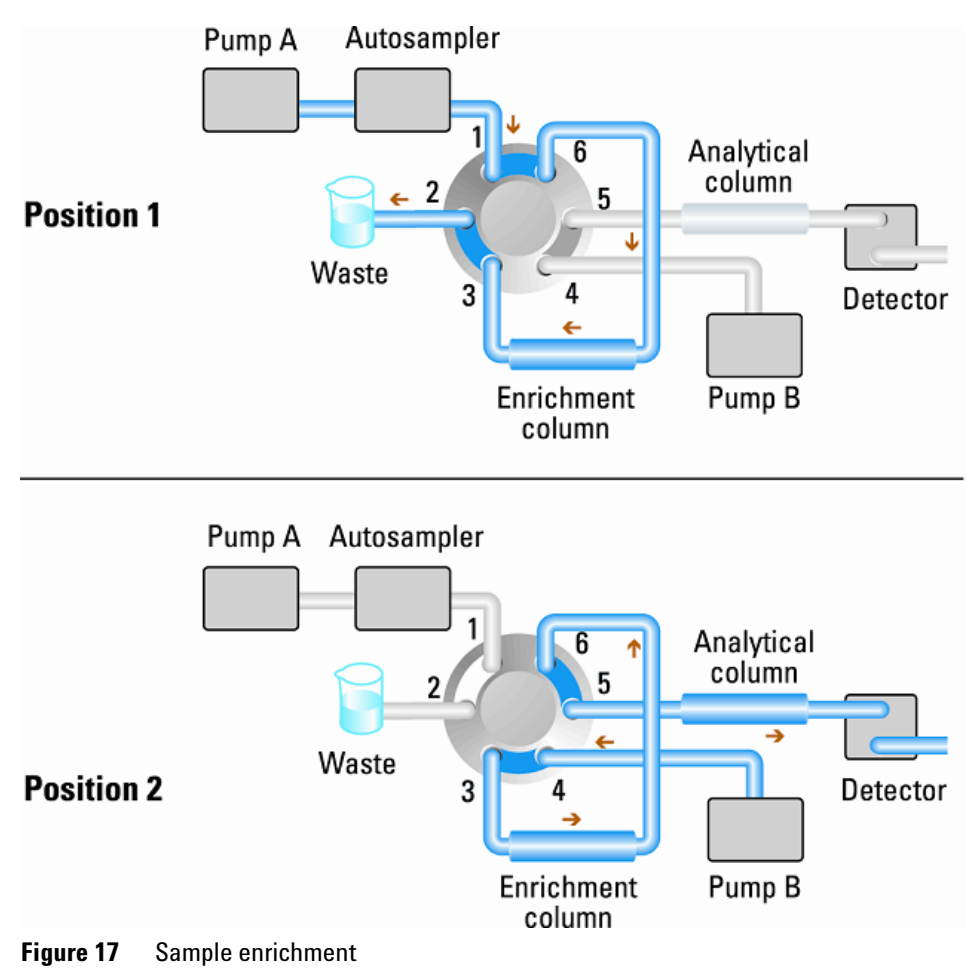

# <span id="page-81-0"></span>**How to Achieve High Throughput**

The injection can be optimized for speed remembering that drawing the sample too fast can reduce the reproducibility. Marginal gains are to be made here as the sample volumes used tend towards the smaller end of the range in any case. A significant portion of the injection time is the time taken with the needle movements to and from the vial and into the flush port. These manipulations can be performed while the previous separation is running. This is known as "overlapped injection" and it can be easily turned on from the autosampler setup screen in the ChemStation Control Software. The autosampler can be told to switch the flow through the autosampler to bypass after the injection has been made and then after, for example, 3 minutes into a 4 minutes run to start the process of aspirating the next sample and preparing for injection. This can typically save 0.5 to 1 minute per injection.

## <span id="page-82-0"></span>**How to Achieve Higher Resolution**

Increased resolution in a separation will improve the qualitative and quantitative data analysis, allow more peaks to be separated or offer further scope for speeding up the separation. This section considers how resolution can be increased by examining the following points:

- **•** Optimize selectivity
- **•** Smaller particle-size packing
- **•** Longer Columns
- **•** Shallower gradients, faster flow

Resolution between two peaks is described by the resolution equation:

$$
Rs = \frac{1}{4}\sqrt{N}\frac{(\alpha - 1)}{\alpha}\frac{(k_2 + 1)}{k_2}
$$

where

- R<sub>s</sub>=resolution,
- **•** N=plate count (measure of column efficiency),
- **•** α=selectivity (between two peaks),
- k<sub>2</sub>=retention factor of second peak (formerly called capacity factor).

The term that has the most significant effect on resolution is the selectivity,  $\alpha$ , and practically varying this term involves changing the type of stationary phase (C18, C8, phenyl, nitrile etc.), the mobile phase and temperature to maximize the selectivity differences between the solutes to be separated. This is a substantial piece of work which is best done with an automated method development system which allows a wide range of conditions on different columns and mobile phases to be assessed in an ordered scouting protocol. This section considers how to get higher resolution with any chosen stationary and mobile phases. If an automated method development system was used in the decision on phases it is likely that short columns were used for fast analysis in each step of the scouting.

**How to Achieve Higher Resolution**

The resolution equation shows that the next most significant term is the plate count or efficiency, N, and this can be optimized in a number of ways. N is inversely proportional to the particle size and directly proportional to the length of a column and so smaller particle size and a longer column will give a higher plate number. The pressure rises with the inverse square of the particle size and proportionally with the length of the column. This is the reason that the 1290 Infinity LC system was designed to go to 1200 bar so that it can run sub-two-micron particles and column length can be increased to 100 mm or 150 mm. There are even examples of 100 mm and 150 mm columns linked to give 250 mm length. Resolution increases with the square root of N so doubling the length of the column will increase resolution by a factor of 1.4. What is achievable depends on the viscosity of the mobile phase as this relates directly to the pressure. Methanol mixtures will generate more back pressure than acetonitrile mixtures. Acetonitrile is often preferred because peak shapes are better and narrower in addition to the lower viscosity but methanol generally yields better selectivity (certainly for small molecules less than about 500 Da). The viscosity can be reduced by increasing the temperature but it should be remembered that this can change the selectivity of the separation. Experiment will show if this leads to increase or decrease in selectivity. As flow and pressure are increased it should be remembered that frictional heating inside the column will increase and that can lead to slightly increased dispersion and possibly a small selectivity change both of which could be seen as a reduction in resolution. The latter case might be offset by reducing the temperature of the thermostat by a few degrees and again experiment will reveal the answer.

The van Deemter curve shows that the optimum flow rate through an STM column is higher than for larger particles and is fairly flat as the flow rate increases. Typical, close to optimum, flow rates for STM columns are: 2 mL/min for 4.6 mm i.d.; and 0.4 mL/min for 2.1 mm i.d. columns.

In isocratic separations, increasing the retention factor, k, results in better resolution because the solute is retained longer. In gradient separations the retention is described by  $k^*$  in the following equation:

$$
k^* = \frac{t_G}{\Delta^0 \gamma_B} \cdot \frac{F}{V_m} \cdot \frac{100}{S}
$$

where:

- $k^*$  = mean k value,
- $t_G$  = time length of gradient (or segment of gradient) (min),
- $F = flow (ml/min)$ ,
- $V_m$  = column delay volume,
- **•** Δ%B = change in fraction of solvent B during the gradient,
- **•** S = constant (ca. 4-5 for small molecules).

This shows that k and hence resolution can be increased by having a shallower gradient (2 to 5 %/min change is a guideline), higher flow rate and a smaller volume column. This equation also shows how to speed up an existing gradient

– if the flow is doubled but the gradient time is halved,  $\kappa^*$  remains constant and the separation looks the same but happens in half the time. Recently published research has shown how a shorter STM column (at temperatures above 40 °C) can generate higher peak capacity than a longer STM column by virtue of running it faster. (Refer to *Petersson et al., J.Sep.Sci, 31, 2346-2357, 2008, Maximizing peak capacity and separation speed in liquid chromatography*).

# <span id="page-85-0"></span>**How to Achieve Higher Sensitivity**

### **How to Achieve Higher Sensitivity**

The sensitivity of a separation method is linked to the choice of stationary and mobile phases as good separation with narrow peaks and a stable baseline with minimal noise are desirable. The choice of instrument configuration will have an effect and a major impact is the setup of the detector. This section considers how sensitivity is affected by:

- **•** Pump mixer volume
- **•** Narrower columns
- **•** Detector flow cell
- **•** Detector parameters

In addition, the discussion on detector parameters also mentions the related topics of selectivity and linearity.

#### **Pump Mixer Volume**

To achieve lowest baseline noise with UV detection, the standard delay volume configuration with the 35 µL Jet Weaver is recommended for the 1290 Infinity pump module. This is applicable for almost all applications but when using TFA in the mobile phase, or other situations requiring more mixing, the larger volume side of the Jet Weaver mixer should be used to minimize mixing noise.

#### **Columns**

Sensitivity is specified as a signal-to-noise ratio (S/N) and hence the need to maximize peak height and minimize baseline noise. Any reduction in peak dispersion will help to maintain peak height and so extra-column volume should be minimized by use of short, narrow internal diameter, connection capillaries and correctly installed fittings. Using smaller inner diameter columns should result in higher peak height and is therefore ideal for applications with limited sample amounts. If the same sample amount can be injected on a smaller i.d. column, then the dilution due to column diameter will be less and the sensitivity will increase. For example, decreasing the column i.d. from 4.6 mm to 2.1 mm results in a theoretical gain in peak height of 4.7 times due to the decreased dilution in the column. For a mass spectrometer detector, the lower flow rates of narrow columns can result in higher ionization efficiencies and therefore higher sensitivity.

### **How to Achieve Higher Sensitivity for Detector**

The detector has a number of parameters that are used to optimize performance. The following sections describe how the detector parameters affect performance characteristics:

- **•** Flow cell affects sensitivity,
- **•** Wavelength and bandwidth affect sensitivity, selectivity and linearity,
- **•** Slit Width affects sensitivity, spectral resolution and linearity,
- **•** Peak Width affects sensitivity and resolution.

#### **Flow Cell**

The Max-Light cartridge flow cell has a standard 10 mm path length and is optimized for minimal volume and dispersion (σ volume 1.0 µL). It has high light transmission minimizing noise to reduce noise due to the optofluidic waveguide. It is suitable for use with a wide range of analytical columns from short narrow-bore columns to long standard diameter (4.6 mm) columns. Generally the peak dispersion volume (calculated from peak width x flow rate) should be greater than about 2  $\mu$ L for this cell (for example 0.02 min x  $200 \mu L/min = 4 \mu L$ .

The Max-Light high sensitivity cell has a path length of 60 mm and this will give between three and five times increase in signal-to-noise values depending on the application conditions. The dispersion volume is fractionally increased compared to the standard cell.

#### **Wavelength and Bandwidth**

The detector measures absorbance simultaneously at wavelengths from 190 nm to 640 nm using diode-array detection. A UV-lamp provides good sensitivity over the whole wavelength range. The diode-array detector (DAD) can simultaneously compute and send to the data system up to eight chromatographic signals and the full-range spectra at every time point. A multi-wavelength detector (MWD) processes only the chromatographic signals.

A UV chromatogram or signal is a plot of absorbance data versus time and is defined by its wavelength and bandwidth.

- **•** The wavelength indicates the center of the detection band.
- **•** The bandwidth defines the wavelength range over which the absorbance values are averaged to give the result at each time point.

For example, a signal at wavelength 250 nm with a bandwidth of 16 nm will be an average of the absorbance data from 242 nm to 258 nm. Additionally, a reference wavelength and reference bandwidth can be defined for each signal. The average absorbance from the reference bandwidth centered on the reference wavelength will be subtracted from its equivalent value at the signal wavelength to produce the output chromatogram.

The signal wavelength and bandwidth can be chosen so that they are optimized for:

- **•** Broad band universal detection
- **•** Narrow band selective detection
- **•** Sensitivity for a specific analyte.

Broad band or universal detection works by having a wide bandwidth to detect any species with absorbance in that range. For example, to detect all absorbing molecules between 200 nm and 300 nm set a signal at 250 nm with a bandwidth of 100 nm. The disadvantage is that sensitivity will not be optimal for any one of those molecules. Narrow band or selective detection is used most often. The UV spectrum for a particular molecule is examined and an appropriate absorbance maximum is selected. If possible, the range where solvents absorb strongly should be avoided (below 220 nm for methanol, below 210 nm for acetonitrile). For example, in [Figure 18 on page 91,](#page-90-0) anisic acid has a suitable absorbance maximum at 252 nm. A narrow bandwidth of 4 nm to 12 nm generally gives good sensitivity and is specific for absorbance in a narrow range.

**How to Achieve Higher Sensitivity**

The narrow band can be optimized for sensitivity for a specific molecule. As the bandwidth is increased the signal is reduced but so is the noise and there will be an optimum for best S/N. As an approximate guide, this optimum is often close to the natural bandwidth at half-height of the absorption band in the UV spectrum. In the anisic acid example this is 30 nm.

The analytical wavelength is usually set at a wavelength maximum to increase sensitivity to that molecule. The detector is linear up to 2 AU and beyond for many applications. This offers a wide linear range for concentration. For high concentration analysis the concentration linear range can be extended by setting the wavelength to one with a lower absorbance such as a wavelength minimum or by taking a wider bandwidth which usually includes lower absorbance values. The use of wavelength maxima and minima for quantitation dates back to conventional UV detectors which because of mechanical tolerances in moving gratings needed to avoid steeply sloping parts of the spectrum. Diode-array based detectors do not have this limitation but for reasons of convention maxima and minima are chosen in preference to other parts of the spectrum.

The reference bandwidth is normally set on a region of the UV spectrum in which the analyte has no absorbance. This is shown in the spectrum for anisic acid in [Figure 18 on page 91.](#page-90-0) This spectrum is typical of many small molecules containing a UV chromophore. For best results the reference has been set so that it is a wide band as close to the signal wavelength as possible but on a zero absorbance region. Reference bandwidths of 60 nm to 100 nm are commonly used. The default reference is 360 nm with a bandwidth of 100 nm. A wide bandwidth is used because this reduces the noise in the reference signal (from statistical theory, the error, i.e. noise in this case, is reduced by the square root of the number of determinations). It is important that the reference bandwidth does not extend to a part of the spectrum that has some absorbance as this would then reduce the resulting signal and sensitivity would be reduced. The use of a reference wavelength can help to reduce drift or wander in the chromatogram caused by refractive index changes due to room temperature fluctuation or gradient operation. The effect of a reference signal can be easily tested by setting two otherwise identical signals, one with and one without a reference signal. If there is no part of the spectrum with zero absorbance then it will be better to have the reference signal turned off.

**How to Achieve Higher Sensitivity**

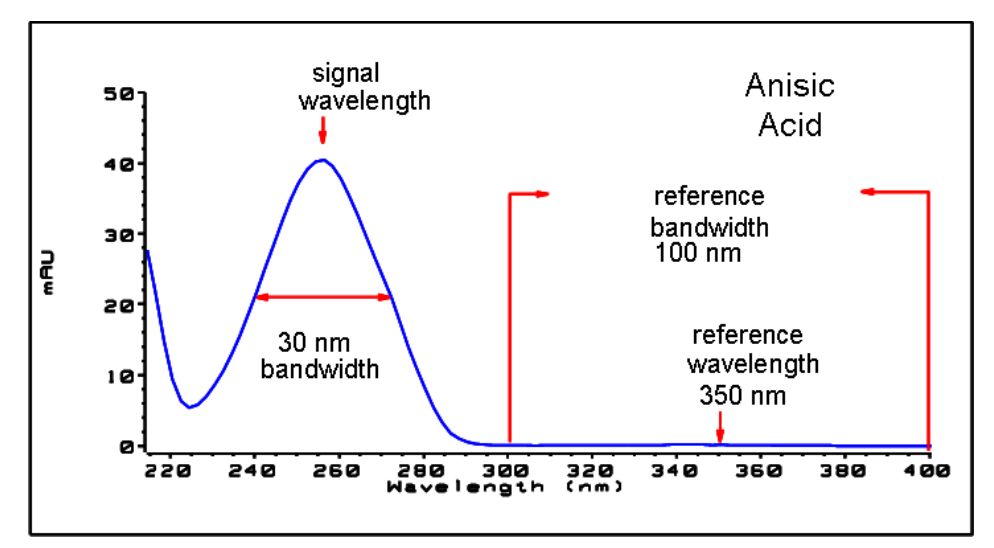

<span id="page-90-0"></span>**Figure 18** Spectrum of Anisic Acid

#### **Slit Width**

Light transmission into the spectrograph and the optical bandwidth are controlled by the variable aperture entrance slit. The default setting for the slit width is 4 nm which is appropriate for most applications as it gives good all-round performance. The performance characteristics affected are sensitivity, spectral resolution and linearity. Considering a particular wavelength entering the spectrograph, its light will effectively fall onto a small band of diodes, the width of which is proportional to the width of the entrance slit. The description of the slit as 4 nm describes this behavior – the light falls on the number of diodes that detect a bandwidth of 4 nm. It follows that the minimum optical resolution will be 4 nm and therefore the diode-array (or digital) bandwidth should be set to 4 nm or greater. For optimum sensitivity the 8 nm setting will allow most light in and will minimize noise but spectral resolution is at its lowest. This is not usually a problem with UV spectra as their natural bandwidths are usually greater than 25 nm without any fine structure. The optical bandwidth at 8 nm reduces the linearity range compared to 4 nm slit so it is important that a validated method always uses the slit width that was used for validation. For optimum spectral resolution the 1nm setting is best. This will enable fine structure such as in the benzene spectrum to be resolved (see [Figure 19 on page 93](#page-92-0)). Very few compounds display such fine detail in solution spectra. The light level will be lower so the signal will have more noise - the noise level depends on the wavelength and mobile phase solvents used.

#### **Optimizing Performance 6**

**How to Achieve Higher Sensitivity**

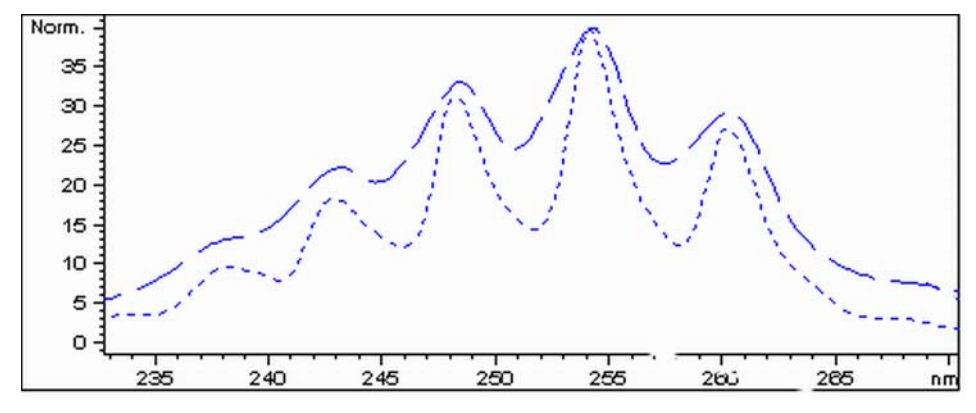

<span id="page-92-0"></span>**Figure 19** Benzene at 1 and 4 nm Slit Width (Principle)

The injection volume and the sample dissolution solvent are important in controlling dispersion. Care must be taken that the compounds are focused at the top of the column, to avoid peak dispersion due to the injection, which would cause a reduced peak height. To achieve this, the sample should be dissolved in a solvent composition of lower elution strength than the mobile phase. It may be possible to increase the injection volume to have a greater concentration of analyte on the column and hence increased peak height.

#### **Peak Width, Response Time and Data Collection Rate**

The peak width setting, response time and data rate in the detector are all linked. The available settings are shown in [Table 15 on page 95](#page-94-0). It is important to set this correctly for optimum sensitivity and to preserve the resolution achieved in the separation.

The detector internally acquires data points faster than is needed for a chromatogram and processes them to produce the signal seen by the data system. Part of the processing reduces the data to an appropriate data rate which allows the chromatographic peaks to be accurately drawn. As with most analytical determinations groups of readings are effectively averaged to reduce error in the result. The detector bunches raw data points and produces the output signal data at the required data collection rate by an electronic filtering process. If the resulting data rate is too slow (over filtering) the peak heights will be reduced and the resolution between them reduced; too fast and the data is noisier than it need be to accurately profile narrow peaks.

The *peak width* setting in the detector allows the user to correctly set these parameters without needing any knowledge other than sight of the chromatogram integration results to see how wide the peaks are. The peak width setting should be set for the narrowest peak width observed in the chromatogram. If it is set too wide it will make the peaks appear lower in height and wider (and potentially less resolved) and if it is set too narrow it will increase the baseline noise unnecessarily. Essentially the software uses this value to set the *data collection rate* such that it collects enough data points over the narrowest peaks and it is aiming for 15 to 25 points across a peak. The 1290 Infinity DAD can collect at a maximum 160 Hz if required which would allow enough data points to be collected over a peak that is only 0.1 s wide. The *response time* setting is another way of indicating how this filtering is set. It is measured in seconds and is about one-third of the peak width value (which is measured in minutes). It effectively shows how quickly the plotted signal responds to a step change in the input signal.

**NOTE** The full spectra is not available under all conditions.

Based on the data points, the scan data rate is reduced, see [Table 15 on page 95](#page-94-0).

### **Optimizing Performance 6**

**How to Achieve Higher Sensitivity**

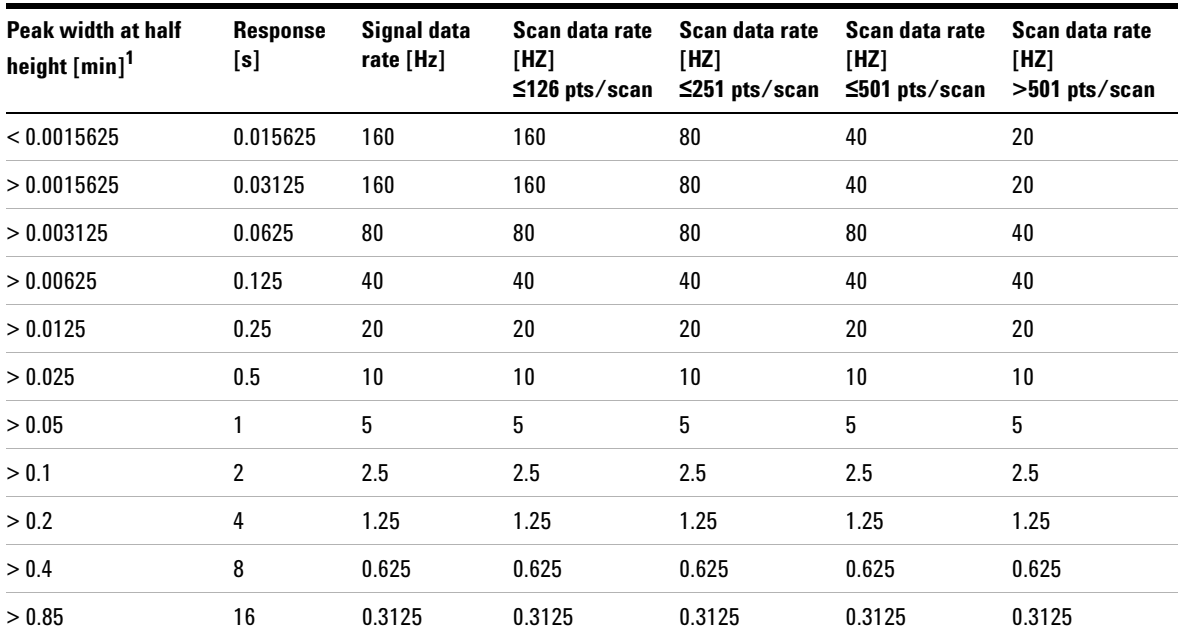

#### <span id="page-94-0"></span>**Table 15** Peak Width — Response Time — Data Rate

 $^{\rm 1}~$  Values in the User Interface may be rounded.

# <span id="page-95-0"></span>**How to Achieve Lowest Carry Over**

Carryover is measured when residual peaks from a previous active-containing injection appear in a subsequent blank solvent injection. There will be carry over between active injections which may lead to erroneous results. The level of carryover is reported as the area of the peak in the blank solution expressed as a percentage of the area in the previous active injection. The Agilent 1290 Infinity autosampler is optimized for lowest carryover by careful design of the flow path and use of materials in which sample adsorption is minimized. A carryover figure of 0.002 % should be achievable even when a triple quadrupole mass spectrometer is the detector. Operating settings of the autosampler allow the user to set appropriate parameters to minimize carryover in any application involving compounds liable to stick in the system.

The following functions of the autosampler can be used to minimize carryover:

- **•** Internal needle wash
- **•** External needle wash
- **•** Needle seat backflush
- **•** Injection valve cleaning

The flow path, including the inside of the needle, is continuously flushed in normal operation, providing good elimination of carryover for most situations. Automated delay volume reduction (ADVR) will reduce the delay volume but will also reduce the flushing of the autosampler and should not be used with analytes where carryover might be a problem.

The outside of the needle can be washed using a wash vial in a specific location or the needle can be washed using the flush port. If a wash vial in a tray location specified by the user is chosen then this vial should have no septum and should contain a solvent suitable for washing the sample from the needle. The septum is not used to avoid wiping contamination off the needle on the downstream only to re-apply it on the upstroke. The needle can be dipped into the vial multiple times. This will be effective in removing a small degree of carryover but for more effective washing of the outside of the needle use the flushport.

The flush port is located above and behind the needle seat and a peristaltic pump delivers the wash solvent. It has a volume of 0.68 mL and the peristaltic pump delivers 6 mL/min, which means the flush port volume is completely refilled with fresh solvent in 7 s. If the flush port is selected, the user can set how long the outside of the needle is to be washed with fresh solvent. This may be as low as two or three seconds in routine situations where carryover is less of a problem and 10 to 20 s for more complete washing. It is recommended that washing the outside of the needle in the flush port should be standard procedure to avoid contaminating the needle seat. If the needle seat becomes contaminated it will have to be back-flushed, by manually changing the flow connections, to clean it. This is one of the tasks that can be automated using the Flexible Cube module.

The flush port and its solvent delivery pump and tubing should be regularly flushed to ensure the lowest carryover. For example, before using the system each day, prime the flush pump for three minutes with appropriate solvent.

When other measures have failed to eliminate carryover it might be that analyte is sticking inside the injector valve. The injector valve can be set to make additional switching movements to clean out the flow path in the valve if problems occur here with carryover. If the problem compounds need a high percentage of organic phase for elution, it is recommended to switch the injection valve at the high percentage of organic phase after the last peak has eluted. It is also recommended to switch the injection valve again after the initial conditions for the mobile phase have stabilized. This ensures that the bypass groove in the rotor seal of the valve contains the gradient start conditions, which is especially important for flow rates below 0.5 mL/min.

For samples where the outside of the needle cannot be cleaned sufficiently with water or alcohol from the flush pump use wash vials with an appropriate solvent. With an injector program several wash vials can be used for cleaning.

#### **6 Optimizing Performance**

**How to Achieve Lowest Carry Over**

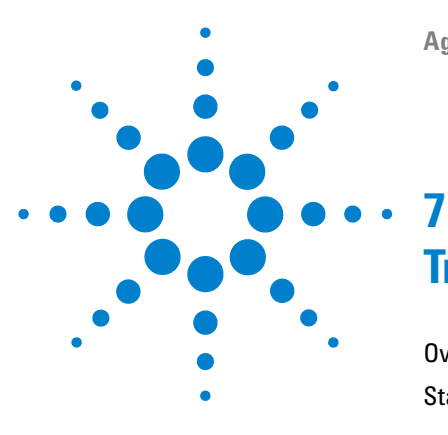

# **Troubleshooting and Diagnostics**

[Overview of the Module's Indicators and Test Functions](#page-99-0) [100](#page-99-0) [Status Indicators](#page-100-0) [101](#page-100-0) [Power Supply Indicator](#page-100-1) [101](#page-100-1) [Module Status Indicator](#page-101-0) [102](#page-101-0) [User Interfaces](#page-102-0) [103](#page-102-0) [Agilent Diagnostic Software](#page-103-0) [104](#page-103-0)

This chapter gives an overview about the troubleshooting and diagnostic features and the different user interfaces.

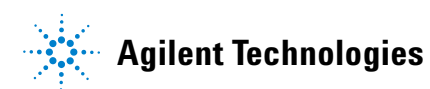

# <span id="page-99-0"></span>**Overview of the Module's Indicators and Test Functions**

### **Status Indicators**

The module is provided with two status indicators which indicate the operational state (prerun, run, and error states) of the module. The status indicators provide a quick visual check of the operation of the module.

### **Error Messages**

In the event of an electronic, mechanical or hydraulic failure, the module generates an error message in the user interface. For each message, a short description of the failure, a list of probable causes of the problem, and a list of suggested actions to fix the problem are provided (see chapter Error Information).

## **Test Functions**

A series of test functions are available for troubleshooting and operational verification after exchanging internal components (see Tests and Calibrations).

## **Diagnostic Signals**

The module has several signals (internal temperatures, voltages and currents of lamps) that can be used for diagnosing baseline problems; see Diagnostic Signals.

# <span id="page-100-0"></span>**Status Indicators**

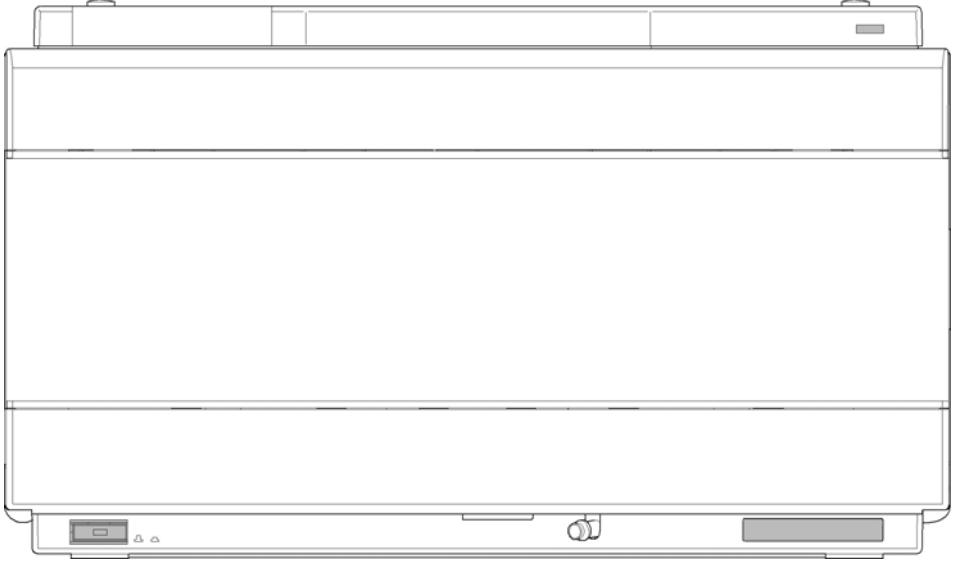

Two status indicators are located on the front of the module. The lower left indicates the power supply status, the upper right indicates the module status.

**Figure 20** Location of Status Indicators

### <span id="page-100-1"></span>**Power Supply Indicator**

The power supply indicator is integrated into the main power switch. When the indicator is illuminated (*green*) the power is *ON*.

## <span id="page-101-0"></span>**Module Status Indicator**

The module status indicator indicates one of six possible module conditions:

- **•** When the status indicator is *OFF* (and power switch light is on), the module is in a *prerun* condition, and is ready to begin an analysis.
- **•** A *green* status indicator, indicates the module is performing an analysis (*run* mode).
- **•** A *yellow* indicator indicates a *not-ready* condition. The module is in a not-ready state when it is waiting for a specific condition to be reached or completed (for example, immediately after changing a set point), or while a self-test procedure is running.
- **•** An *error* condition is indicated when the status indicator is *red*. An error condition indicates the module has detected an internal problem which affects correct operation of the module. Usually, an error condition requires attention (e.g. leak, defective internal components). An error condition always interrupts the analysis.
- **•** A *red-blinking* indicator indicates that the module is in resident mode (e.g. during update of main firmware).
- **•** A *fast red-blinking* indicator indicates that the module is in boot loader mode (e.g. during update of main firmware). In such as case try to re-boot the module or try a cold-start.

# <span id="page-102-0"></span>**User Interfaces**

- **•** Depending on the user interface, the available tests and the screens/reports may vary.
- **•** Preferred tool should be the Agilent Diagnostic Software, see "Agilent Lab Advisor software.
- **•** The Agilent ChemStation B.04.02 and above do not include any maintenance/test functions.
- **•** Screenshots used within these procedures are based on the Agilent Lab Advisor Software.

**7 Troubleshooting and Diagnostics Agilent Diagnostic Software**

# <span id="page-103-0"></span>**Agilent Diagnostic Software**

The Agilent Lab Advisor software is a standalone product that can be used with or without data system. Agilent Lab Advisor software helps to manage the lab for high quality chromatographic results and can monitor in real time a single Agilent LC or all the Agilent GCs and LCs configured on the lab intranet.

Agilent Lab Advisor software provides diagnostic capabilities for all Agilent 1200 Series and 1290 Infinity modules. This includes diagnostic capabilities, calibration procedures and maintenance routines for all the maintenance routines.

The Agilent Lab Advisor software also allows users to monitor the status of their LC instruments. The Early Maintenance Feedback (EMF) feature helps to carry out preventive maintenance. In addition, users can generate a status report for each individual LC instrument. The tests and diagnostic features as provided by the Agilent Lab Advisor software may differ from the descriptions in this manual. For details refer to the Agilent Lab Advisor software help files.

This manual provides lists with the names of Error Messages, Not Ready messages, and other common issues.

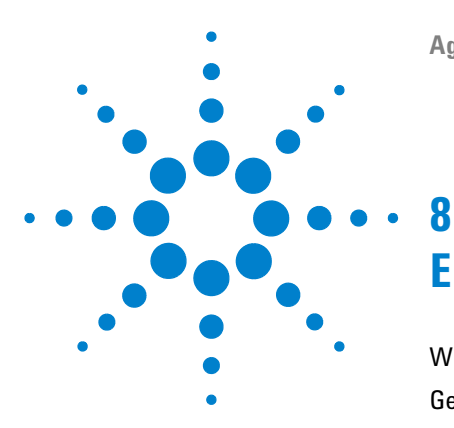

# **Error Information**

[What are Error Messages](#page-106-0) [107](#page-106-0) [General Error Messages](#page-107-0) [108](#page-107-0) [Timeout](#page-107-1) [108](#page-107-1) [Shut-Down](#page-107-2) [108](#page-107-2) [Remote Timeout](#page-108-0) [109](#page-108-0) [Synchronization Lost](#page-108-1) [109](#page-108-1) [Leak Sensor Short](#page-109-0) [110](#page-109-0) [Leak Sensor Open](#page-109-1) [110](#page-109-1) [Compensation Sensor Open](#page-110-0) [111](#page-110-0) [Compensation Sensor Short](#page-110-1) [111](#page-110-1) [Fan Failed](#page-111-0) [112](#page-111-0) [Leak](#page-111-1) [112](#page-111-1) [Module Error Messages](#page-112-0) [113](#page-112-0) [Exhaust Fan Failed](#page-112-1) [113](#page-112-1) [Front Door Error](#page-112-2) [113](#page-112-2) [Side Door Error](#page-113-0) [114](#page-113-0) [Arm Movement Failed or Arm Movement Timeout](#page-113-1) [114](#page-113-1) [Valve to Bypass Failed](#page-114-0) [115](#page-114-0) [Valve to Mainpass Failed](#page-114-1) [115](#page-114-1) [Needle Lock Failed](#page-115-0) [116](#page-115-0) [Needle to Needle Seat Position](#page-116-0) [117](#page-116-0) [Needle Carrier Failed](#page-116-1) [117](#page-116-1) [Missing Vial or Missing Wash Vial](#page-117-0) [118](#page-117-0) [Initialization Failed](#page-118-0) [119](#page-118-0) [Metering Home Failed](#page-119-0) [120](#page-119-0) [Motor Temperature](#page-120-0) [121](#page-120-0) [Invalid Vial Position](#page-121-0) [122](#page-121-0) [Peristaltic Pump Error](#page-121-1) [122](#page-121-1)

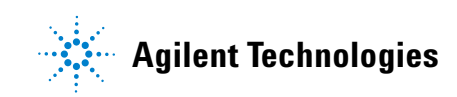

#### **8 Error Information**

**Agilent Diagnostic Software**

[Vessel or Wash Vessel Error](#page-122-0) [123](#page-122-0) [Vessel Stuck to Needle](#page-122-1) [123](#page-122-1) [Rear Blind Seat Missing](#page-123-0) [124](#page-123-0)

This chapter describes the meaning of error messages, and provides information on probable causes and suggested actions how to recover from error conditions.

# <span id="page-106-0"></span>**What are Error Messages**

Error messages are displayed in the user interface when an electronic, mechanical, or hydraulic (flow path) failure occurs which requires attention before the analysis can be continued (for example, repair, or exchange of consumables is necessary). In the event of such a failure, the red status indicator at the front of the module is switched on, and an entry is written into the module logbook.

# <span id="page-107-0"></span>**General Error Messages**

General error messages are generic to all Agilent series HPLC modules and may show up on other modules as well.

### <span id="page-107-1"></span>**Timeout**

The timeout threshold was exceeded.

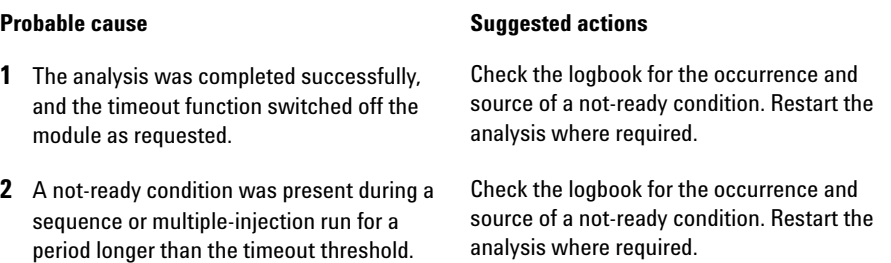

### <span id="page-107-2"></span>**Shut-Down**

An external instrument has generated a shut-down signal on the remote line.

The module continually monitors the remote input connectors for status signals. A LOW signal input on pin 4 of the remote connector generates the error message.

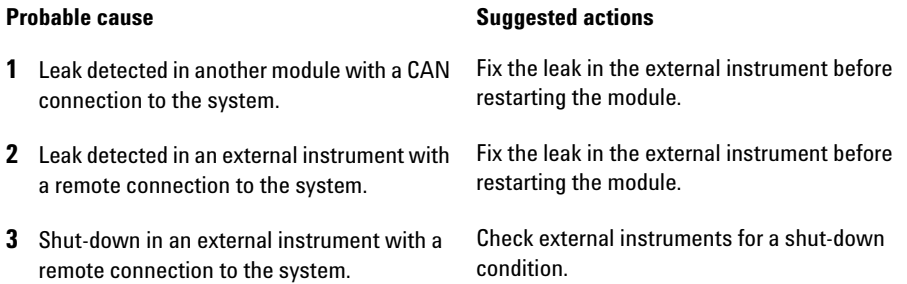
### **Remote Timeout**

A not-ready condition is still present on the remote input. When an analysis is started, the system expects all not-ready conditions (for example, a not-ready condition during detector balance) to switch to run conditions within one minute of starting the analysis. If a not-ready condition is still present on the remote line after one minute the error message is generated.

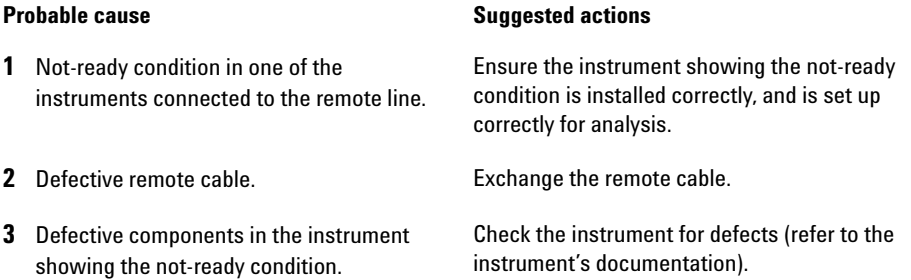

### **Synchronization Lost**

During an analysis, the internal synchronization or communication between one or more of the modules in the system has failed.

The system processors continually monitor the system configuration. If one or more of the modules is no longer recognized as being connected to the system, the error message is generated.

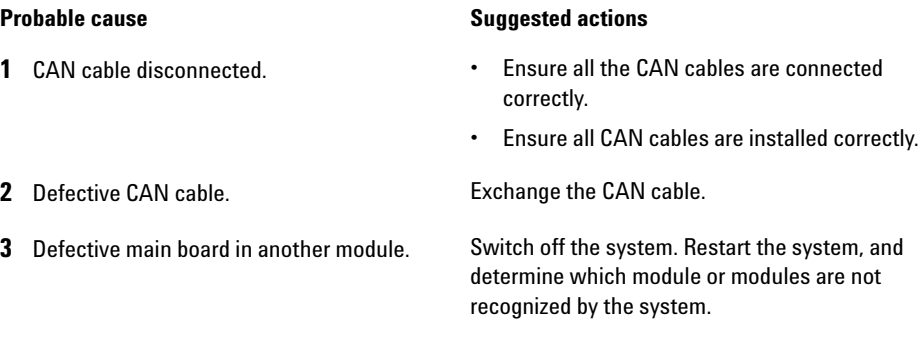

## **Leak Sensor Short**

The leak sensor in the module has failed (short circuit).

The current through the leak sensor is dependent on temperature. A leak is detected when solvent cools the leak sensor, causing the leak-sensor current to change within defined limits. If the current increases above the upper limit, the error message is generated.

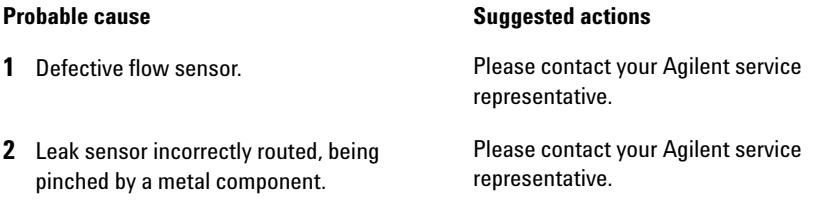

### **Leak Sensor Open**

The leak sensor in the module has failed (open circuit).

The current through the leak sensor is dependent on temperature. A leak is detected when solvent cools the leak sensor, causing the leak-sensor current to change within defined limits. If the current falls outside the lower limit, the error message is generated.

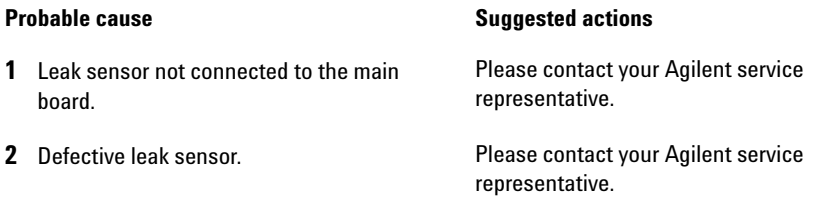

### **Compensation Sensor Open**

The ambient-compensation sensor (NTC) on the main board in the module has failed (open circuit).

The resistance across the temperature compensation sensor (NTC) on the main board is dependent on ambient temperature. The change in resistance is used by the leak circuit to compensate for ambient temperature changes. If the resistance across the sensor increases above the upper limit, the error message is generated.

### **Probable cause Suggested actions**

**1** Defective main board. **Please contact your Agilent service** representative.

### **Compensation Sensor Short**

The ambient-compensation sensor (NTC) on the main board in the module has failed (short circuit).

The resistance across the temperature compensation sensor (NTC) on the main board is dependent on ambient temperature. The change in resistance is used by the leak circuit to compensate for ambient temperature changes. If the resistance across the sensor falls below the lower limit, the error message is generated.

### **Probable cause Suggested actions**

**1** Defective main board. **Please contact your Agilent service** representative.

## **Fan Failed**

The cooling fan in the module has failed.

The hall sensor on the fan shaft is used by the main board to monitor the fan speed. If the fan speed falls below a certain limit for a certain length of time, the error message is generated.

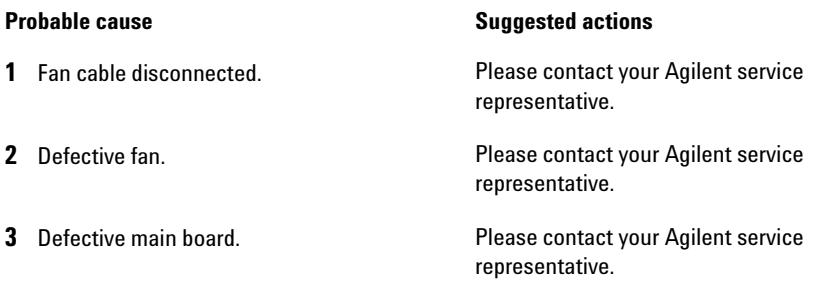

### **Leak**

A leak was detected in the module.

The signals from the two temperature sensors (leak sensor and board-mounted temperature-compensation sensor) are used by the leak algorithm to determine whether a leak is present. When a leak occurs, the leak sensor is cooled by the solvent. This changes the resistance of the leak sensor which is sensed by the leak-sensor circuit on the main board.

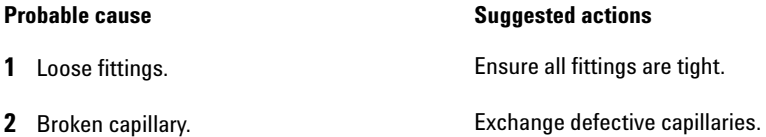

## **Module Error Messages**

These errors are autosampler specific.

## **Exhaust Fan Failed**

The exhaust fan in the module has failed.

The hall sensor on the fan shaft is used by the main board to monitor the fan speed. If the fan speed falls below a certain value the error message is generated and the module shuts down.

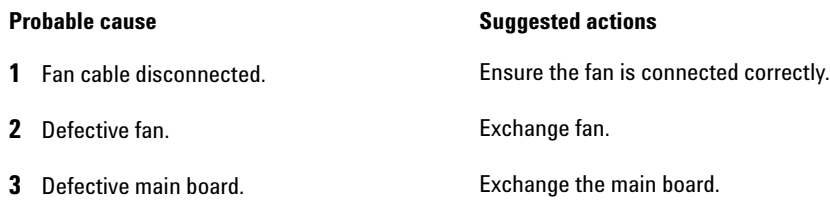

## **Front Door Error**

The front door and/or the SLS board are damaged.

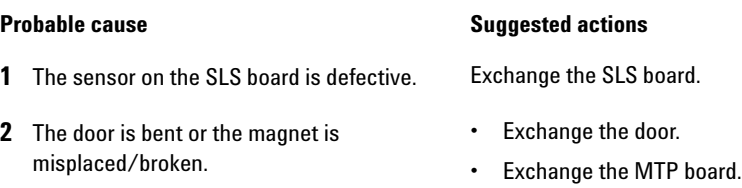

## **Side Door Error**

The side door and/or the main board are damaged.

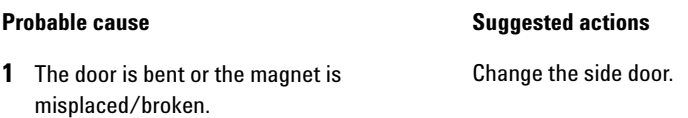

**2** The sensor on the main board is defective. Exchange the main board.

### **Arm Movement Failed or Arm Movement Timeout**

The transport assembly was unable to complete a movement in one of the axes.

The processor defines a certain time window for the successful completion of a movement in any particular axis. The movement and position of the transport assembly is monitored by the encoders on the stepper motors. If the processor does not receive the correct position information from the encoders within the time window, the error message is generated.

See figure for axes identification.

- **•** Arm Movement 0 Failed: X-axis.
- **•** Arm Movement 1 Failed: Z-axis.
- **•** Arm Movement 2 Failed: Theta (needle carrier rotation).

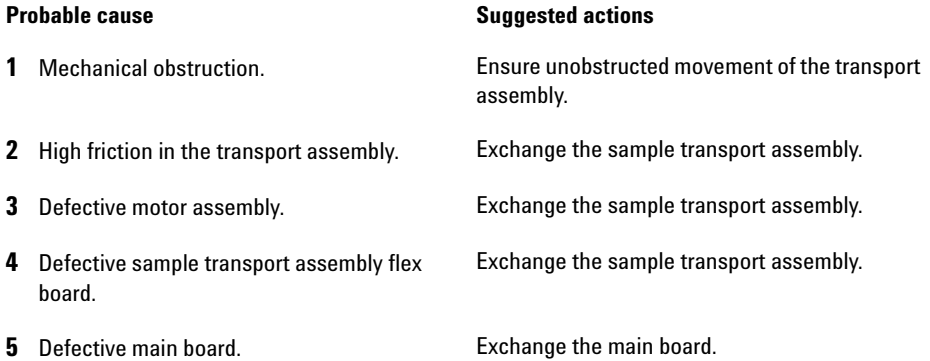

### **Valve to Bypass Failed**

The injection valve failed to switch to the bypass position.

The switching of the injection valve is monitored by two microswitches on the valve assembly. The switches detect the successful completion of the valve movement. If the valve fails to reach the bypass position, or if the microswitch does not close, the error message is generated.

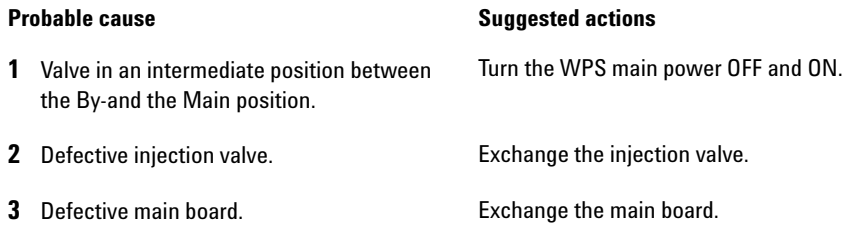

## **Valve to Mainpass Failed**

The injection valve failed to switch to the mainpass position.

The switching of the injection valve is monitored by two microswitches on the valve assembly. The switches detect the successful completion of the valve movement. If the valve fails to reach the mainpass position, or if the microswitch does not close, the error message is generated.

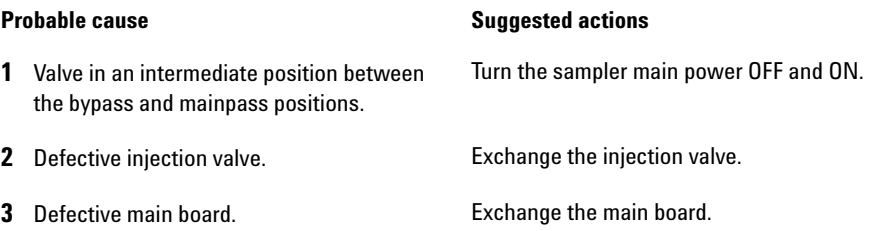

## **Needle Lock Failed**

The lock assembly on the sampling unit failed to move successfully.

The upper and lower positions of the needle lock are monitored by position sensors on the sampling unit flex board. The sensors detect the successful completion of the needle lock movement. If the needle lock fails to reach the end point, or if the sensors fail to recognize the needle lock movement, the error message is generated.

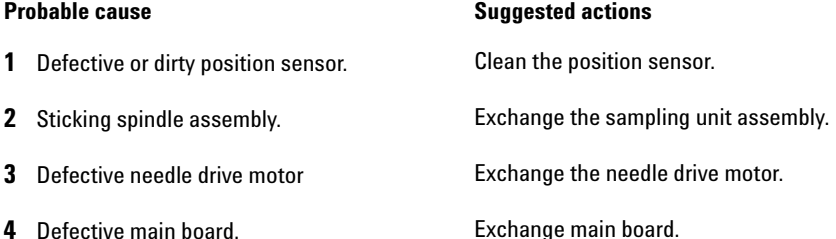

### **Needle to Needle Seat Position**

The needle failed to reach the end position in the needle seat.

The position of the needle is monitored by a position encoder on the needle carrier. If the needle fails to reach the end point, or if the encoder fails to recognize the needle carrier movement, the error message is generated.

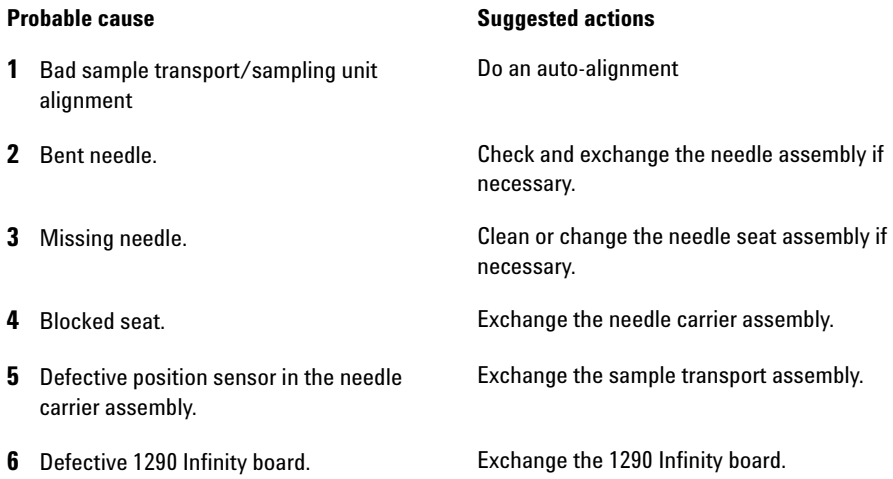

### **Needle Carrier Failed**

The needle carrier on the Sample Transport Assembly failed to move correctly.

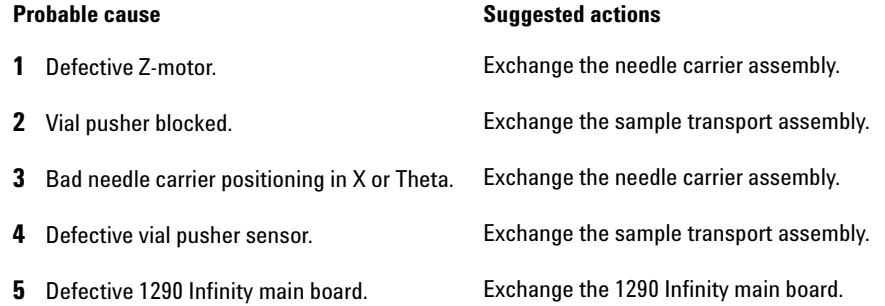

## **Missing Vial or Missing Wash Vial**

No vial was found in the position defined in the method or sequence.

When the needle carrier moves to a vial and the needle goes into the vial, the position of the needle is monitored by an encoder behind the vial pusher. If no vial is present, the encoder detects an error and the message "missing vial" is generated.

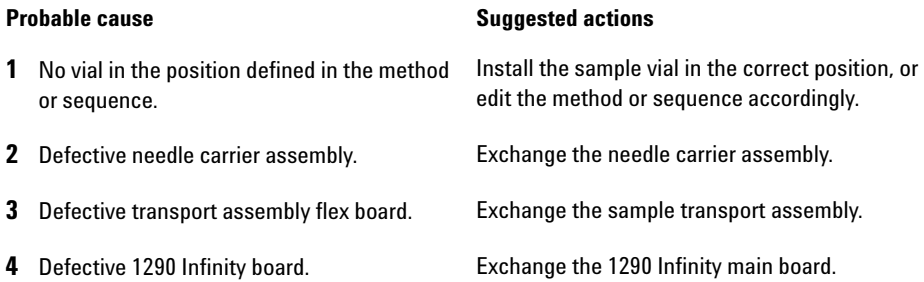

## **Initialization Failed**

The autosampler failed to complete initialization correctly.

The autosampler initialization procedure moves the needle arm and transport assembly to their home positions in a predefined routine. During initialization, the processor monitors the position sensors and motor encoders to check for correct movement. If one or more of the movements is not successful, or is not detected, the error message is generated.

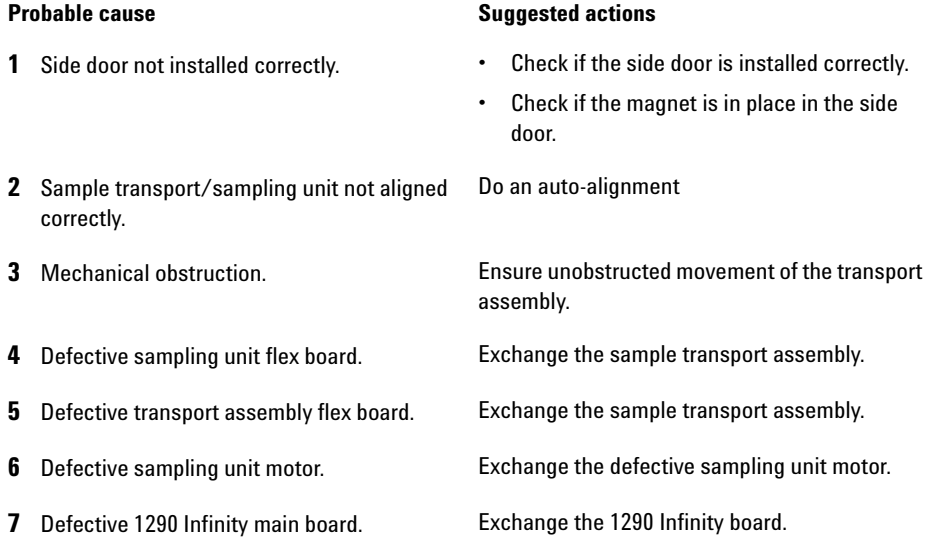

## **Metering Home Failed**

The metering plunger has failed to move back to the home position.

The home position sensor on the sampling unit flex board monitors the home position of the plunger. If the plunger fails to move to the home position, or if the sensor fails to recognize the plunger position, the error message is generated.

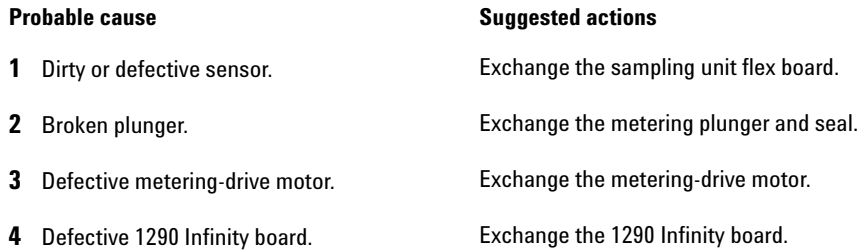

### **Motor Temperature**

One of the motors of the transport assembly has drawn excessive current, causing the motor to become too hot. The processor has switched off the motor to prevent damage to the motor.

See figure for motor identification.

- **•** Motor 0 temperature: X-axis motor.
- **•** Motor 2 temperature: Theta (gripper rotation) motor.
- Motor 1 temperature: **Z**-axis motor.

The processor monitors the current drawn by each motor and the time the motor is drawing current. The current drawn by the motors is dependent on the load on each motor (friction, mass of components etc.). If the current drawn is too high, or the time the motor draws current is too long, the error message is generated.

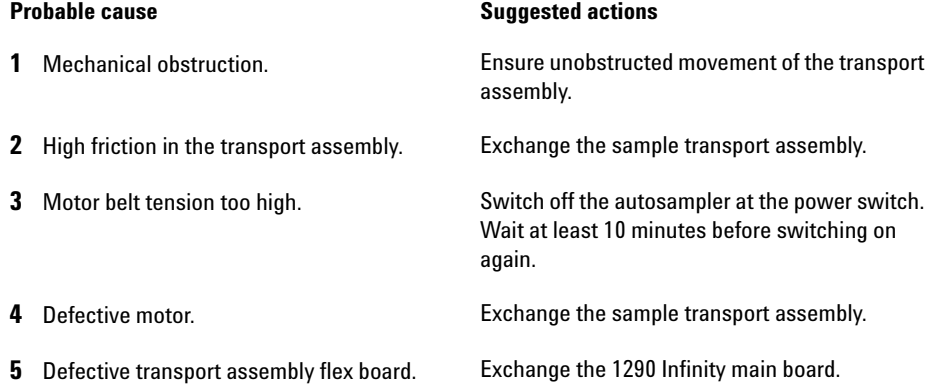

## **Invalid Vial Position**

The vial position defined in the method or sequence does not exist.

The reflection sensors on the transport assembly flex board are used to check automatically which sample trays are installed (coding on tray). If the vial position does not exist in the current sample tray configuration, the error message is generated.

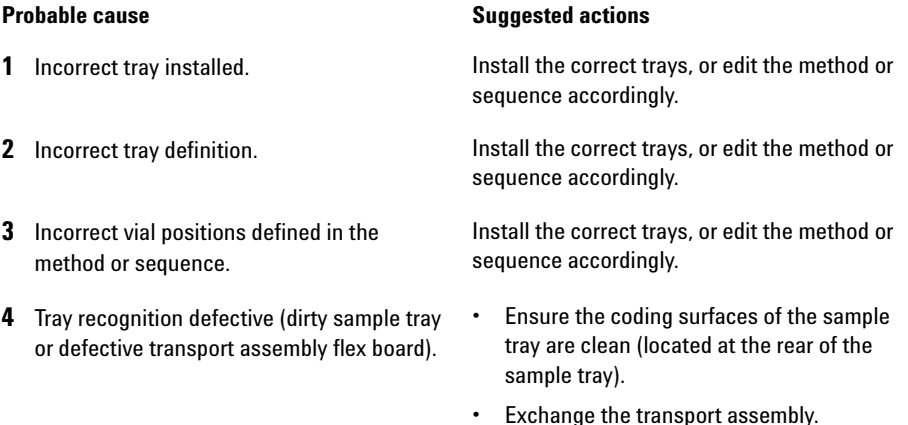

### **Peristaltic Pump Error**

The peristaltic pump motor in the autosampler has failed.

The current on the motor is used by the MTP board to monitor the speed of the peristaltic pump motor. If the current falls below a certain value, the error message is generated.

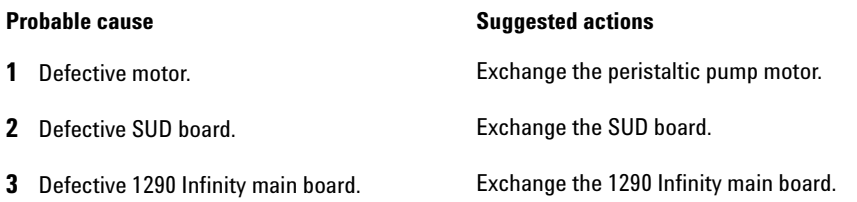

### **Vessel or Wash Vessel Error**

The needle does not reach the target position in the vial or in the vessel of the well plate.

The sensor behind the vial pusher in the needle carrier assembly detects the successful completion of the needle movement to the vessel. If the needle fails to reach the end point, the sensor fails to recognize the needle movement and the error message is generated.

### **Probable cause Suggested actions**

- **1** Bad vessel definition in the plate configuration. Check the vessel definition in the plate configuration.
- **2** Closing mat to rigid/thick. Check that the closing mats is not too thick.
- **3** Bad X or Theta positioning. **Exchange the needle carrier assembly.**
- **4** Defective encoder on the needle carrier assembly.

### **•** Change the sample transport assembly.

**•** Change the 1290 Infinity main board

### **Vessel Stuck to Needle**

The vessel sticks to the needle when the needle moves up.

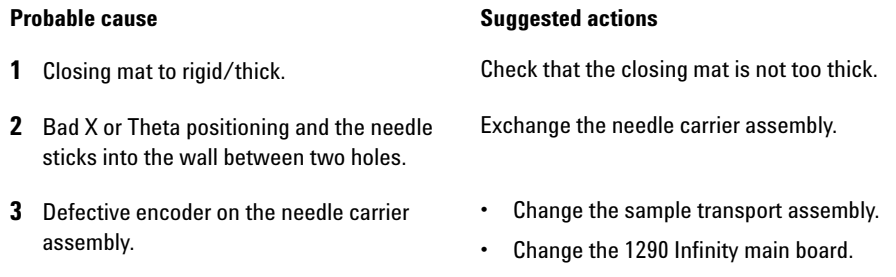

## **Rear Blind Seat Missing**

Rear blind seat is missing although claimed to exist by main board information – occurs during initialization or if the blind seat location has to be used.

### **Probable cause Suggested actions**

**1** Blind seat is missing. **Install blind seat.** 

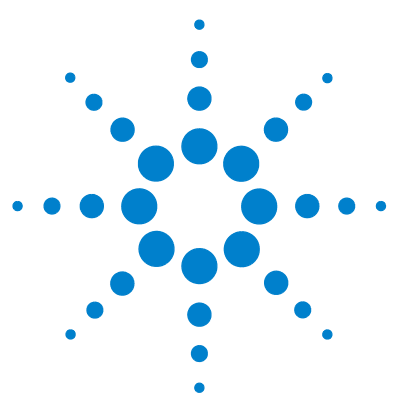

**9**

# **Test Functions and Calibration**

[Introduction](#page-125-0) [126](#page-125-0) [System Pressure Test](#page-126-0) [127](#page-126-0) [System Pressure Test Evaluation](#page-127-0) [128](#page-127-0) [Sampler Leak Test](#page-128-0) [129](#page-128-0) [Sampler Leak Test Evaluation](#page-130-0) [131](#page-130-0) [Sample Transport Self Alignment](#page-131-0) [132](#page-131-0) [Maintenance Positions](#page-133-0) [134](#page-133-0) [Maintenance Positions](#page-133-1) [134](#page-133-1) [Change Needle](#page-135-0) [136](#page-135-0) [Change Loop Capillary](#page-135-1) [136](#page-135-1) [Arm Position](#page-136-0) [137](#page-136-0) [Change Needle Carrier](#page-136-1) [137](#page-136-1) [Change Metering Device](#page-137-0) [138](#page-137-0) [Injector Steps](#page-138-0) [139](#page-138-0) [Injector Steps](#page-138-1) [139](#page-138-1) [Step Commands](#page-140-0) [141](#page-140-0)

This chapter describes the tests for the module.

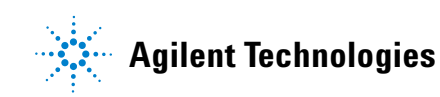

# <span id="page-125-0"></span>**Introduction**

All tests are described based on the Agilent Lab Advisor Software B.01.03. Other user interfaces may not provide any test or just a few.

| Interface                           | <b>Comment</b>                                                                     | <b>Available Function</b>                                                                   |  |
|-------------------------------------|------------------------------------------------------------------------------------|---------------------------------------------------------------------------------------------|--|
| <b>Agilent Instrument Utilities</b> | Maintenance tests available                                                        | <b>System Pressure test</b><br>Sample transport Self<br>٠<br>Alignment                      |  |
| <b>Agilent Lab Advisor</b>          | All tests are available                                                            | <b>System Pressure test</b><br>Sampler leak test<br>Sample transport Self<br>٠<br>Alignment |  |
| <b>Agilent ChemStation</b>          | No tests available<br>Adding of pressure to<br>chromatographic signals<br>possible | Pressure<br>Pressure ripple<br>Temperature mainboard                                        |  |
| <b>Agilent Instant Pilot</b>        | Some tests are available                                                           | <b>System Pressure test</b><br>Sample transport Self<br>Alignment                           |  |

**Table 16** Interfaces and available test functions

For details on the use of the interface refer to the interface documentation.

## <span id="page-126-0"></span>**System Pressure Test**

The test determines the leak rate of the system between pump outlet valves and a blank nut. The blank nut can be positioned at different locations in the system before the flow cell, to determine and verify the leak rate of individual modules and components. The test allows for setting the pressure at which the test is performed. The leak rate of high pressure parts are not always a linear function and therefore it is recommended to perform the test at a pressure that correspond to the normal operating pressure of the system.

**When** In case of a suspected leak. To verify successful execution of maintenance tasks.

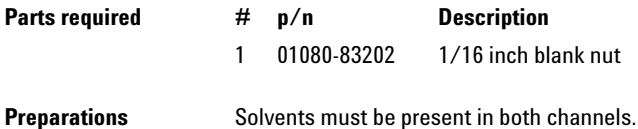

**1** Run the **System pressure test** with the recommended user interface (for further information see Online-Help of user interface).

|   | <b>Test Name</b> | System pressure test for Aladdin    | <b>Description</b> | Preliminary system pressure test for Aladdin |
|---|------------------|-------------------------------------|--------------------|----------------------------------------------|
|   | <b>Module</b>    | G4220A:LP00000003                   |                    |                                              |
|   |                  | Approx. Time<br>Not defined         |                    |                                              |
|   | <b>Status</b>    | Passed                              |                    |                                              |
|   |                  |                                     |                    |                                              |
|   |                  | ,,,,,,,,,,,,,,,,,,,,,,              |                    |                                              |
|   |                  | <b>Test Procedure</b>               | Result             |                                              |
|   |                  |                                     |                    | Value<br>Name                                |
| v | 1.               | Prepare pump pressure test          | System leak        | 2.1 <sub>bar</sub>                           |
| v |                  | 2. Enter the test pressure          |                    |                                              |
| v | 3 <sub>1</sub>   | Flush the system                    |                    |                                              |
| V | 4.               | System checking leak rate of pump   |                    |                                              |
| v | 5.               | Insert blank nut                    |                    |                                              |
| v | 6.               | System checking leak rate of system |                    |                                              |
| v | 7.               | Evaluate results                    |                    |                                              |
|   |                  | 8. Restore system configuration     |                    |                                              |
|   |                  |                                     |                    |                                              |
| v |                  |                                     |                    |                                              |

**Figure 21** System Pressure Test – Result

### **9 Test Functions and Calibration**

**System Pressure Test**

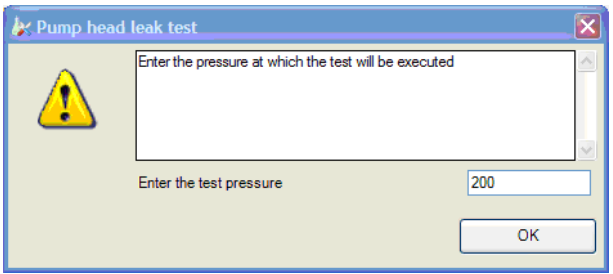

**Figure 22** System Pressure Test – Dynamic pressure input

## <span id="page-127-0"></span>**System Pressure Test Evaluation**

### **System Pressure Test Failed**

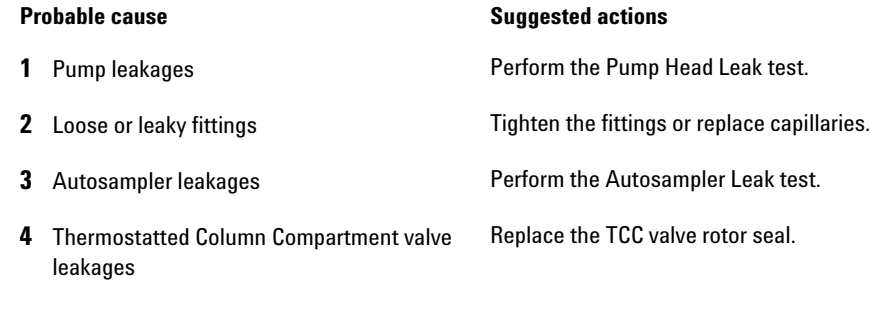

- **NOTE** Notice the difference between *error* in the test and a *failed* result! An *error* is caused by an abnormal termination during the operation of the test, whereas a *failed* result indicates that the test results were not within the specified limits.
	- **•** Often it is only a damaged blank nut (poorly shaped from over tightening) that causes the test to fail. Before investigating any other possible sources of failure make sure that the blank nut you are using is in a good condition and properly tightened.

## <span id="page-128-0"></span>**Sampler Leak Test**

The test determines the specific leak rates of rotor seal, metering device, needle/seat and system by performing a series of pressure tests. This is done with the injection valve in different positions and by using a blocked needle seat positioned at the rear of the module to block certain parts of the flow path. The test allows for setting the pressure at which the test is performed. The leak rate of high pressure parts are not always a linear function and therefore it is recommended to perform the test at a pressure that correspond to the normal operating pressure of the system.

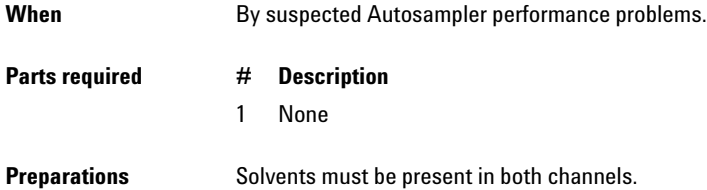

**Sampler Leak Test**

**1** Run the **Autosampler Leak Test** with the recommended user interface (for further information see Online-Help of user interface).

| <b>Test Name</b><br>ALS leak test for Aladdin<br>G4220A:LP00000003<br>Module<br>Approx. Time<br>Not defined<br>Passed<br><b>Status</b> |                                                                                                    | Preliminary ALS leak test for Aladdin<br>Description |                                |                      |                   |       |
|----------------------------------------------------------------------------------------------------|----------------------------------------------------------------------------------------------------|------------------------------------------------------|--------------------------------|----------------------|-------------------|-------|
|                                                                                                    | Test Procedure                                                                                        |                                                      | <b>***********************</b> |                      | Result            |       |
|                                                                                                    |                                                                                                    |                                                      |                                |                      | Name              | Value |
| v                                                                                                    | Checking pre-requisites (pump on etc.)<br>$\overline{2}$<br>Flush the system<br>3<br>Insert blank nut |                                                      |                                | Metering device leak | 0.11 pl/min       |       |
| v                                                                                                    |                                                                                                    |                                                      |                                | Needle seat leak     | 0.2 ul/min        |       |
| v                                                                                                    |                                                                                                    |                                                      |                                | Total sampler leak   | $0.45$ $\mu$ /min |       |
| v<br>Measuring leak rates<br>4.                                                                                                    |                                                                                                    |                                                      | Rotor seal leak                | 0.150 µMmin          |                   |       |
| v                                                                                                    | 5.<br>Evaluate results                                                                                |                                                      |                                |                      |                   |       |
| v                                                                                                    | G.                                                                                                    |                                                      |                                |                      |                   |       |
|                                                                                                    |                                                                                                    |                                                      | Restore system configuration   |                      |                   |       |

**Figure 23** Sampler Leak Test – Results

### <span id="page-130-0"></span>**Sampler Leak Test Evaluation**

**Sampler Leak Test Failed**

### **Probable cause Suggested actions**

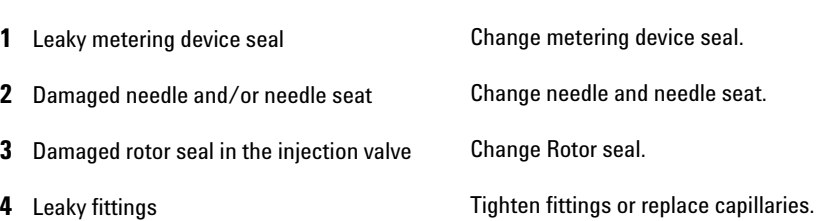

**NOTE** Notice the difference between *error* in the test and a *failed* result! An *error* is caused by an abnormal termination during the operation of the test, whereas a *failed* result indicates that the test result were not within the specified limits.

# <span id="page-131-0"></span>**Sample Transport Self Alignment**

The sample transport self alignment uses predefined positions on the well plate tray to calibrate the positioning of the needle. The sample transport self alignment is required to compensate for larger deviations in positioning the needle carrier. The sample transport self alignment is required after disassembling the system or when you exchange the sample transport, the sampling unit, the tray or the MTP main board. This function is in the calibration screen of the Lab Advisor.

**When** After disassembling the module or by larger deviations in the positioning of the needle.

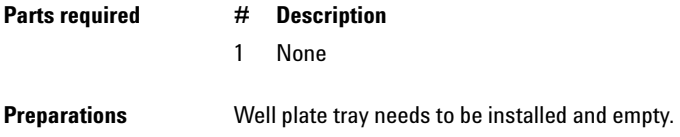

**1** Run the **Transport Alignment** with the recommended user interface (for further information see Online-Help of user interface).

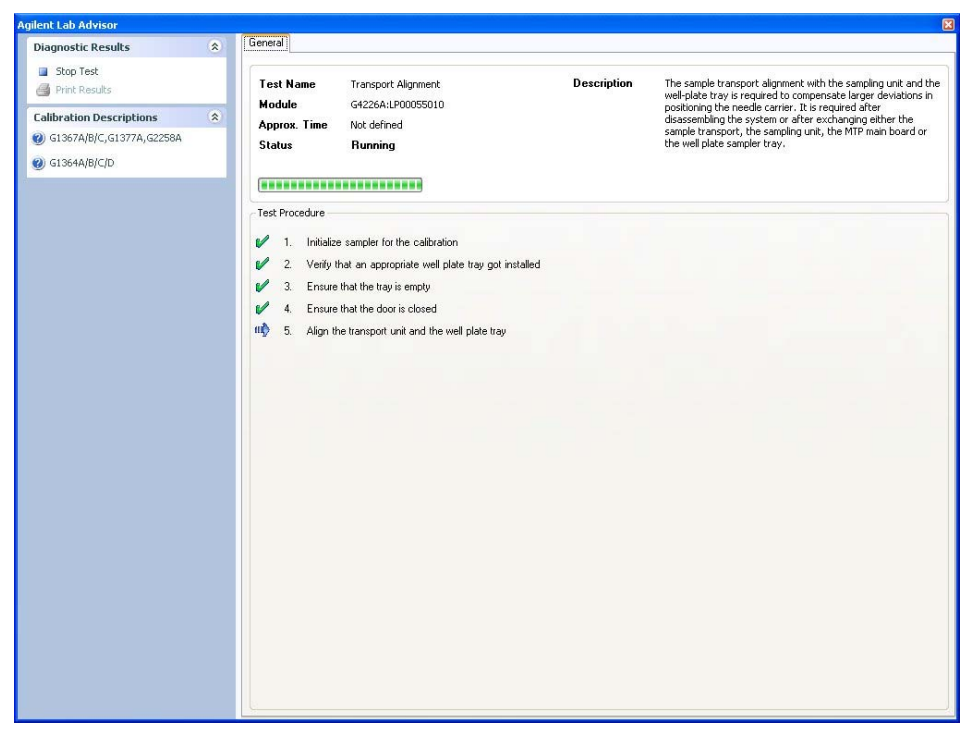

**Figure 24** Sample Transport Self Alignment– Running

# <span id="page-133-0"></span>**Maintenance Positions**

## <span id="page-133-1"></span>**Maintenance Positions**

Some maintenance procedures require the needle arm, metering device, and needle carrier to be moved to specific positions to enable easy access to components. The maintenance functions move these assemblies into the appropriate maintenance position. In the Agilent Lab Advisor Software the maintenance positions can be selected from the **Tools** icon.

**When** When performing Maintenance on the module.

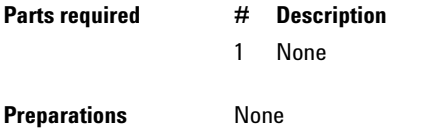

**1** Run the **Maintenance Positions** with the recommended user interface (for further information see Online-Help of user interface).

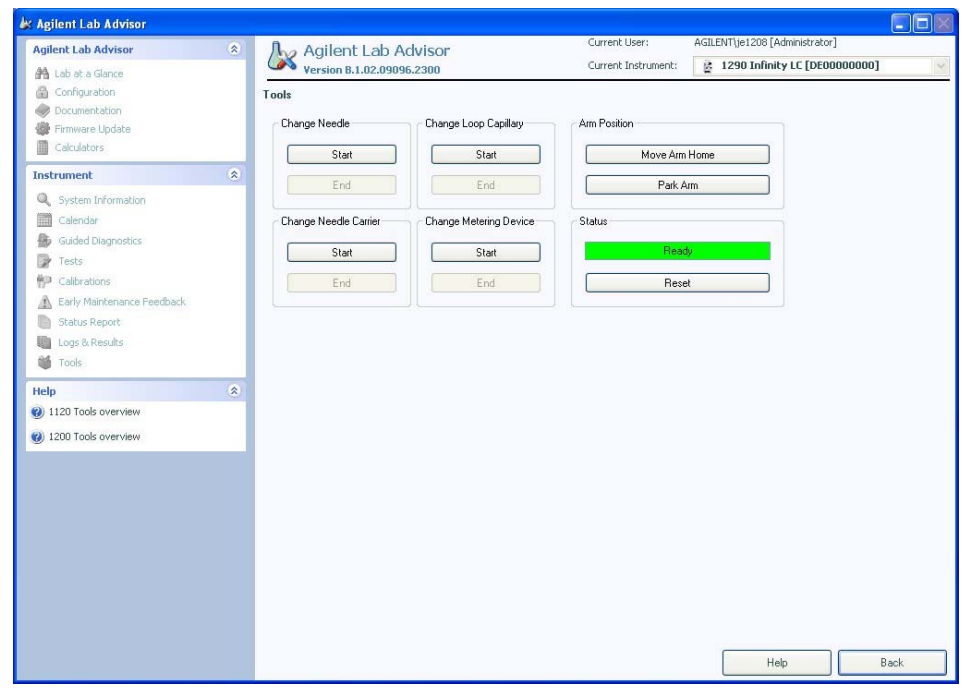

**Figure 25** Maintenance Positions– Running

**9 Test Functions and Calibration Maintenance Positions**

## <span id="page-135-0"></span>**Change Needle**

The position is positioning the needle carrier so that there is easy access for changing needle or needle seat. The position is to the far left, and the current to the motors are off, so that the arm can be turned while servicing the module.

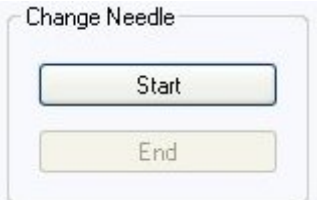

**Figure 26** Maintenance Positions– Change Needle

### <span id="page-135-1"></span>**Change Loop Capillary**

The **Change Loop Capillary** command positions the arm in the middle of the tray at half height to enable easy exchange of the loop cartridge.

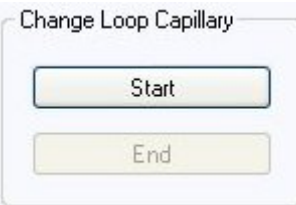

**Figure 27** Maintenance Positions– Change Loop Capillary

### <span id="page-136-0"></span>**Arm Position**

The home position of the autosampler ensures a better access to the tray area and for exchanging trays. When transporting the module it is highly recommended to use the **Park Arm** command, in order to place the Arm in a position for safe transport.

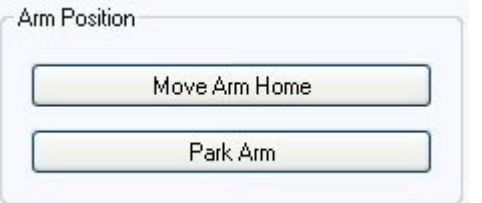

**Figure 28** Maintenance Positions– Arm Position

## <span id="page-136-1"></span>**Change Needle Carrier**

The **Change Needle Carrier** function moves the needle to the front of the autosampler, enabling easy access to the needle carrier mechanism.

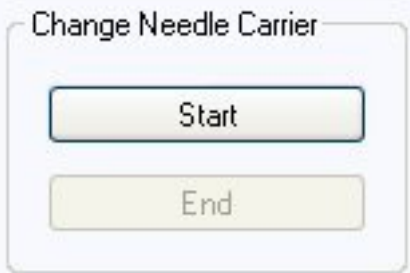

**Figure 29** Maintenance Positions - Needle Carrier

- **• Start** moves the needle to the front of the sample-tray area.
- **• End** resets the autosampler after the needle carrier has been changed.

**9 Test Functions and Calibration Maintenance Positions**

### <span id="page-137-0"></span>**Change Metering Device**

When removing the metering device is necessary (by exchanging the metering seal for instance), the metering drive needs to be moved to a position at the far back, in order to prevent seal and/or piston damage.

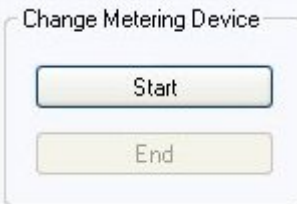

**Figure 30** Maintenance Positions– Change Metering device

# <span id="page-138-0"></span>**Injector Steps**

### <span id="page-138-1"></span>**Injector Steps**

Each movement of the sampling sequence can be done under manual control. This is useful during troubleshooting, where close observation of each of the sampling steps is required to confirm a specific failure mode or verify successful completion of a repair. Each injector step command actually consists of a series of individual commands that move the autosampler components to predefined positions, enabling the specific step to be done.

**When** When troubleshooting the module. **Parts required # Description** 1 None **Preparations** None

### **9 Test Functions and Calibration**

**Injector Steps**

**1** Run the **Injector steps** with the recommended user interface (for further information see Online-Help of user interface).

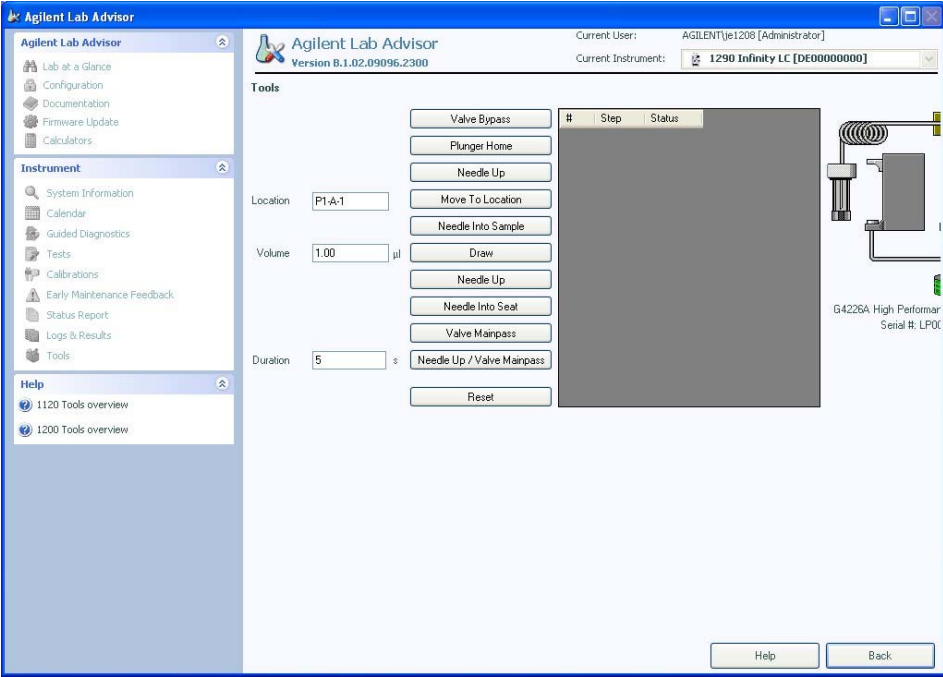

**Figure 31** Injector Steps– Running

# <span id="page-140-0"></span>**Step Commands**

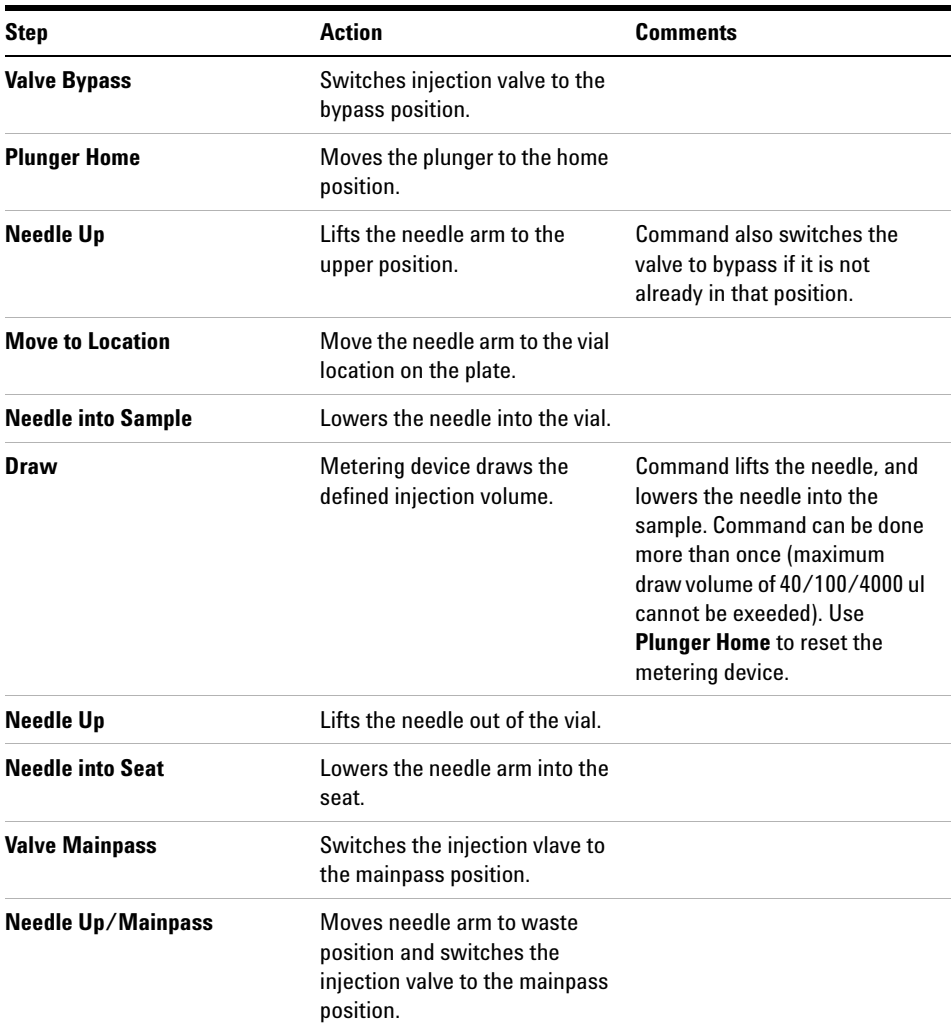

### **Table 17** Step Commands

### **9 Test Functions and Calibration**

**Injector Steps**

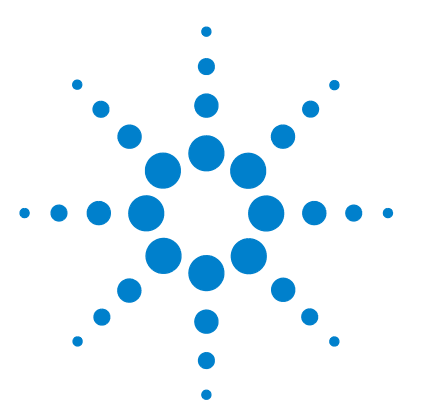

# **10 Maintenance and Repair**

[Introduction to Maintenance](#page-143-0) [144](#page-143-0) [Warnings and Cautions](#page-144-0) [145](#page-144-0) [Overview of Maintenance](#page-146-0) [147](#page-146-0) [Cleaning the module](#page-147-0) [148](#page-147-0) [Removing the needle assembly](#page-148-0) [149](#page-148-0) [Installing the needle assembly](#page-151-0) [152](#page-151-0) [Exchanging the Needle Seat](#page-154-0) [155](#page-154-0) [Replacing the Rotor seal](#page-156-0) [157](#page-156-0) [Removing the metering seal](#page-159-0) [160](#page-159-0) [Installing the metering seal](#page-162-0) [163](#page-162-0) [Replacing Peristaltic Pump Cartridge](#page-164-0) [165](#page-164-0) [Installing the Interface Board](#page-167-0) [168](#page-167-0) [Replacing the Module Firmware](#page-169-0) [170](#page-169-0)

This chapter describes the maintenance and repair of the Autosampler

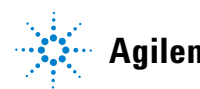

# <span id="page-143-0"></span>**Introduction to Maintenance**

[Figure 32 on page 144](#page-143-1) shows the main user accessible assemblies of the Agilent 1290 Infinity Autosampler. These parts can be accessed from the front (simple repairs) and don't require to remove the autosampler from the system stack.

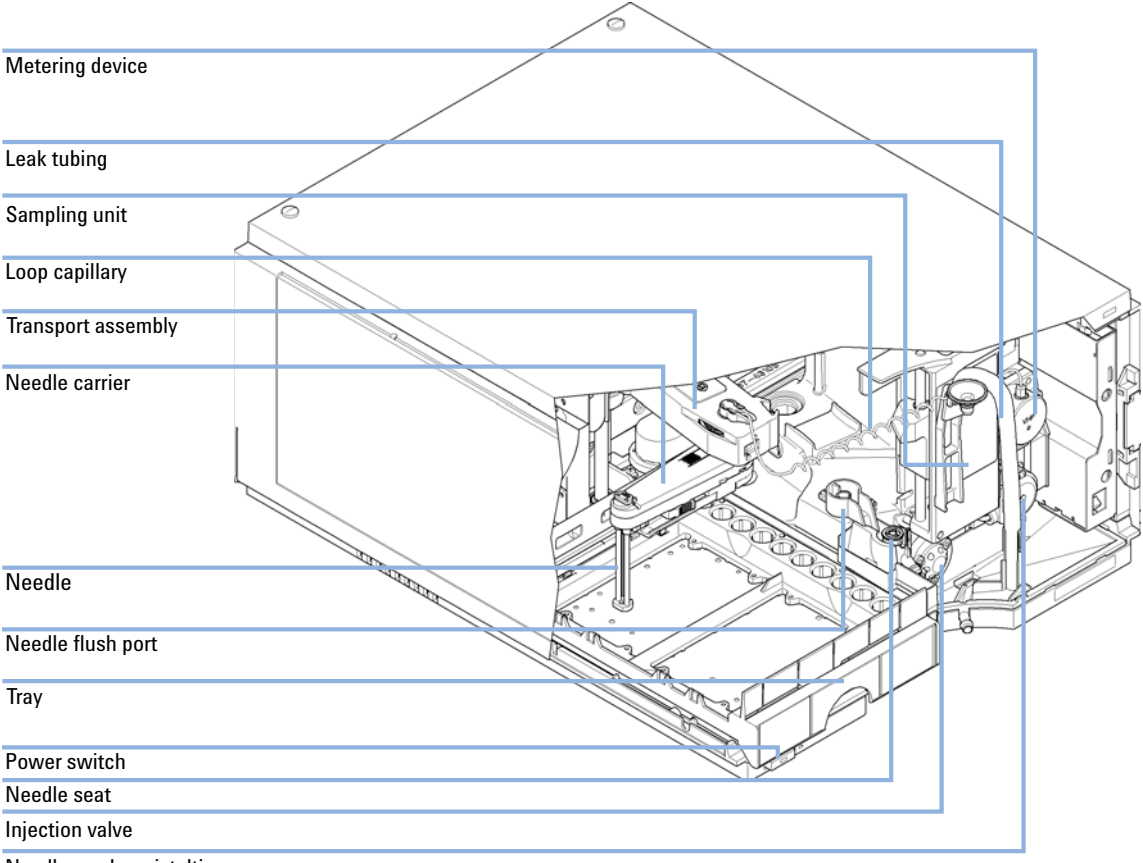

Needle wash peristaltic pump

<span id="page-143-1"></span>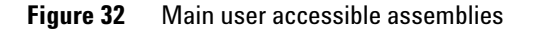
### **Warnings and Cautions**

### **WARNING Toxic and hazardous solvents and flammable liquids**

#### **The handling of solvents and reagents can hold health risks.**

→ When working with solvents observe appropriate safety procedures (for example, goggles, safety gloves and protective clothing) as described in the material handling and safety data sheet supplied by the solvent vendor, especially when toxic or hazardous solvents and flammable liquids are used.

### **WARNING Electrical shock and damage to the module**

**Repair work at the module can lead to personal injuries, e.g. shock hazard, when the cover is opened.**

**Electrostatic discharge can damage electronic components of the module.**

- $\rightarrow$  Do not remove the metal top cover of the module. No serviceable parts inside.
- $\rightarrow$  Only certified persons are authorized to carry out repairs inside the module.

#### **WARNING** Module is partially energized when switched off, as long as the power cord is **plugged in.**

**Repair work at the module can lead to personal injuries, e.g. shock hazard, when the cover is opened and the module is connected to power.**

- $\rightarrow$  Make sure that it is always possible to access the power plug.
- $\rightarrow$  Remove the power cable from the instrument before opening the cover.
- $\rightarrow$  Do not connect the power cable to the Instrument while the covers are removed.

**Warnings and Cautions**

### **WARNING Sharp metal edges**

#### **Sharp-edged parts of the equipment may cause injuries.**

 $\rightarrow$  To prevent personal injury, be careful when getting in contact with sharp metal areas.

### **WARNING Personal injury or damage to the product**

**Agilent is not responsible for any damages caused, in whole or in part, by improper use of the products, unauthorized alterations, adjustments or modifications to the products, failure to comply with procedures in Agilent product user guides, or use of the products in violation of applicable laws, rules or regulations.**

→ Use your Agilent products only in the manner described in the Agilent product user guides.

**CAUTION** Safety standards for external equipment

 $\rightarrow$  If you connect external equipment to the instrument, make sure that you only use accessory units tested and approved according to the safety standards appropriate for the type of external equipment.

### **Overview of Maintenance**

The following pages describe maintenance (simple repairs) of the autosampler that can be carried out without opening the main cover.

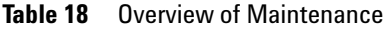

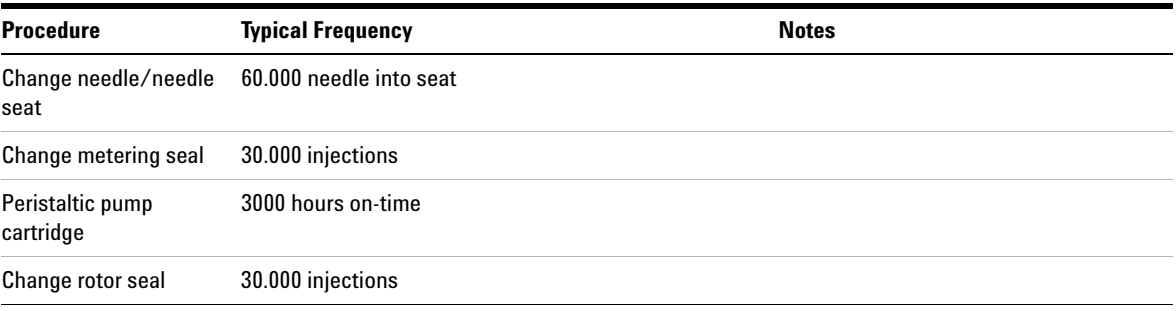

#### **10 Maintenance and Repair Cleaning the module**

### **Cleaning the module**

The module case should be kept clean. Cleaning should be done with a soft cloth slightly dampened with water or a solution of water and mild detergent. Do not use an excessively damp cloth as liquid may drip into the module.

### **WARNING Liquid dripping into the electronic compartment of your module. Liquid in the module electronics can cause shock hazard and damage the module.**

- → Do not use an excessively damp cloth during cleaning.
- $\rightarrow$  Drain all solvent lines before opening any fittings.

### **Removing the needle assembly**

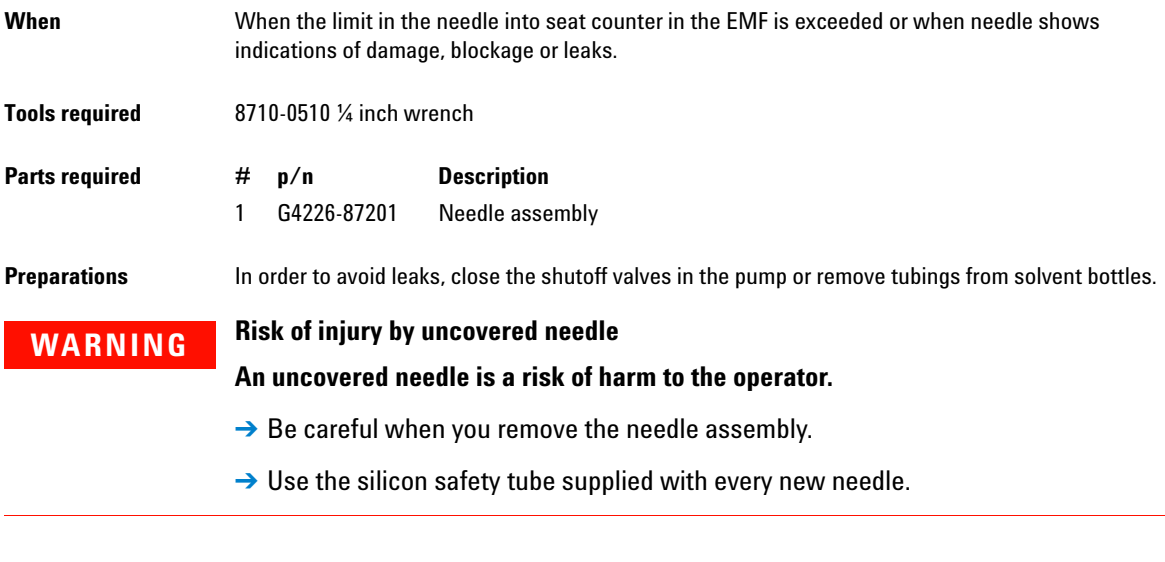

**NOTE** It is recommended to always exchange the needle assembly and the needle seat at the same time to prevent premature leakage.

**Removing the needle assembly**

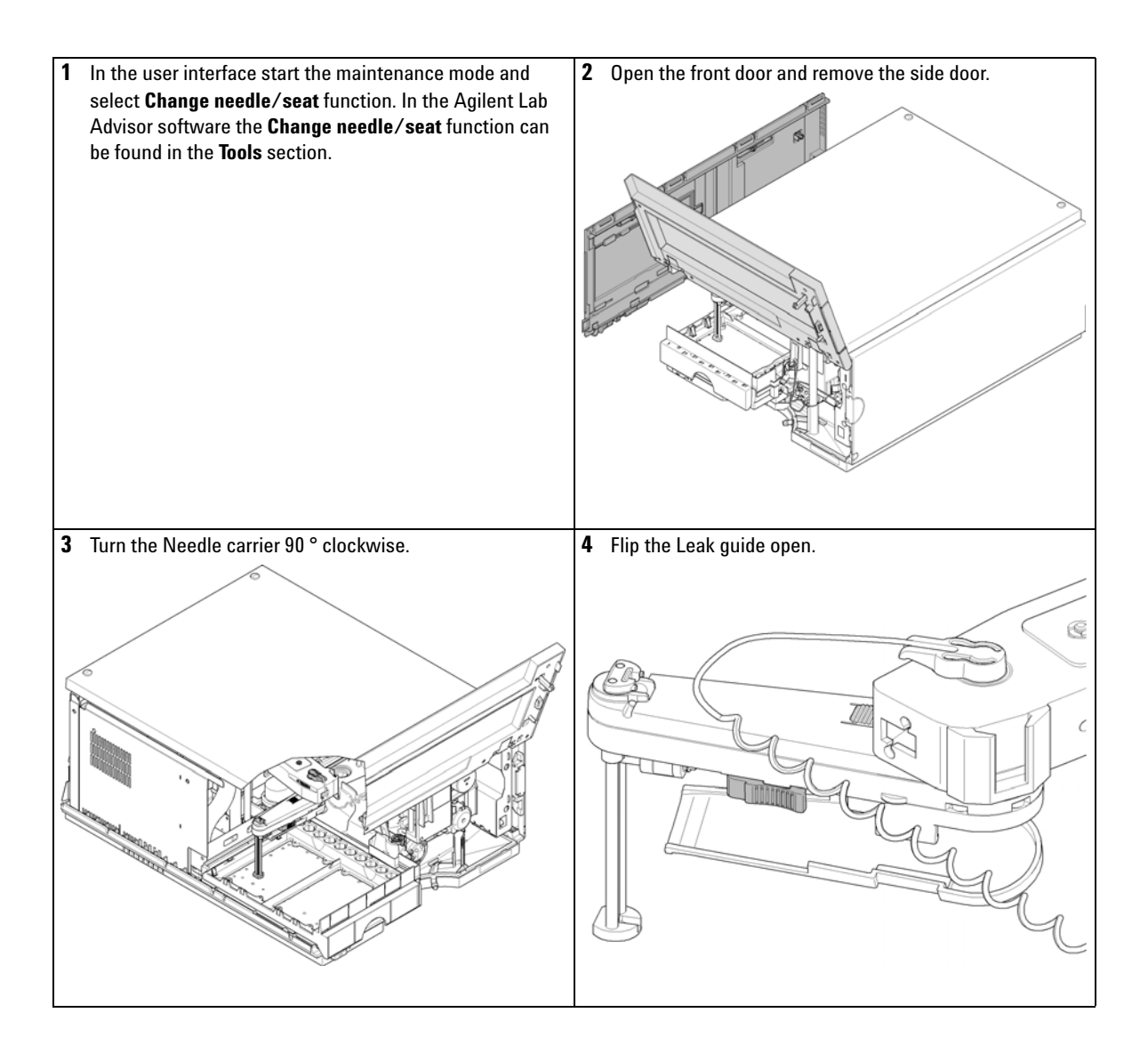

**Removing the needle assembly**

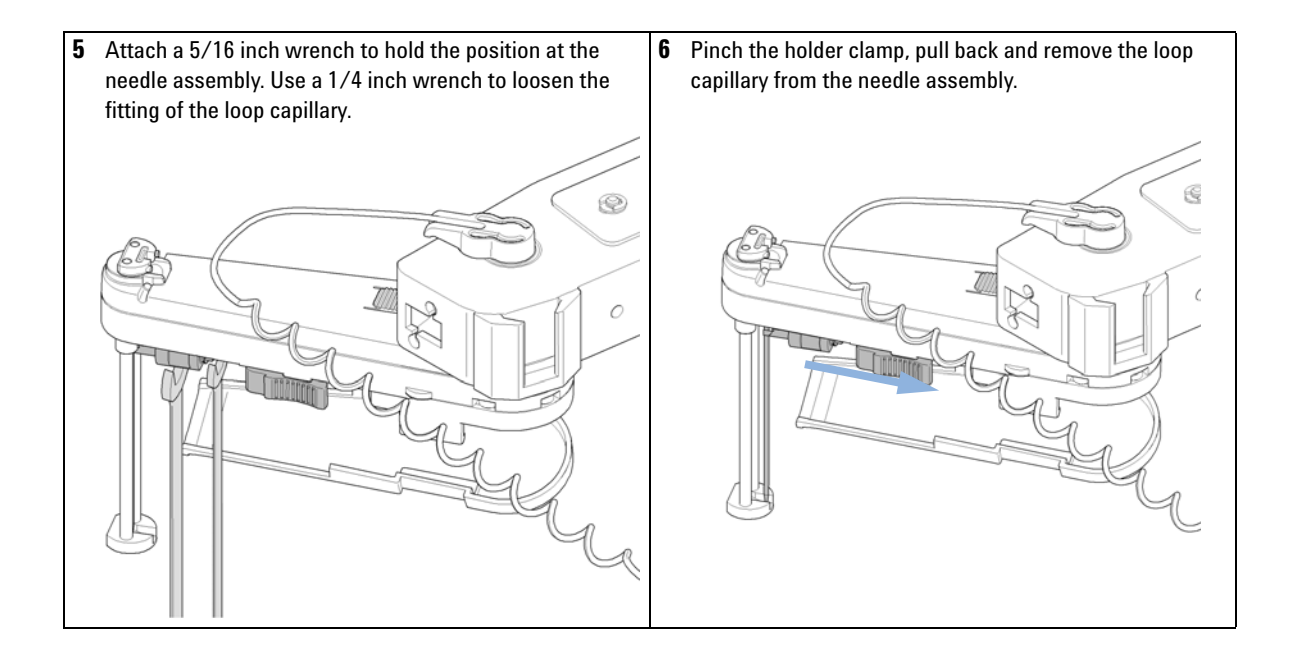

**Installing the needle assembly**

### **Installing the needle assembly**

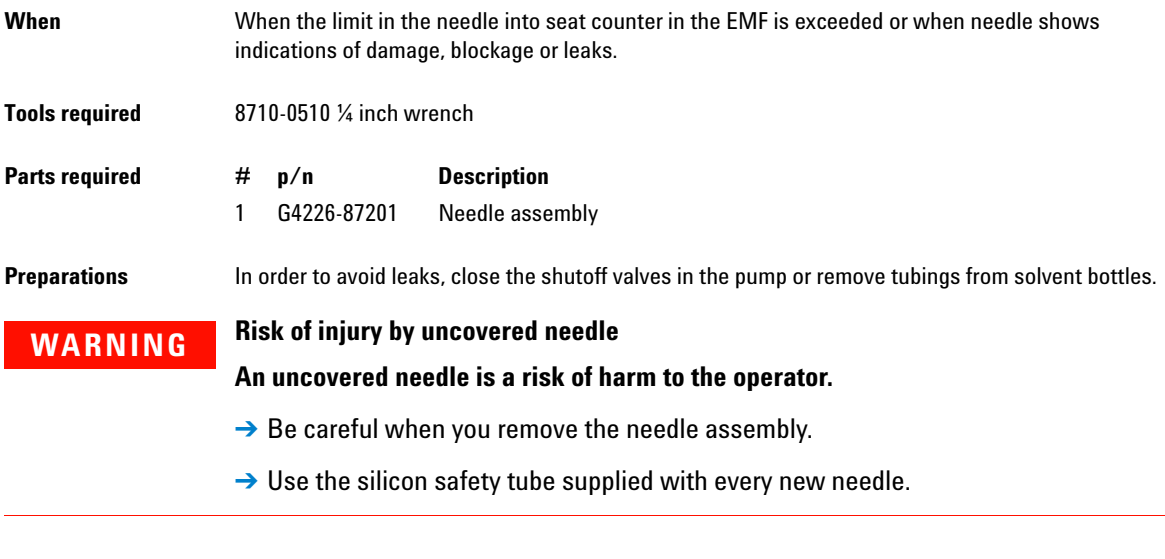

**NOTE** It is recommended to always exchange the needle assembly and the needle seat at the same time to prevent premature leakage.

**Installing the needle assembly**

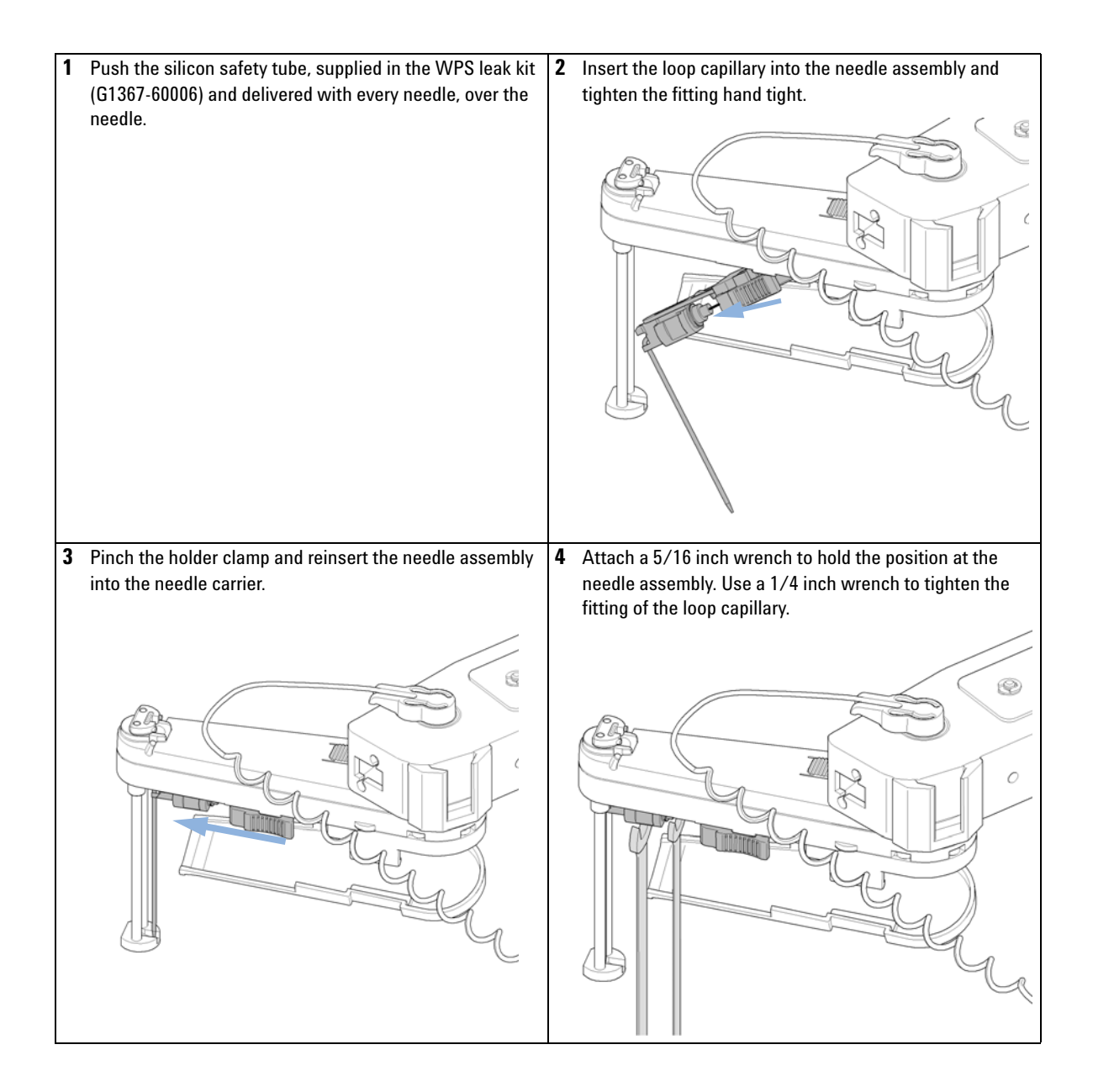

**Installing the needle assembly**

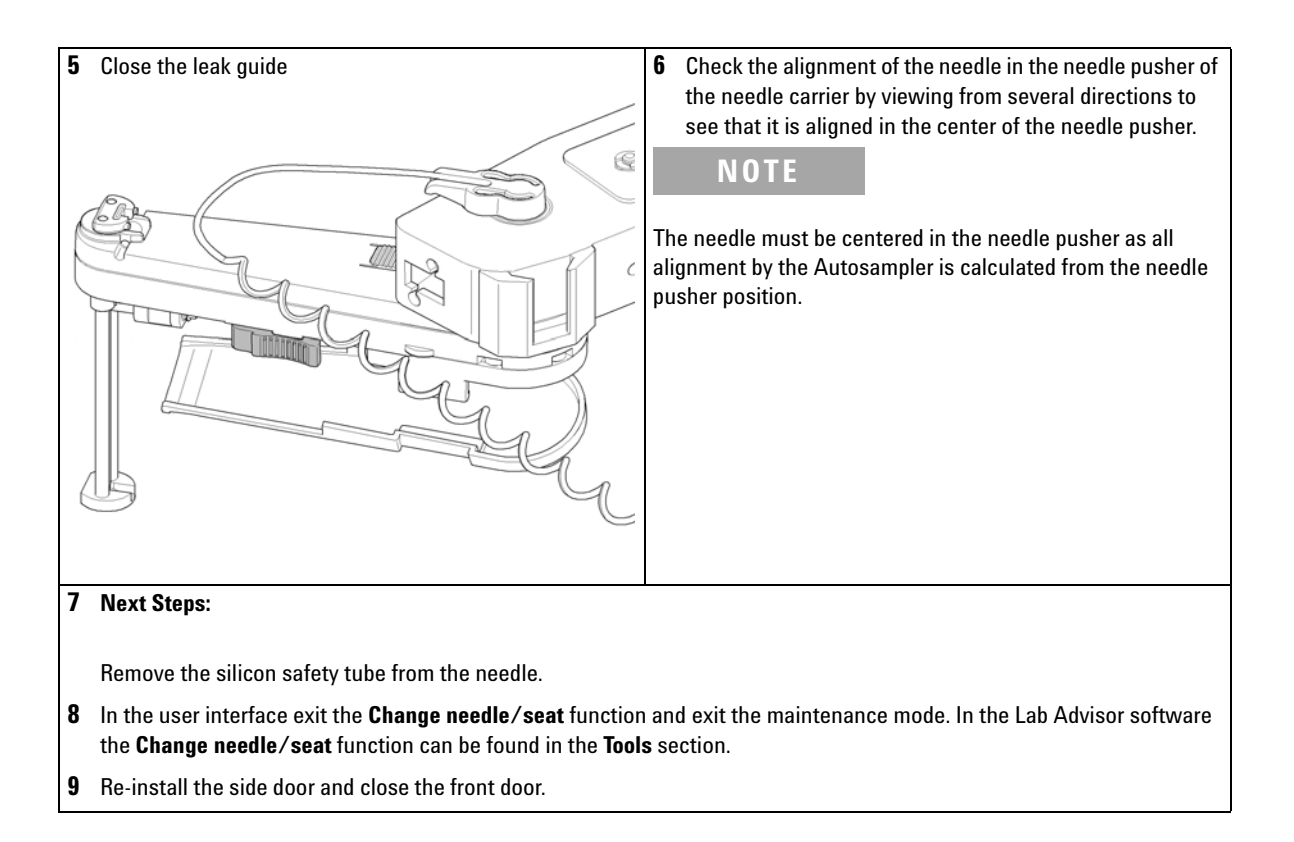

### **Exchanging the Needle Seat**

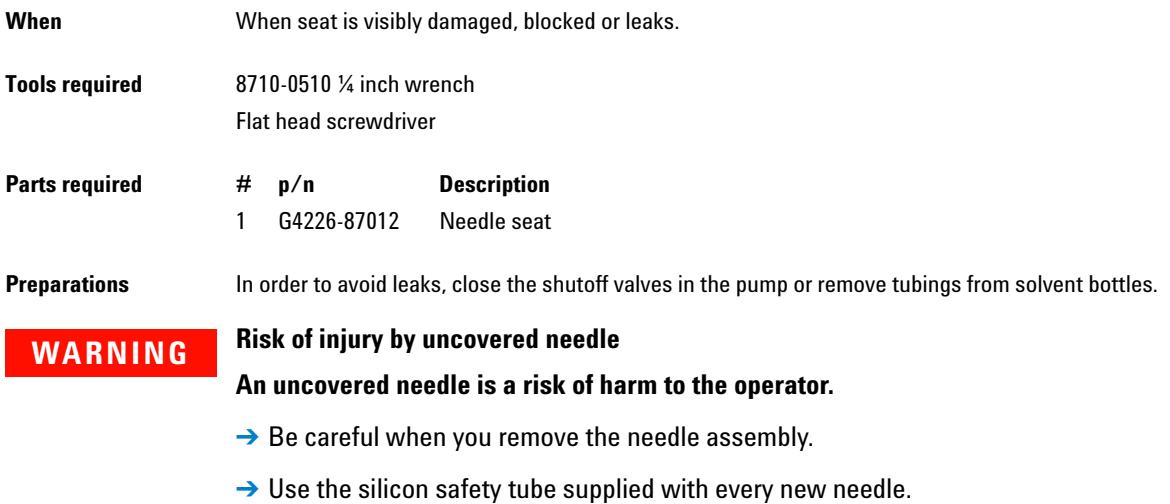

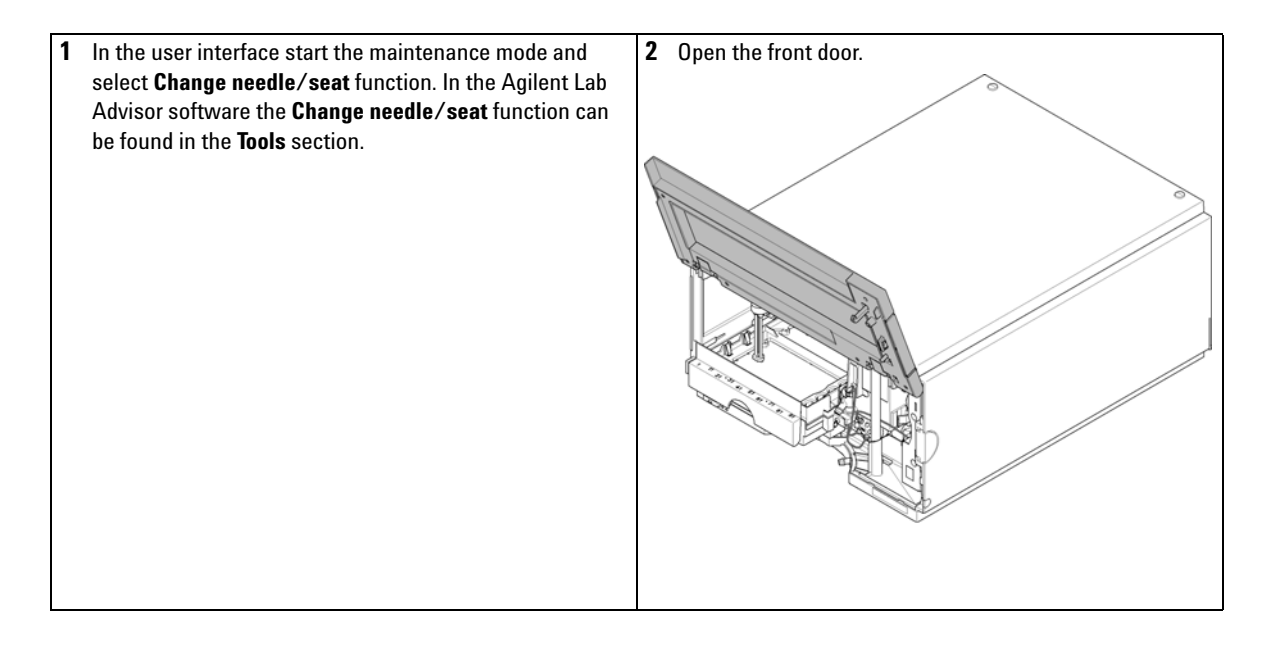

**Exchanging the Needle Seat**

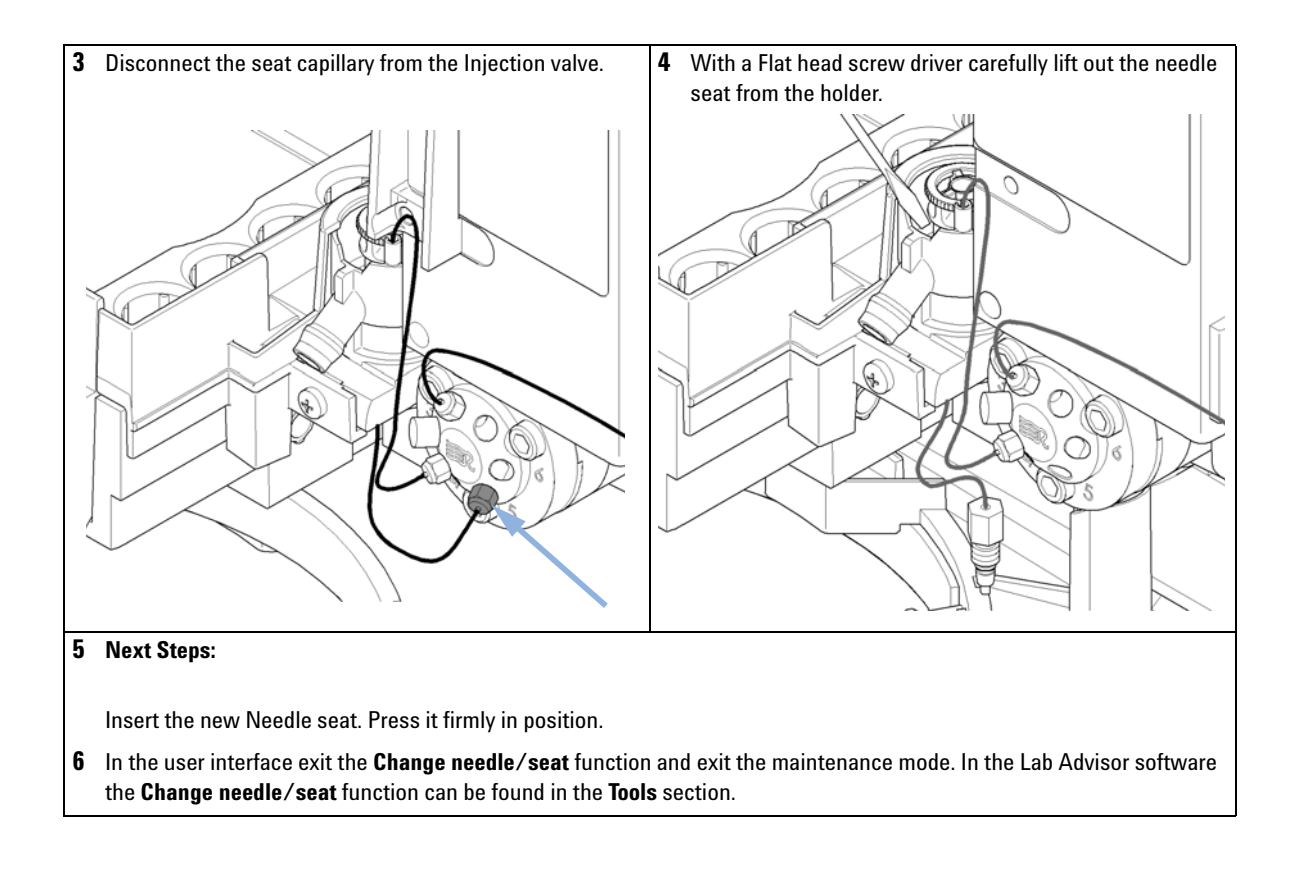

### **Replacing the Rotor seal**

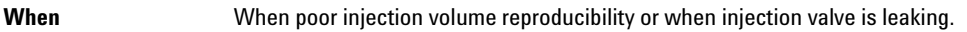

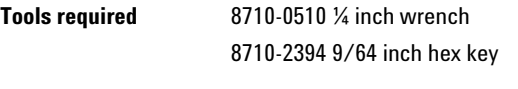

Parts required  $\frac{H}{H}$  p/n Description 1 5068-0007 Injection valve rotor seal

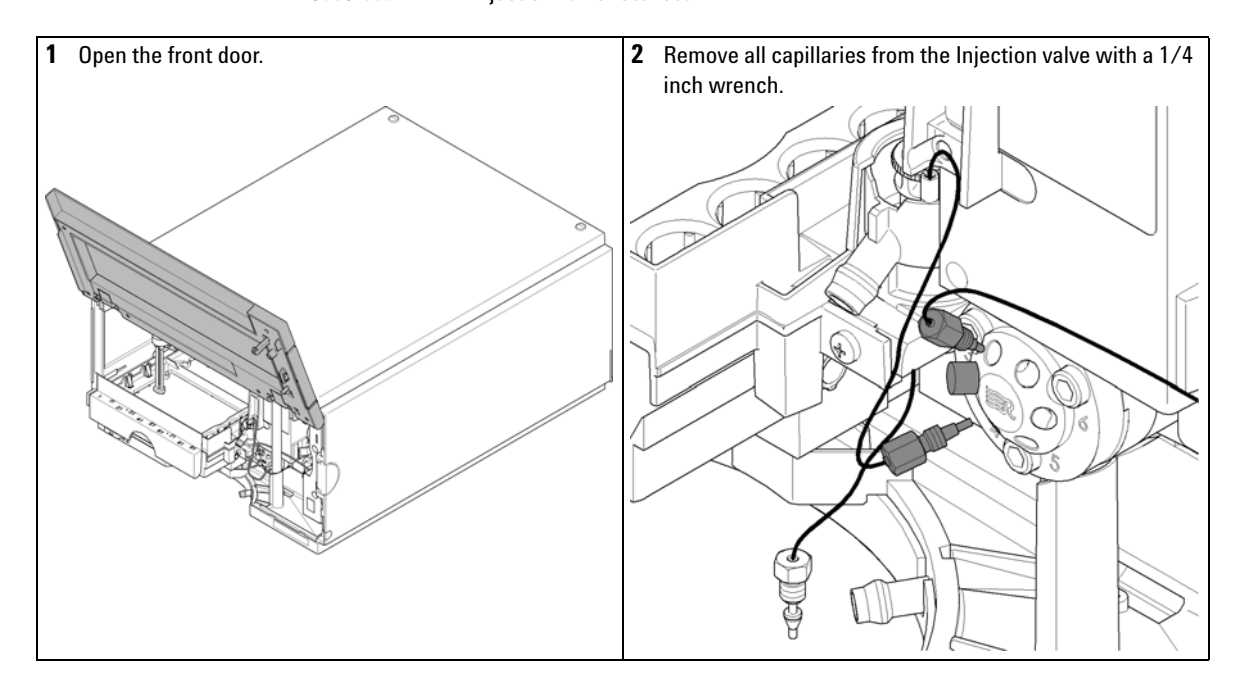

**Replacing the Rotor seal**

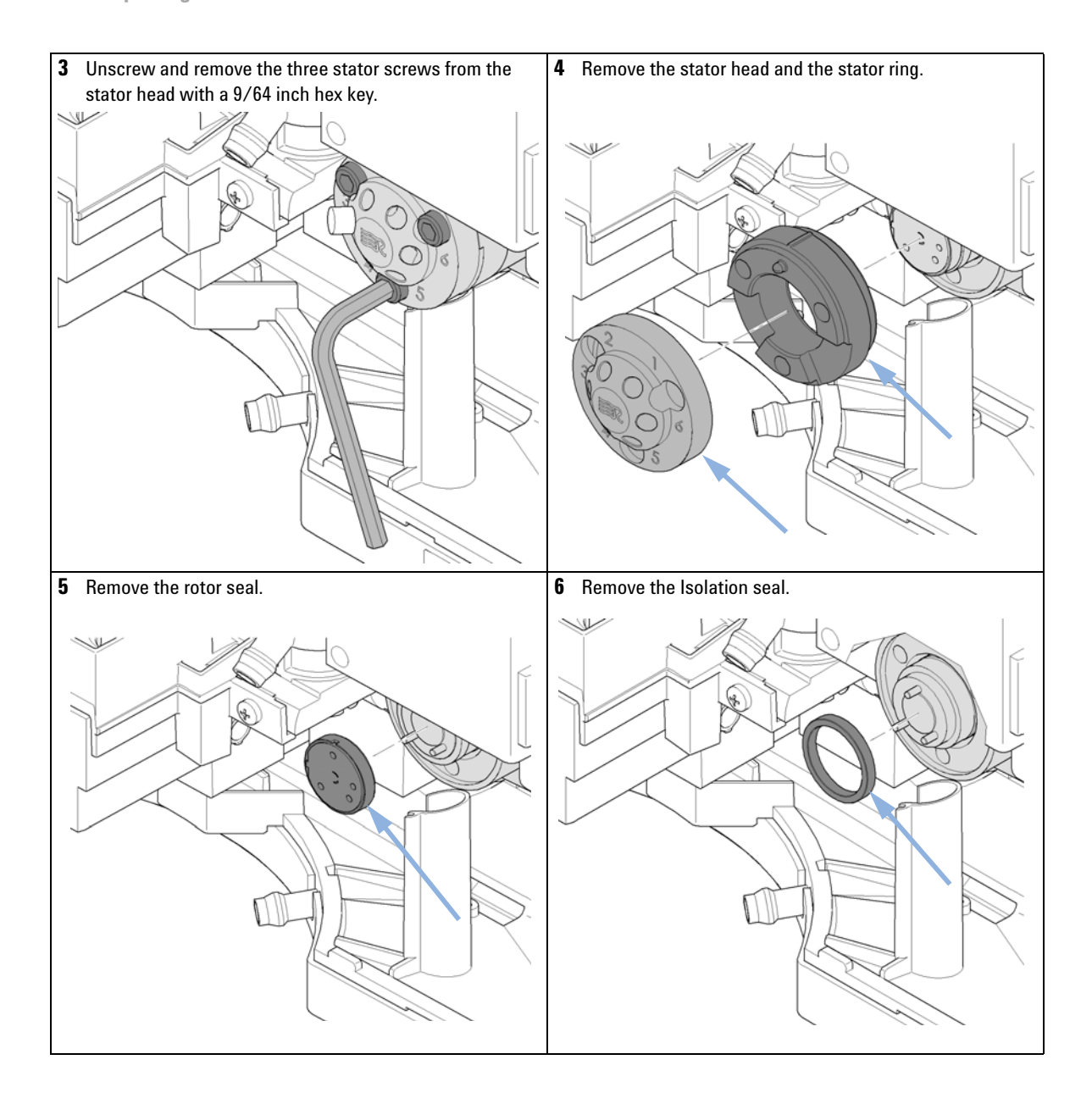

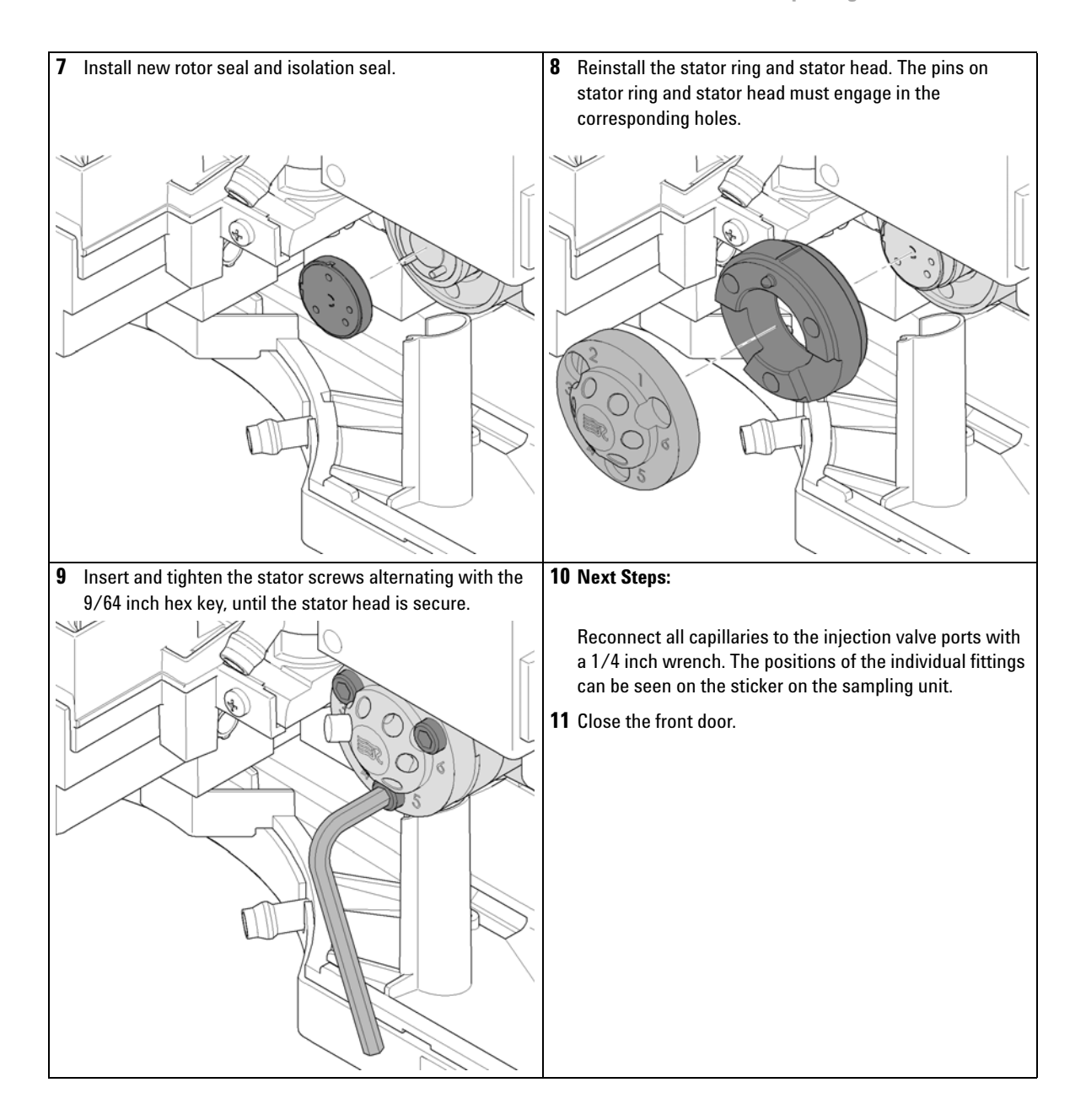

**Removing the metering seal**

### <span id="page-159-0"></span>**Removing the metering seal**

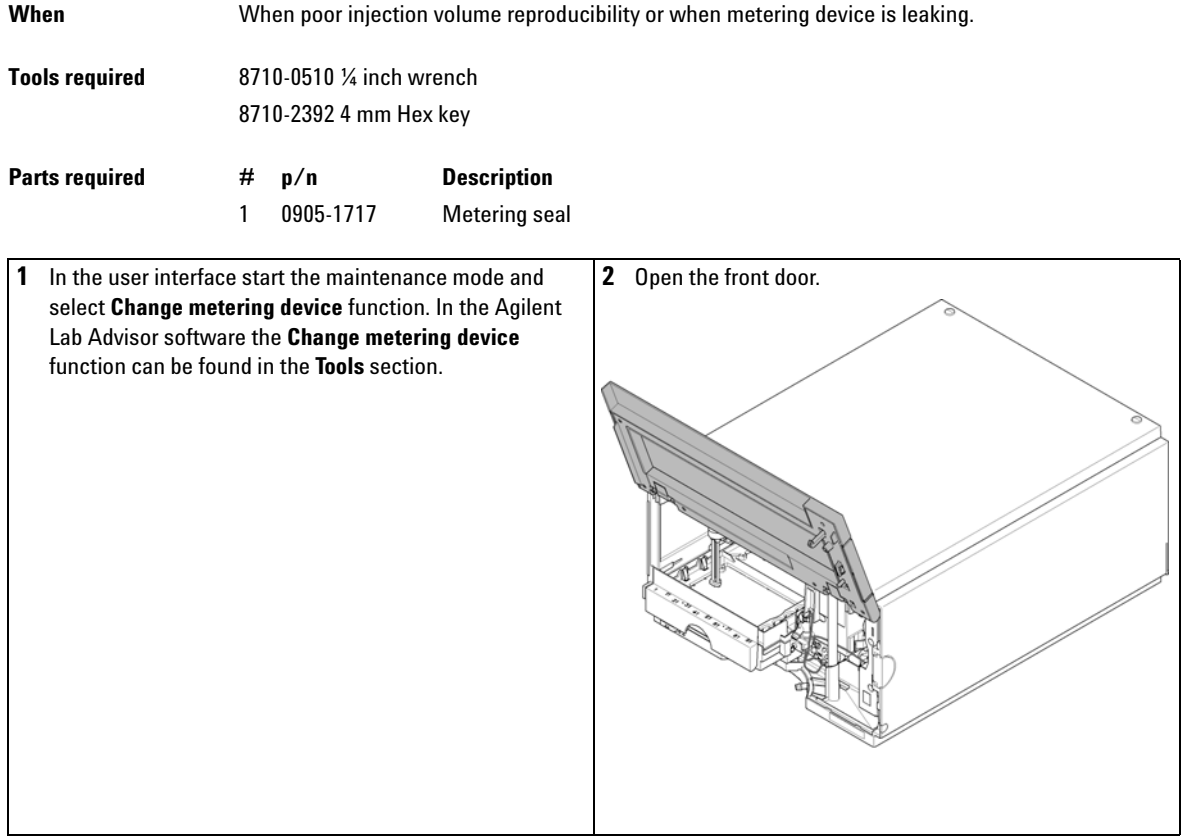

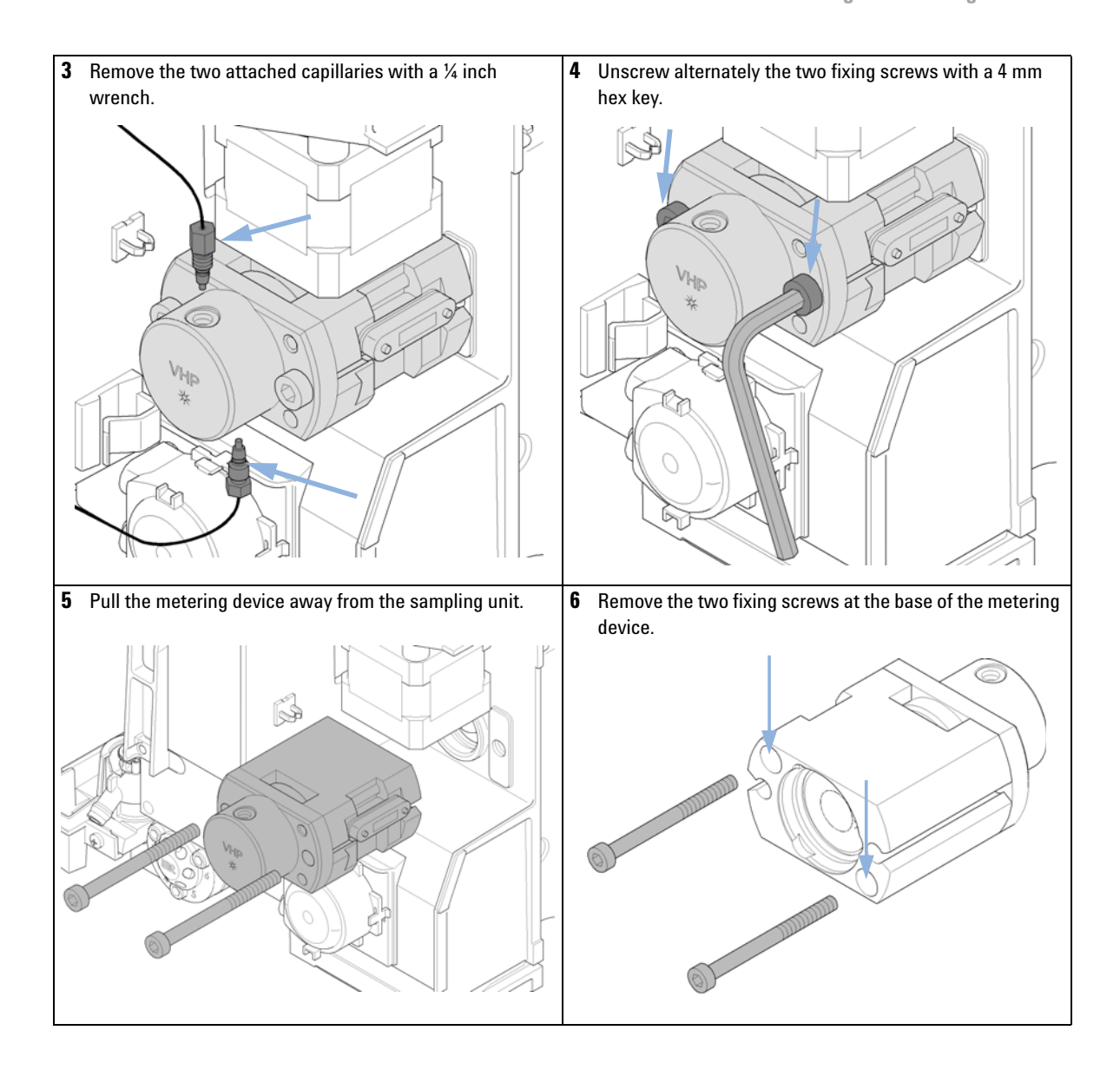

**Removing the metering seal**

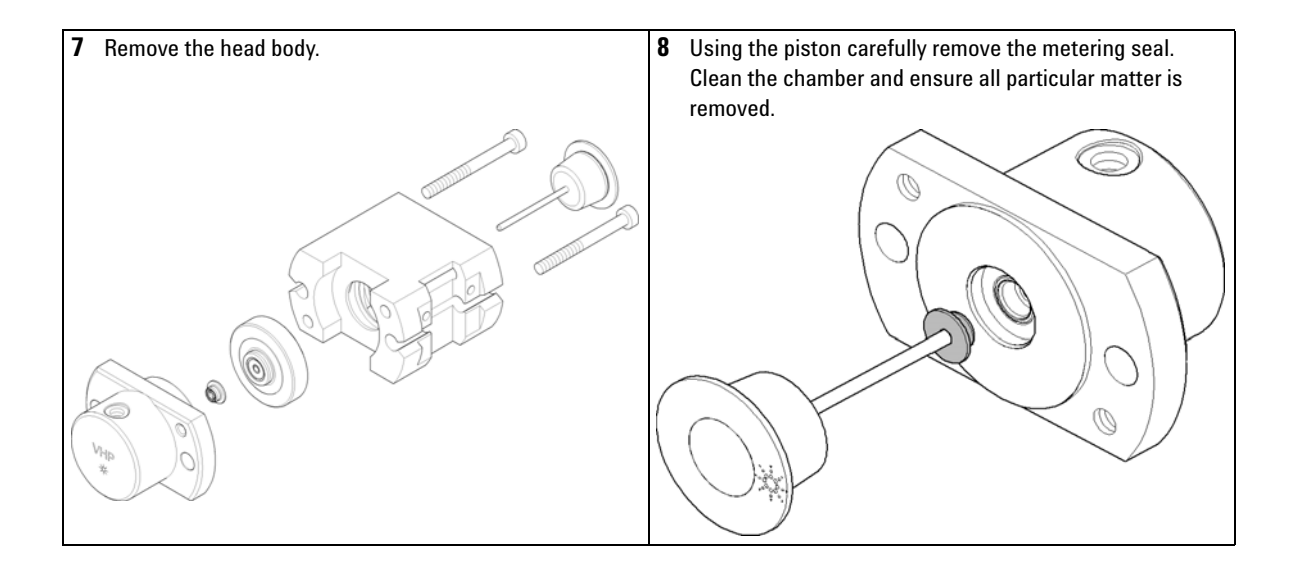

## **Installing the metering seal**

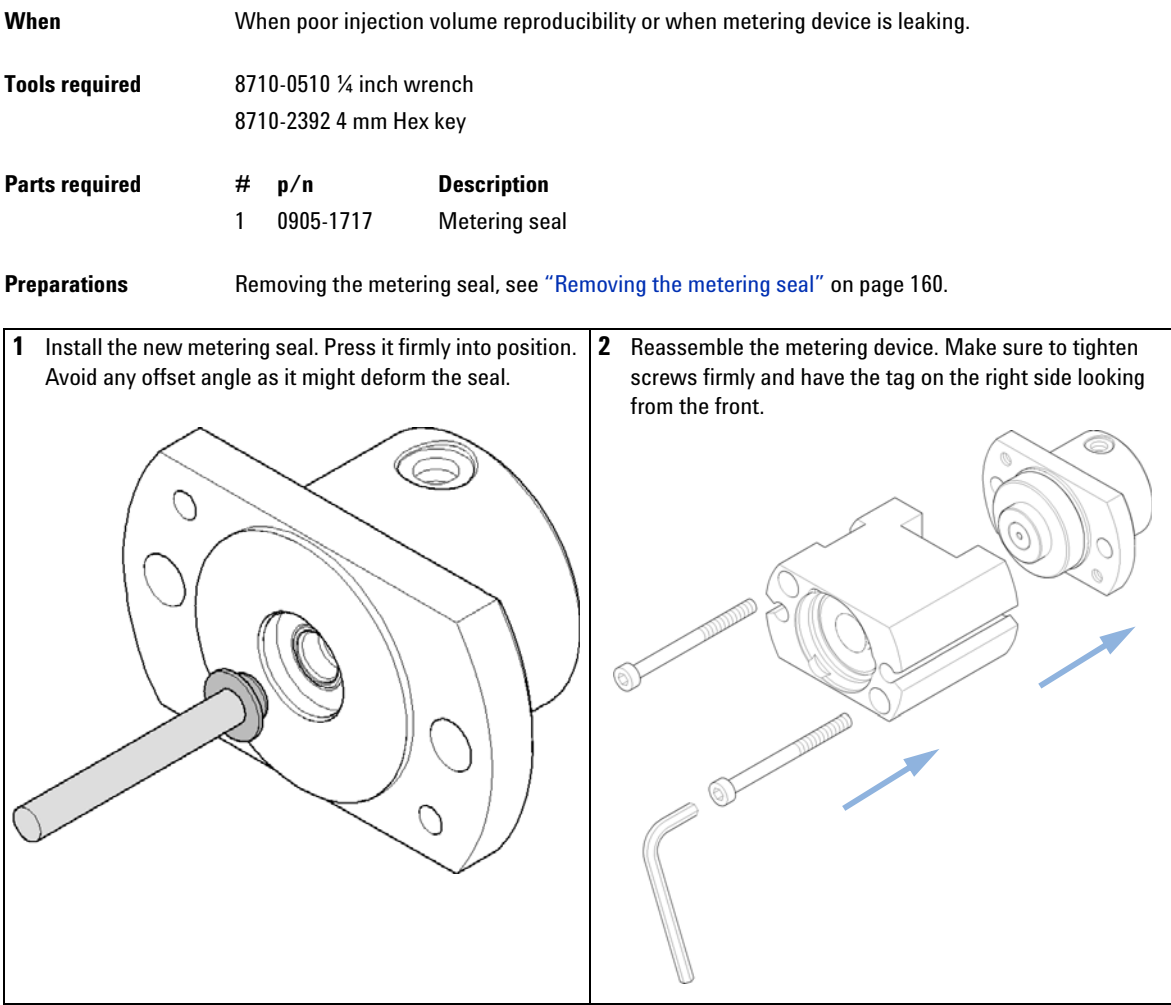

**Installing the metering seal**

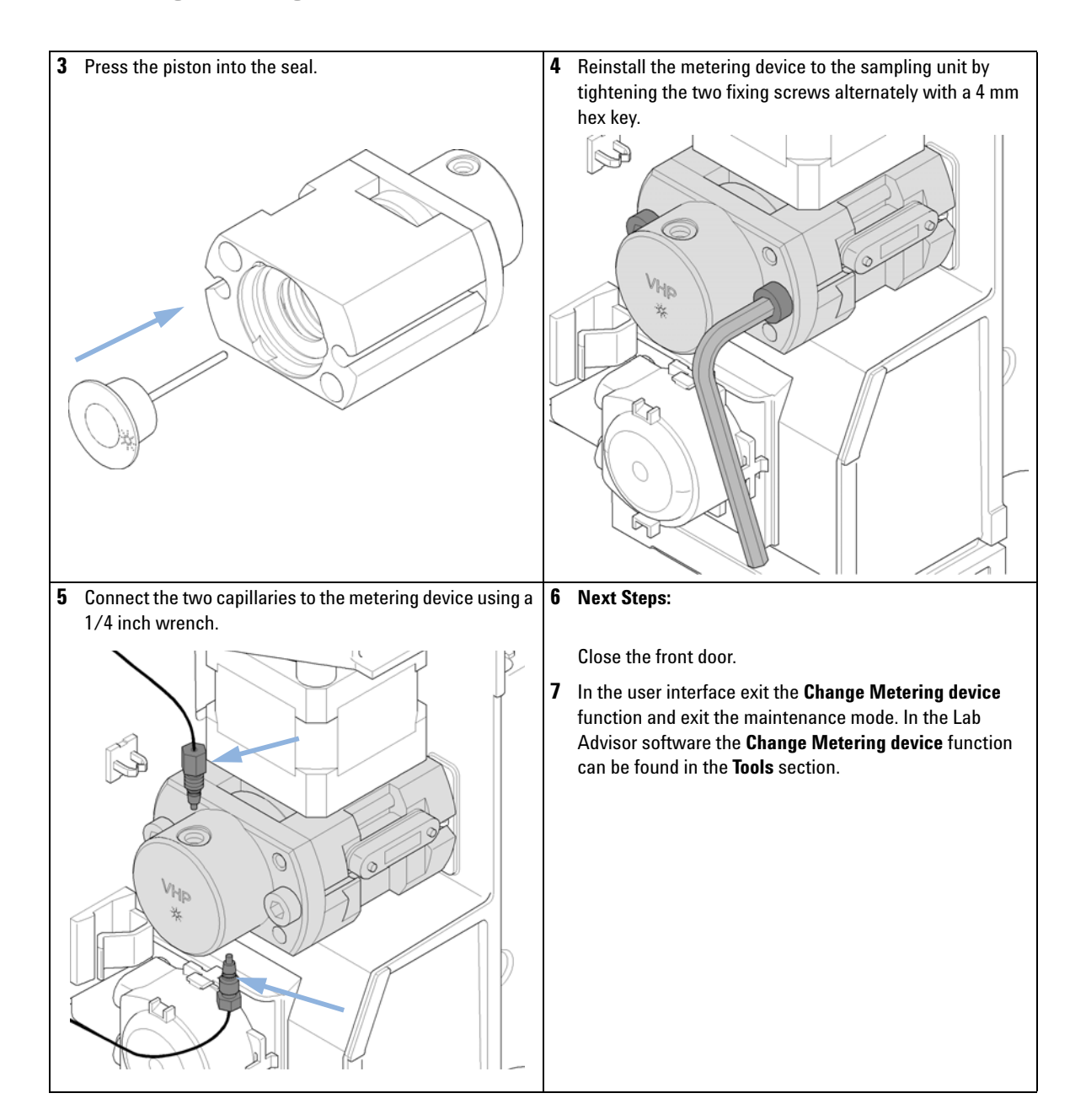

### **Replacing Peristaltic Pump Cartridge**

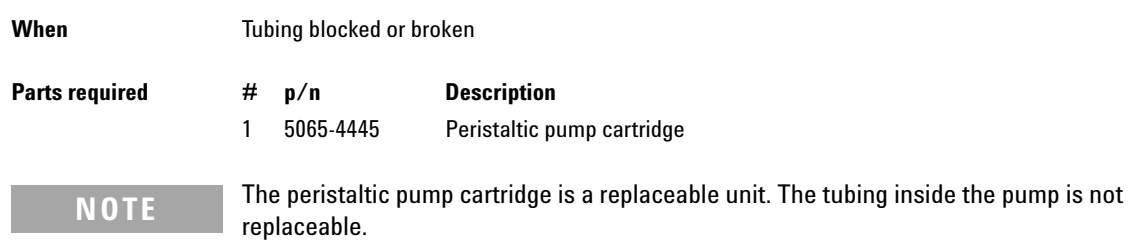

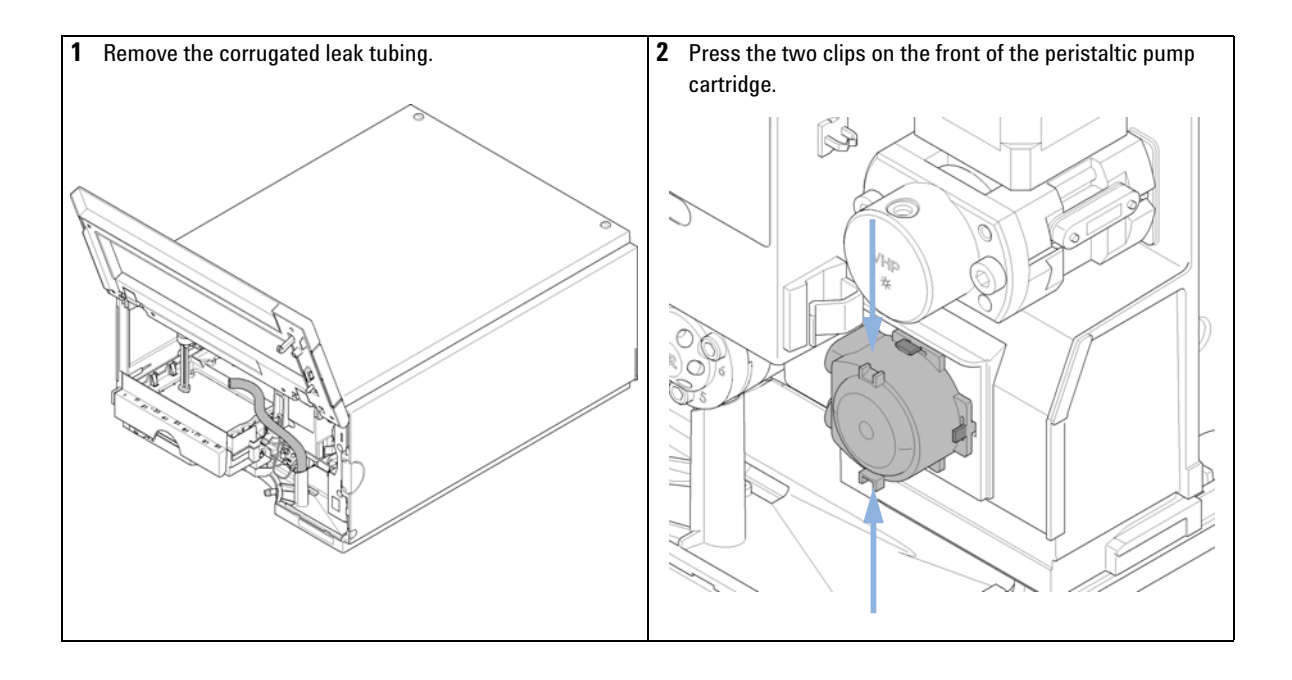

**Replacing Peristaltic Pump Cartridge**

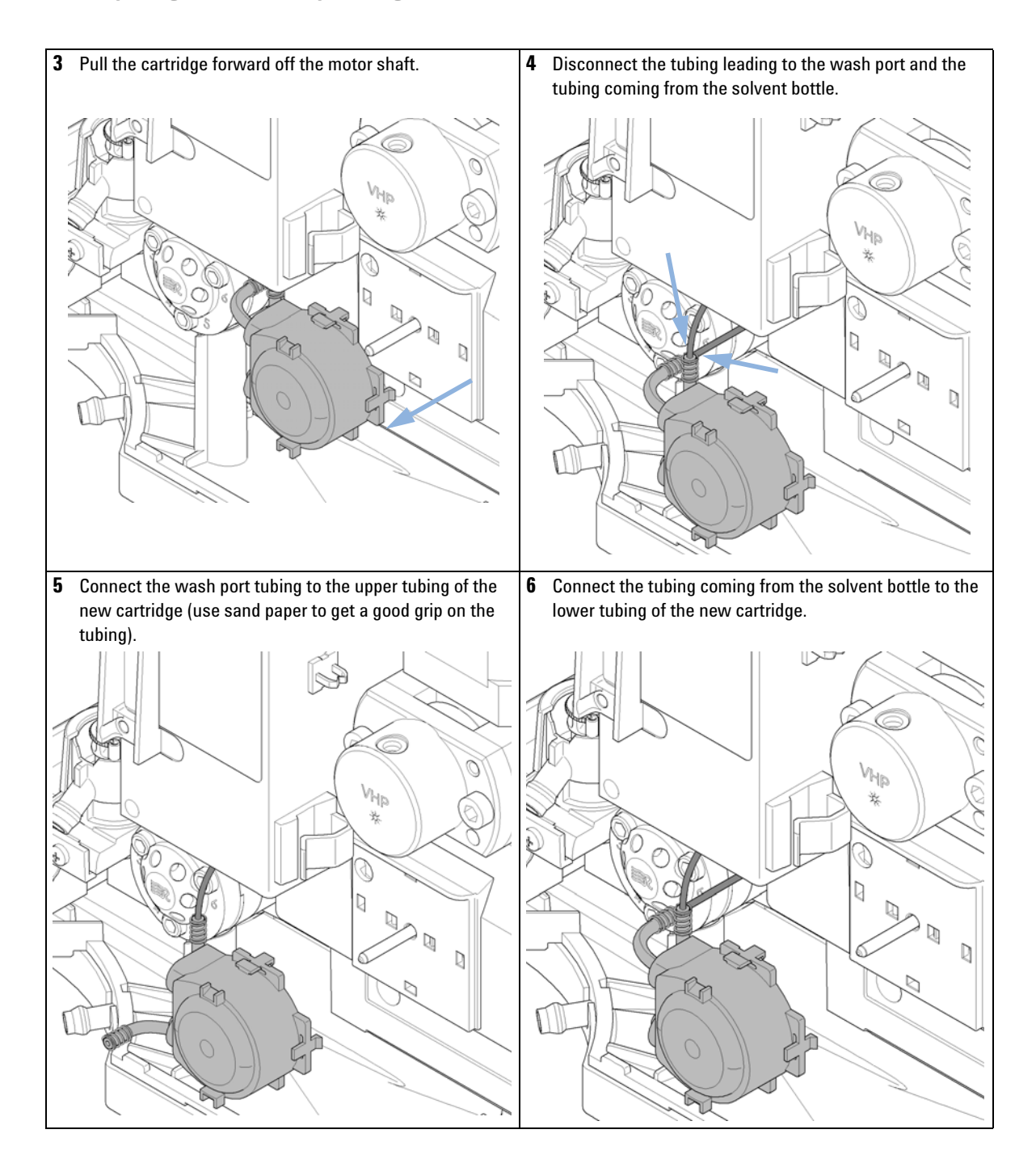

**Replacing Peristaltic Pump Cartridge**

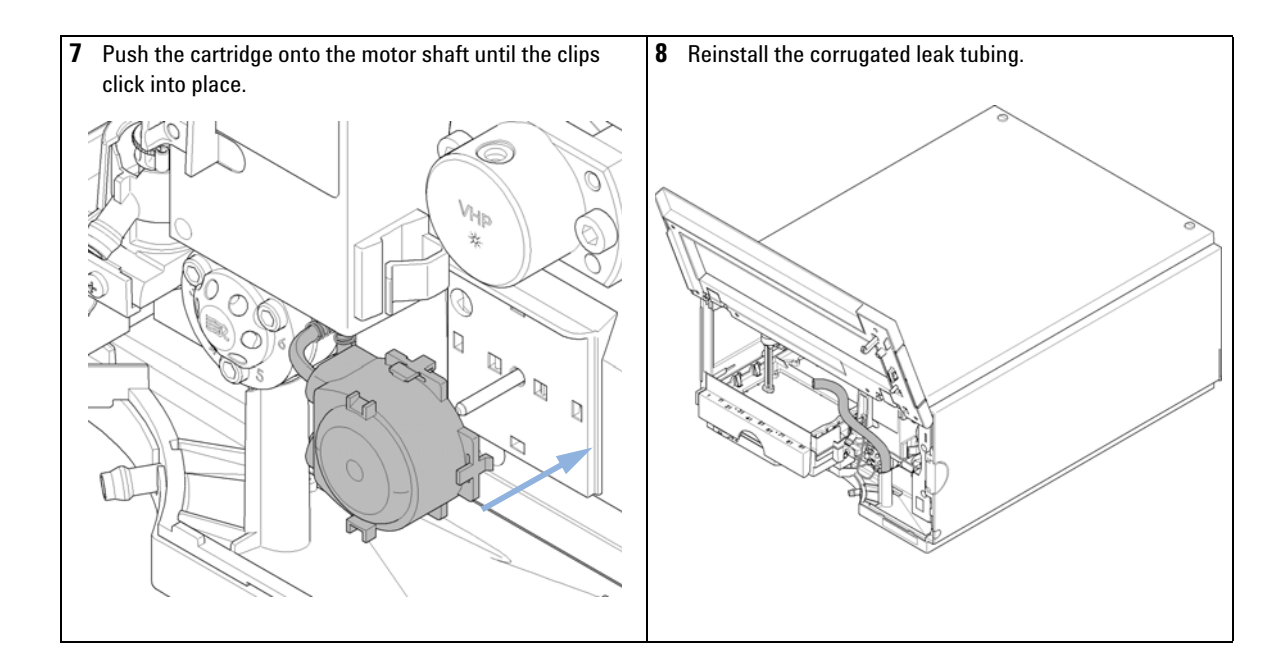

**Installing the Interface Board**

### **Installing the Interface Board**

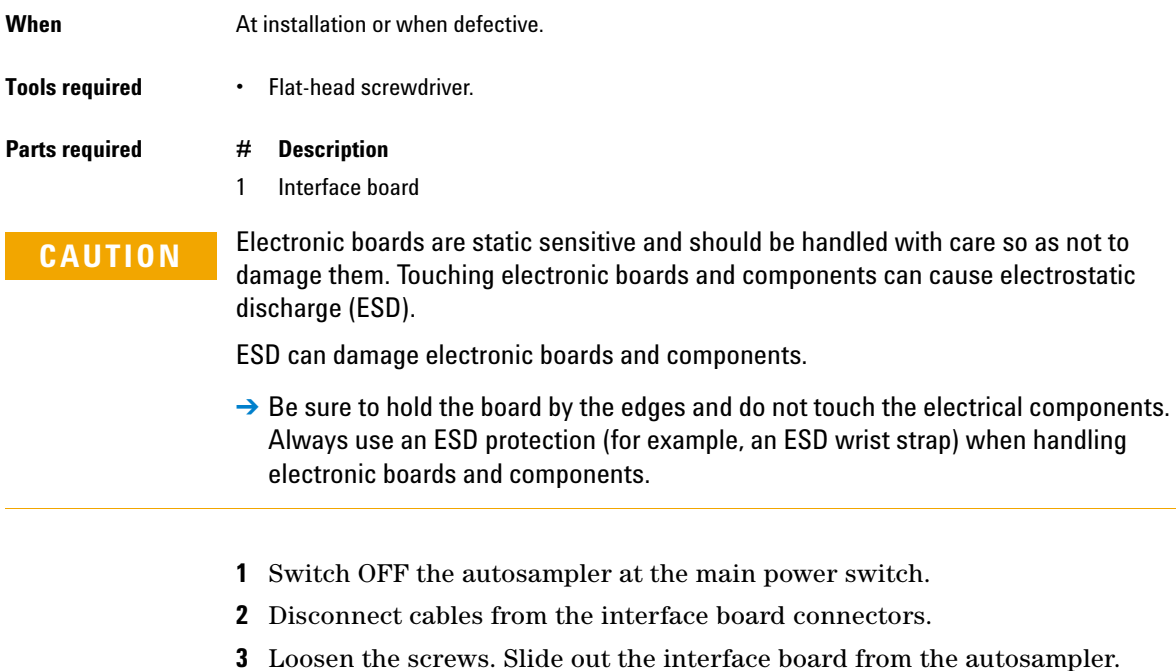

**4** Install the interface board. Secure the screws.

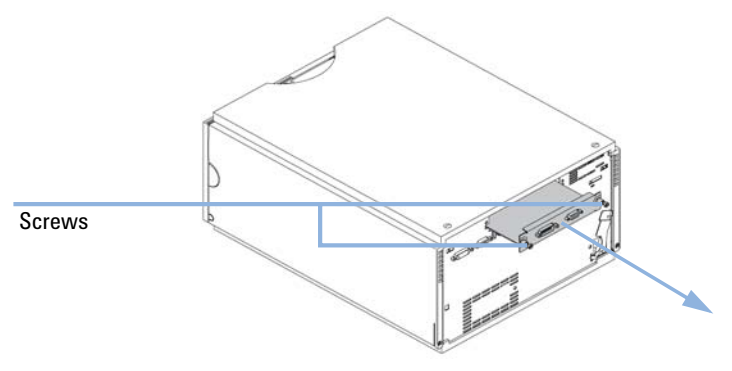

#### **5** Reconnect the cables to the board connectors

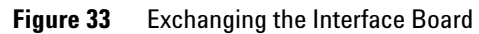

**Replacing the Module Firmware**

### **Replacing the Module Firmware**

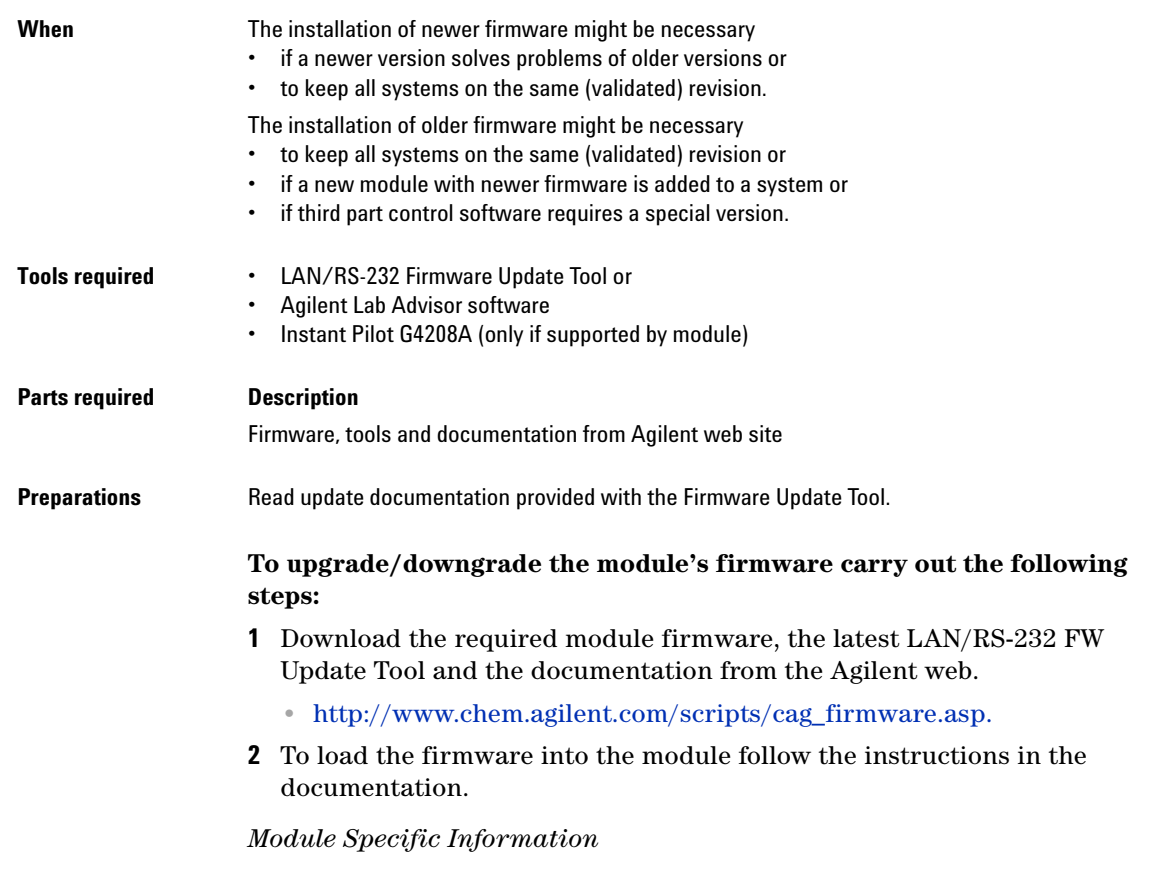

There is no specific information for this module.

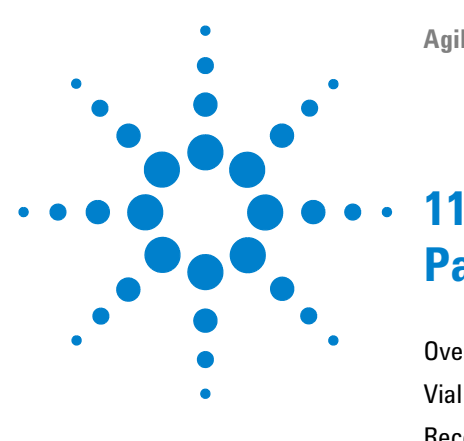

# **Parts for Maintenance**

[Overview of Maintenance Parts](#page-171-0) [172](#page-171-0) [Vial Trays](#page-172-0) [173](#page-172-0) [Recommended Plates and Closing Mats](#page-173-0) [174](#page-173-0) [Recommended Vial Plates](#page-174-0) [175](#page-174-0) [Accessory Kit](#page-175-0) [176](#page-175-0) [Analytical Head Assembly](#page-176-0) [177](#page-176-0) [Injection Valve Assembly](#page-177-0) [178](#page-177-0) [Cover Parts](#page-178-0) [179](#page-178-0) [Leak System Parts](#page-179-0) [180](#page-179-0)

This chapter provides information on parts material required for the module.

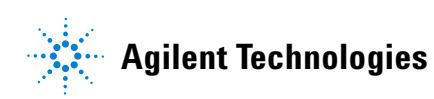

#### **11 Parts for Maintenance**

**Overview of Maintenance Parts**

## <span id="page-171-0"></span>**Overview of Maintenance Parts**

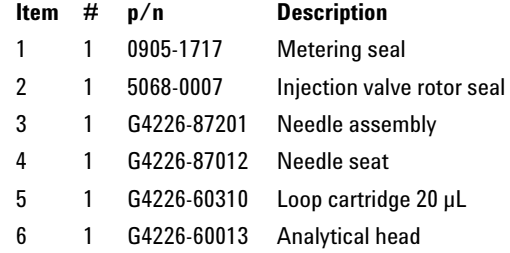

# <span id="page-172-0"></span>**Vial Trays**

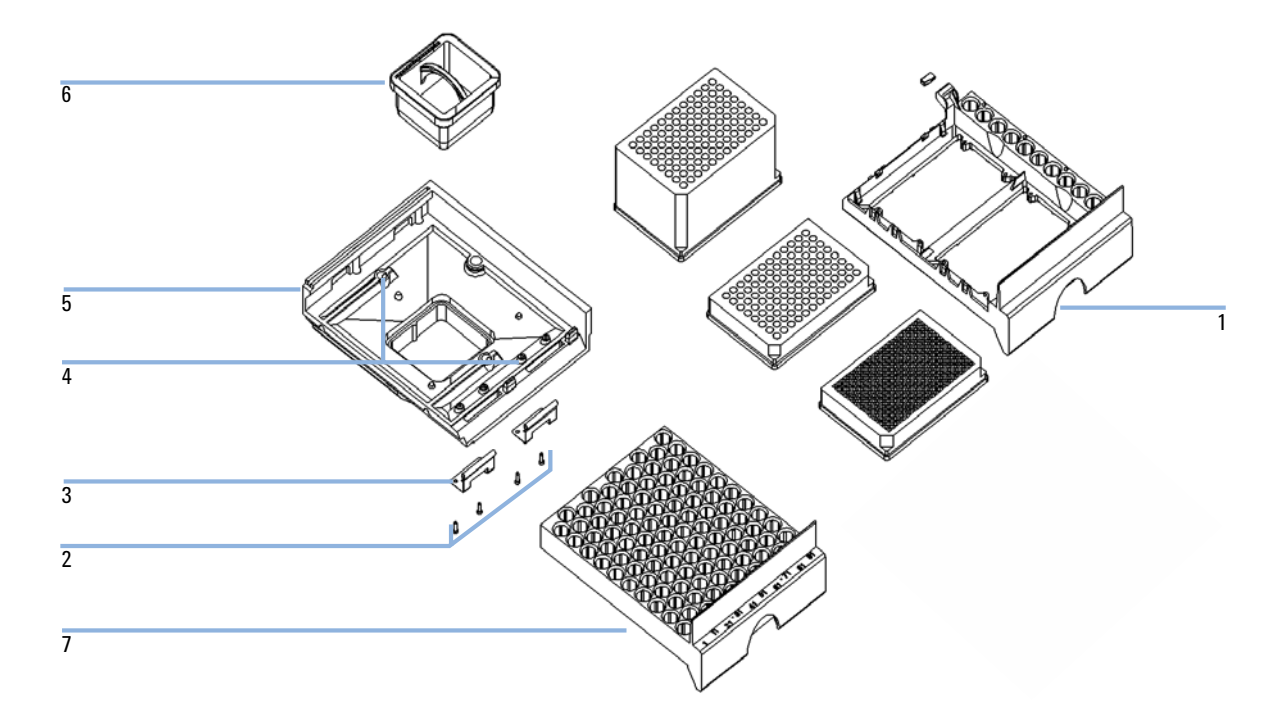

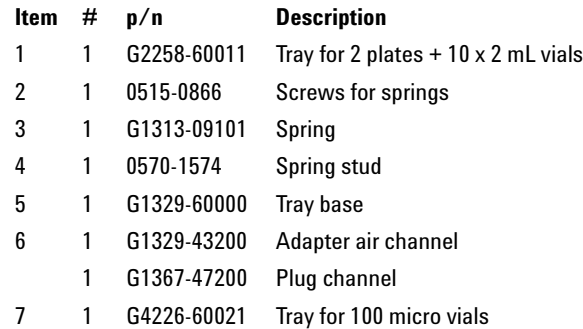

#### **11 Parts for Maintenance**

**Recommended Plates and Closing Mats**

### <span id="page-173-0"></span>**Recommended Plates and Closing Mats**

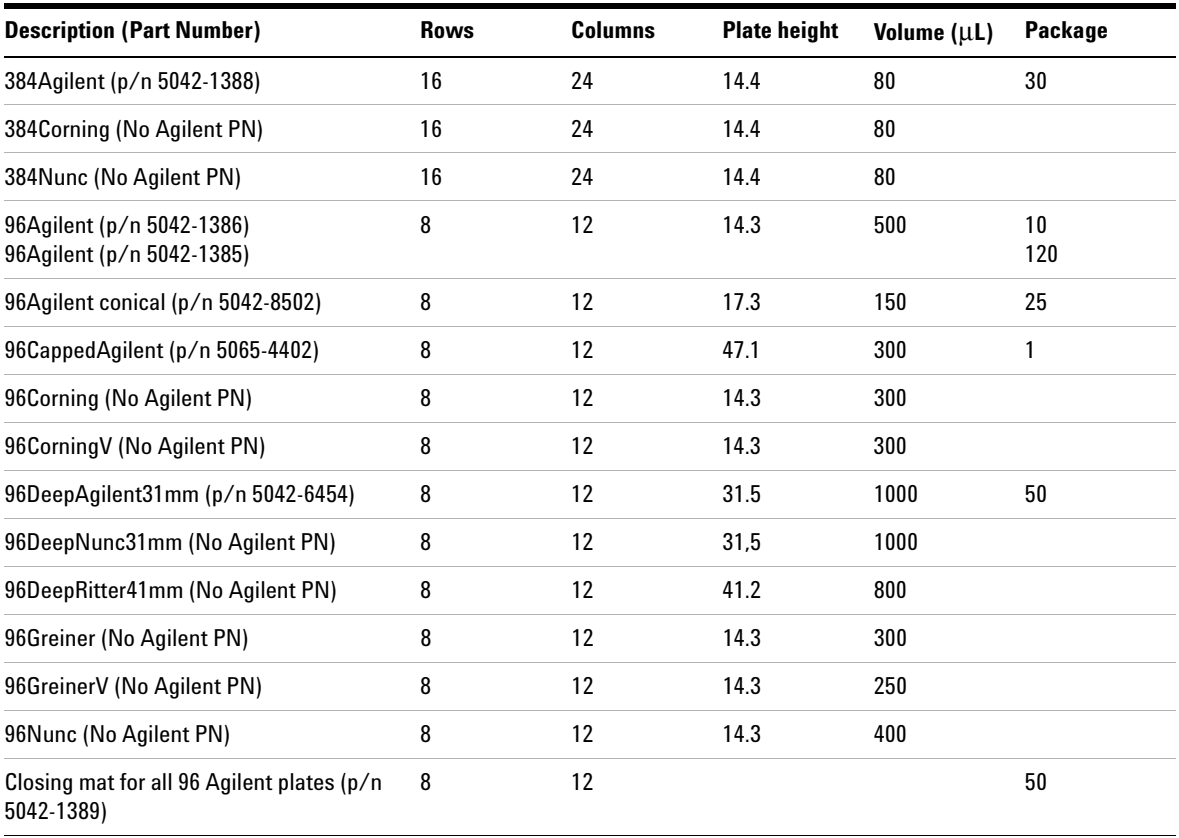

#### **Table 19** Recommended plates and closing mat

## <span id="page-174-0"></span>**Recommended Vial Plates**

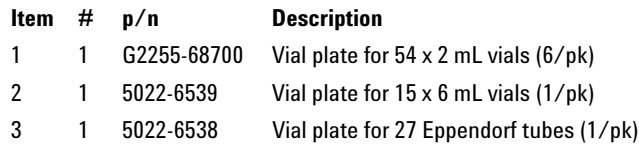

#### **11 Parts for Maintenance Accessory Kit**

# <span id="page-175-0"></span>**Accessory Kit**

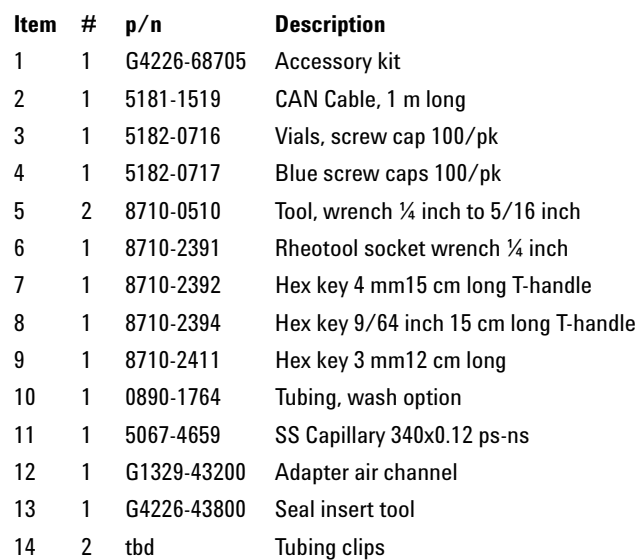

## <span id="page-176-0"></span>**Analytical Head Assembly**

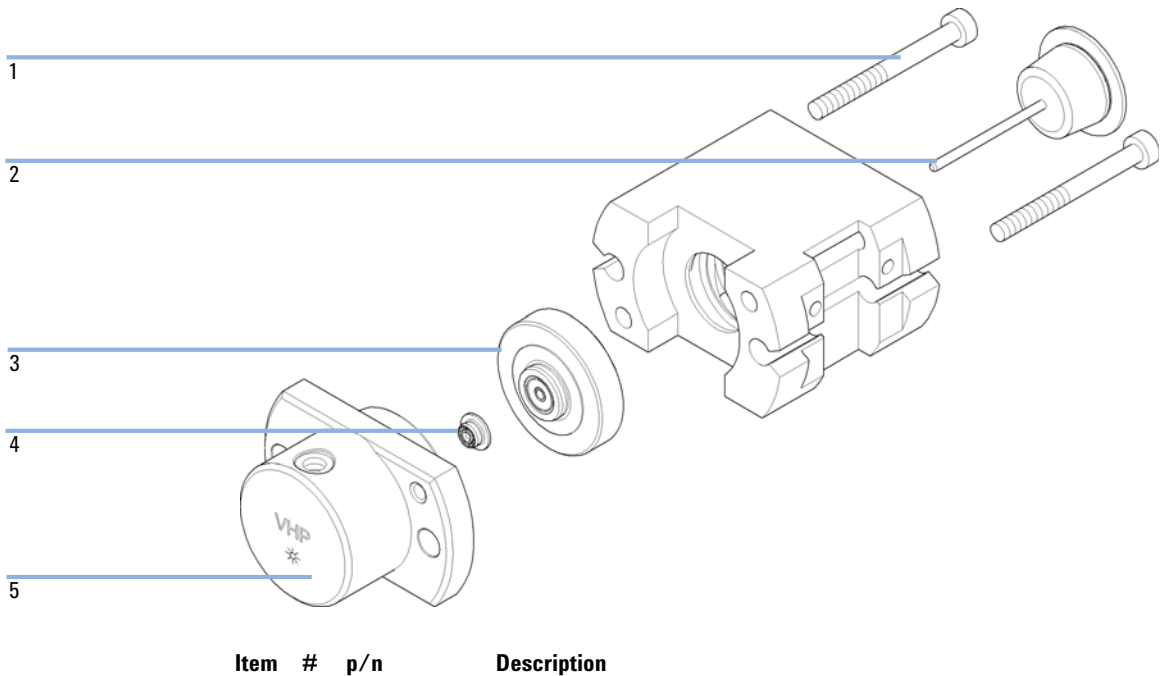

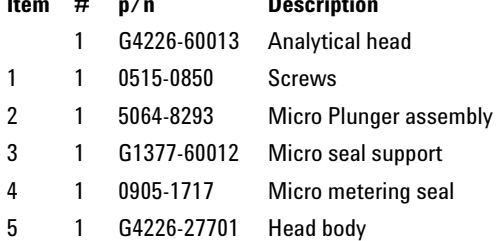

**11 Parts for Maintenance**

**Injection Valve Assembly**

## <span id="page-177-0"></span>**Injection Valve Assembly**

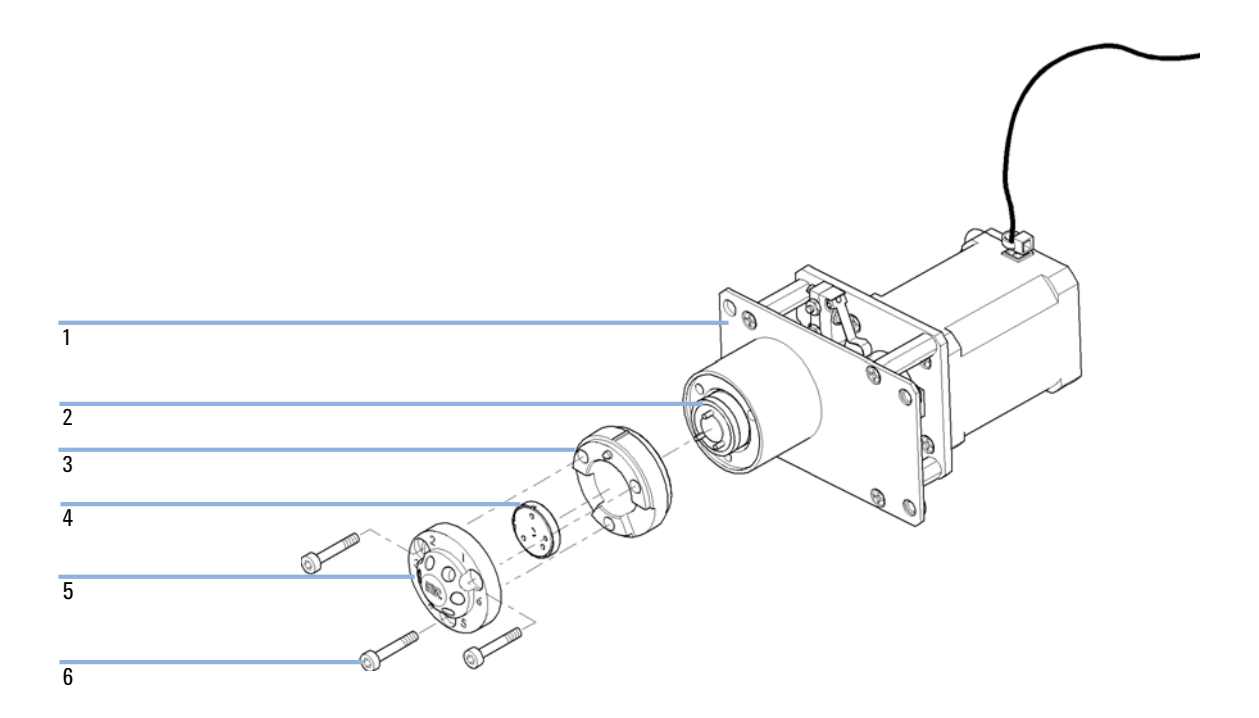

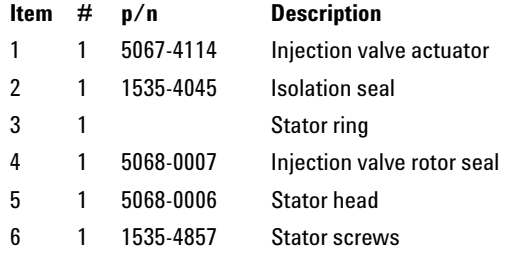

### <span id="page-178-0"></span>**Cover Parts**

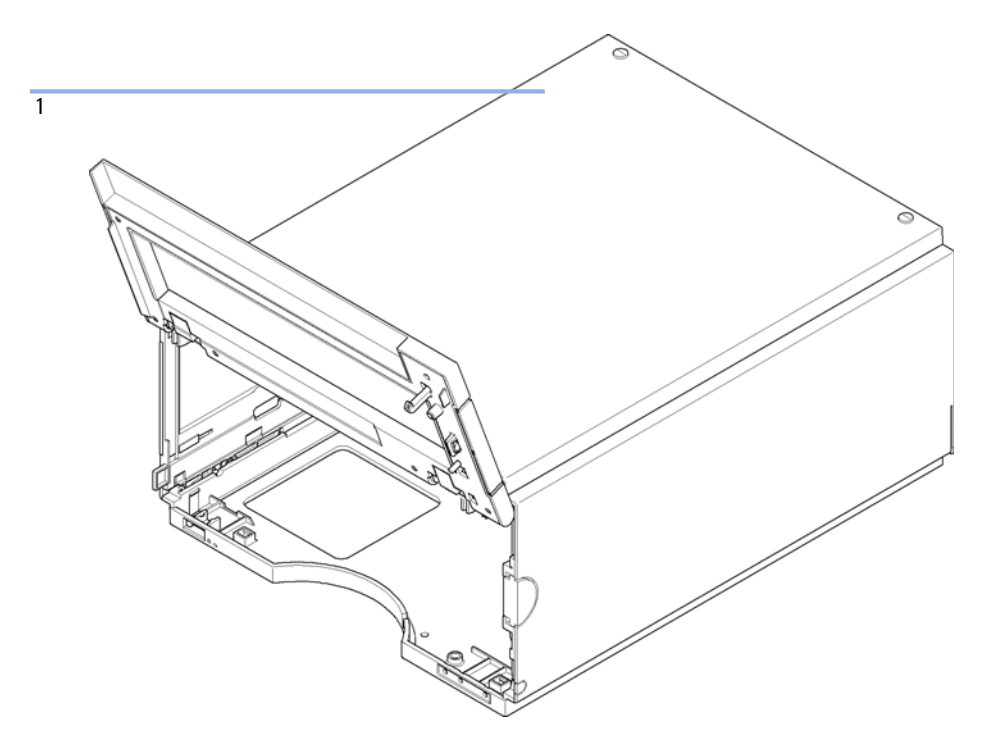

**Figure 34** Cover parts

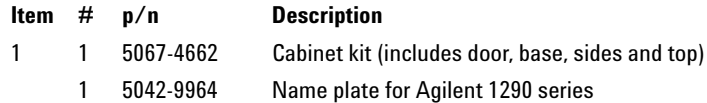

**11 Parts for Maintenance Leak System Parts**

## <span id="page-179-0"></span>**Leak System Parts**

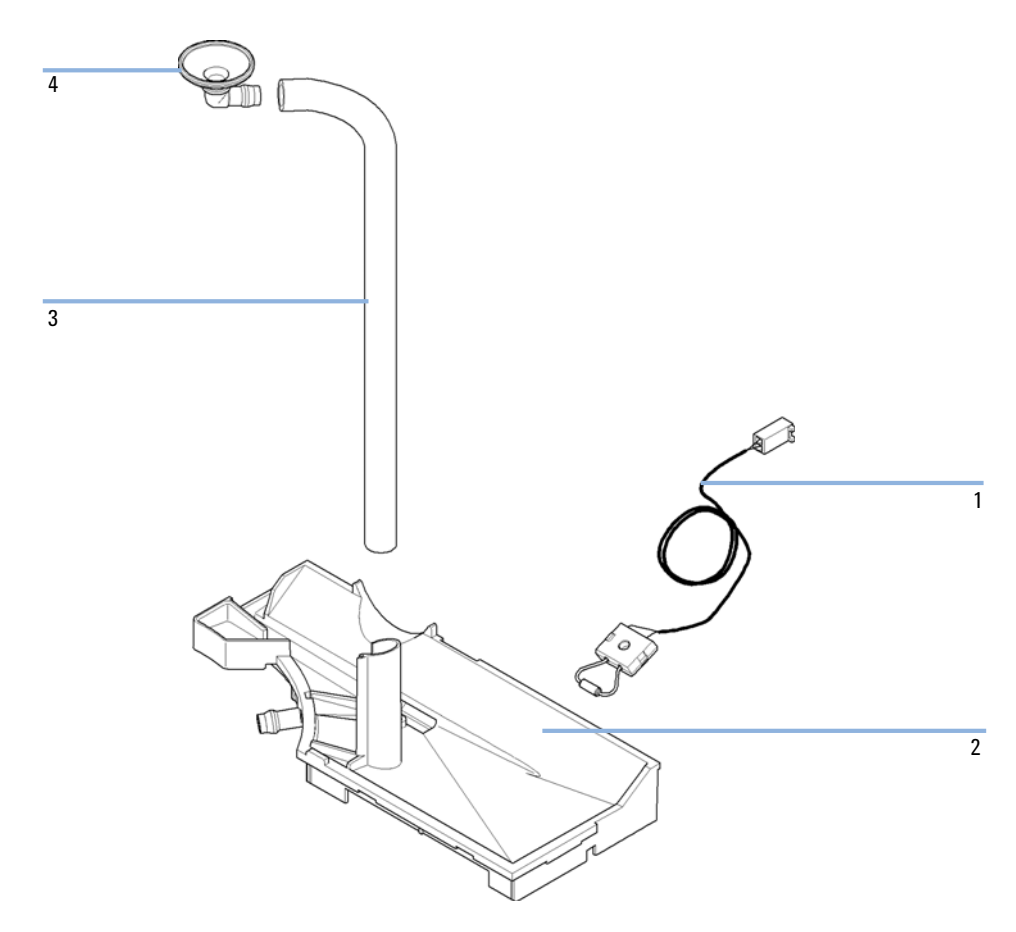

**Figure 35** Leak system parts

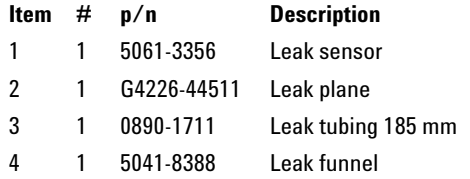
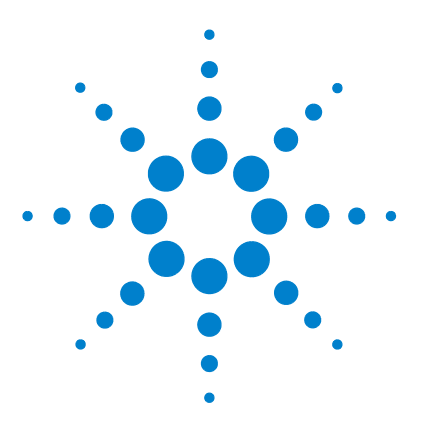

# <span id="page-180-0"></span>**12 Identifying Cables**

[Cable Overview](#page-181-0) [182](#page-181-0) [Analog Cables](#page-182-0) [183](#page-182-0) [Remote Cables](#page-184-0) [185](#page-184-0) [BCD Cables](#page-187-0) [188](#page-187-0) [CAN/LAN Cables](#page-189-0) [190](#page-189-0) [External Contact Cable](#page-190-0) [191](#page-190-0) [Agilent Module to PC](#page-191-0) [192](#page-191-0) [Agilent 1200 Module to Printer](#page-192-0) [193](#page-192-0)

This chapter provides information on cables used with the 1290 series of HPLC modules.

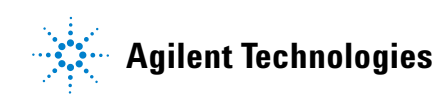

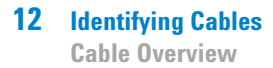

# <span id="page-181-0"></span>**Cable Overview**

**NOTE** Never use cables other than the ones supplied by Agilent Technologies to ensure proper<br>functionality and compliance with orfaty or EMC requlations functionality and compliance with safety or EMC regulations.

<span id="page-181-6"></span><span id="page-181-5"></span><span id="page-181-4"></span><span id="page-181-3"></span><span id="page-181-2"></span><span id="page-181-1"></span>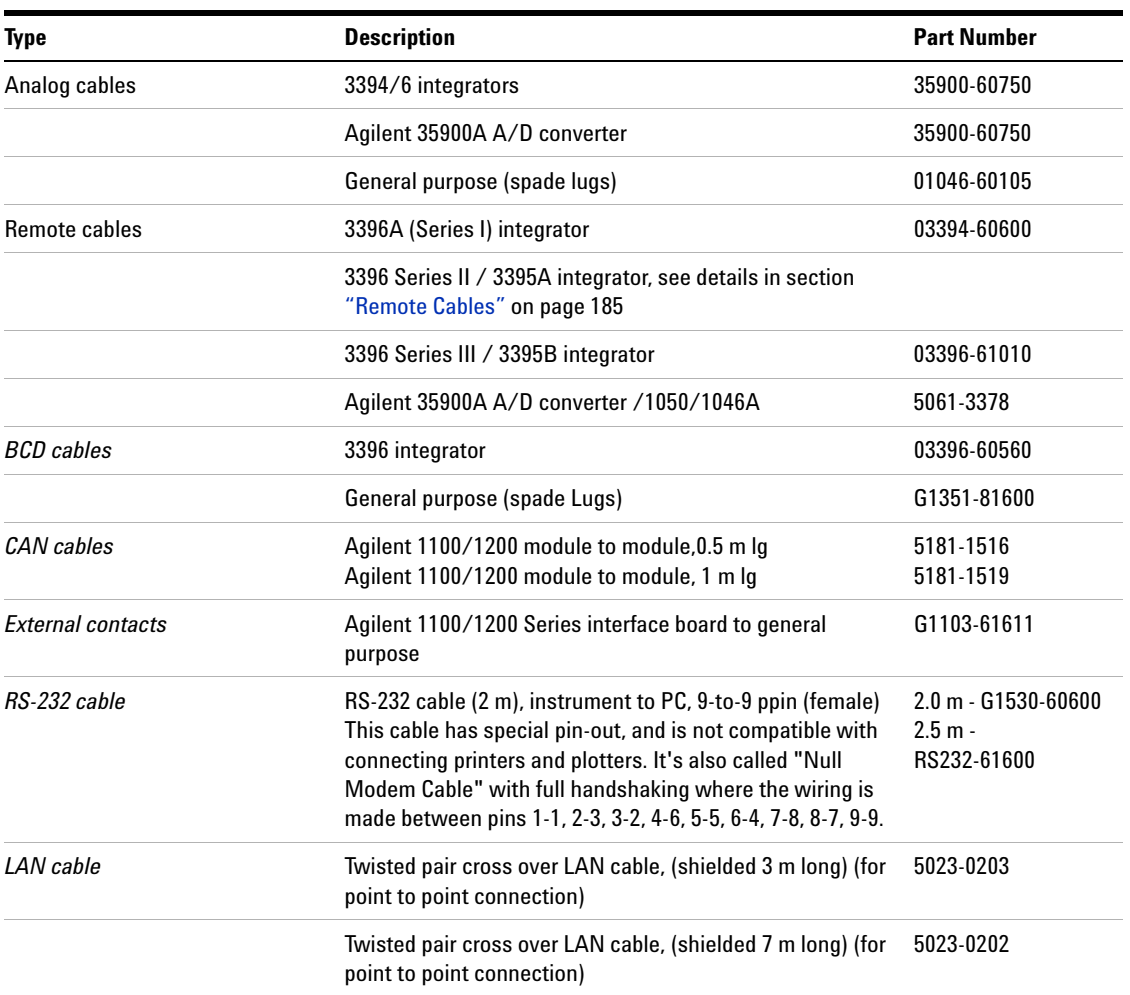

# <span id="page-182-0"></span>**Analog Cables**

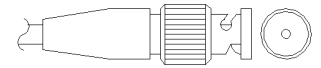

One end of these cables provides a BNC connector to be connected to Agilent modules. The other end depends on the instrument to which connection is being made.

### **Agilent Module to 3394/6 Integrators**

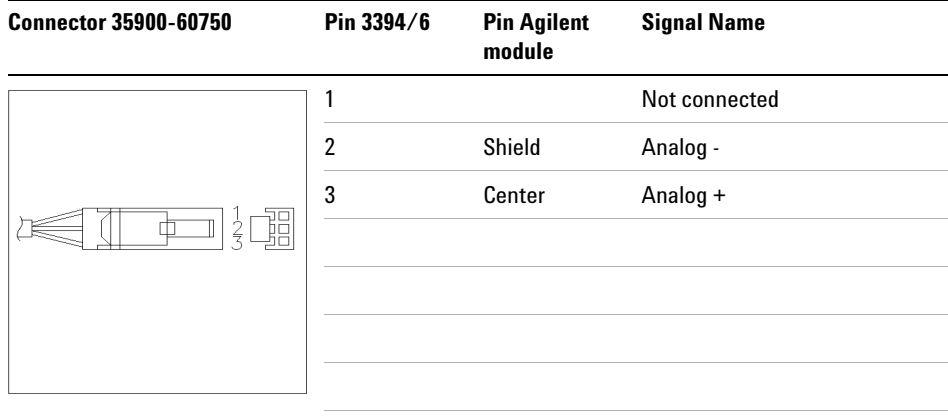

### **Agilent Module to BNC Connector**

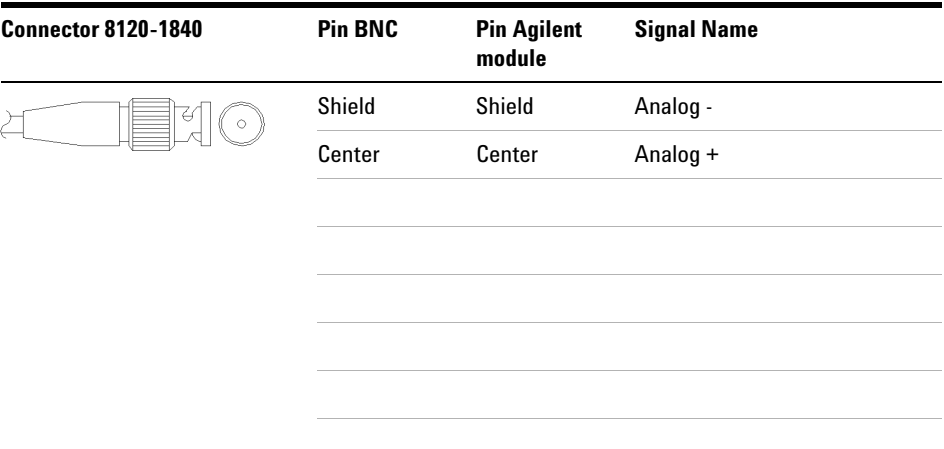

### **Agilent Module to General Purpose**

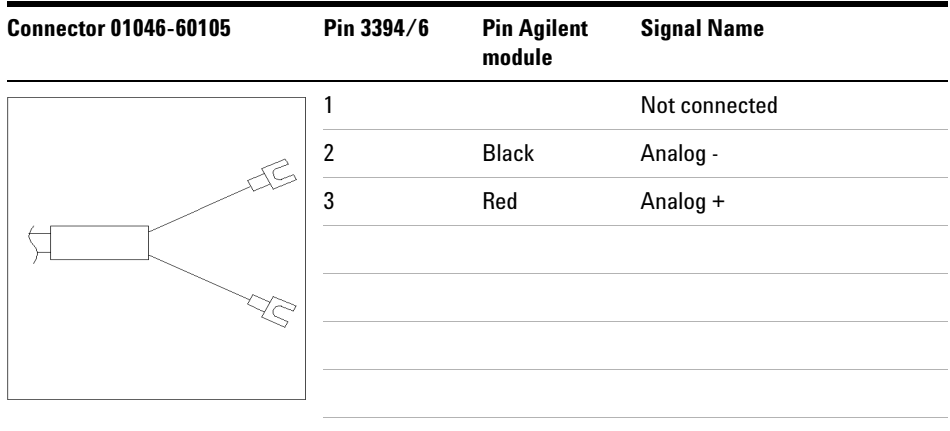

## <span id="page-184-0"></span>**Remote Cables**

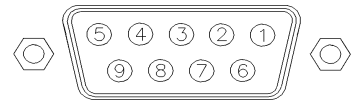

One end of these cables provides a Agilent Technologies APG (Analytical Products Group) remote connector to be connected to Agilent modules. The other end depends on the instrument to be connected to.

### **Agilent Module to 3396A Integrators**

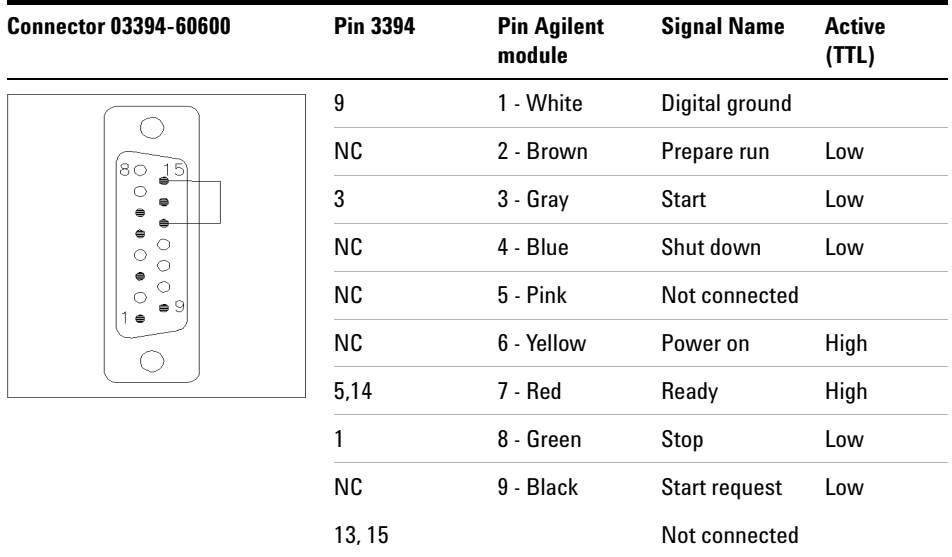

### **Agilent Module to 3396 Series II / 3395A Integrators**

Use the cable p/n 03394-60600 and cut pin #5 on the integrator side. Otherwise the integrator prints START; not ready.

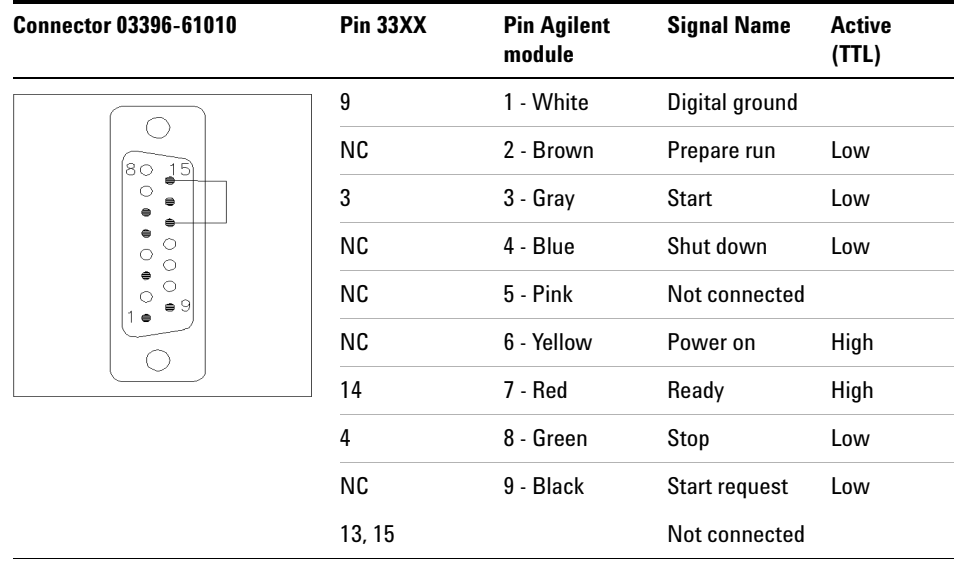

### **Agilent Module to 3396 Series III / 3395B Integrators**

### **Agilent Module to Agilent 35900 A/D Converters (or HP 1050/1046A/1049A)**

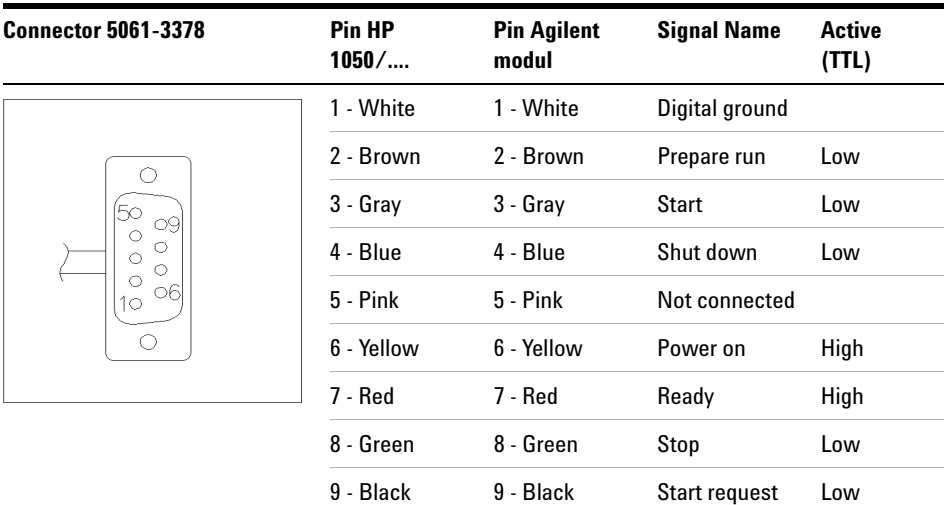

### **Agilent Module to General Purpose**

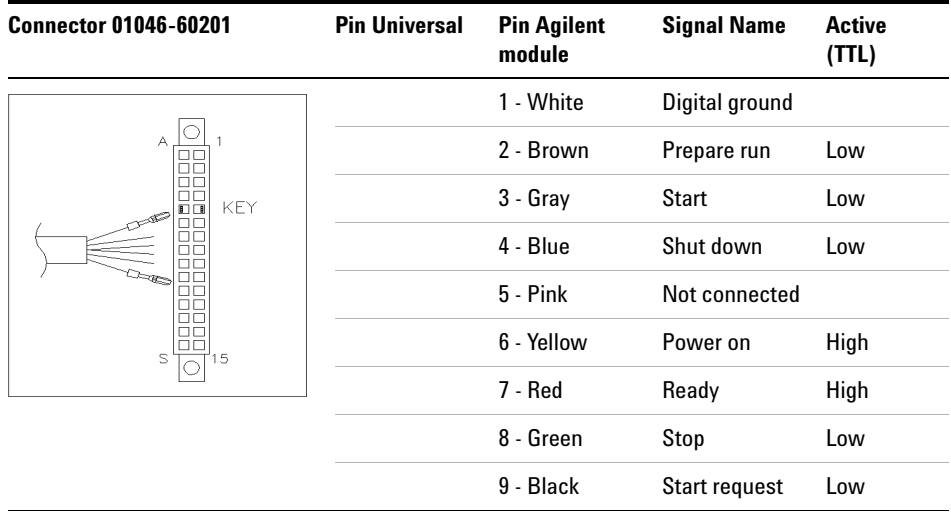

# <span id="page-187-0"></span>**BCD Cables**

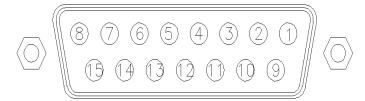

One end of these cables provides a 15-pin BCD connector to be connected to the Agilent modules. The other end depends on the instrument to be connected to

### **Agilent Module to General Purpose**

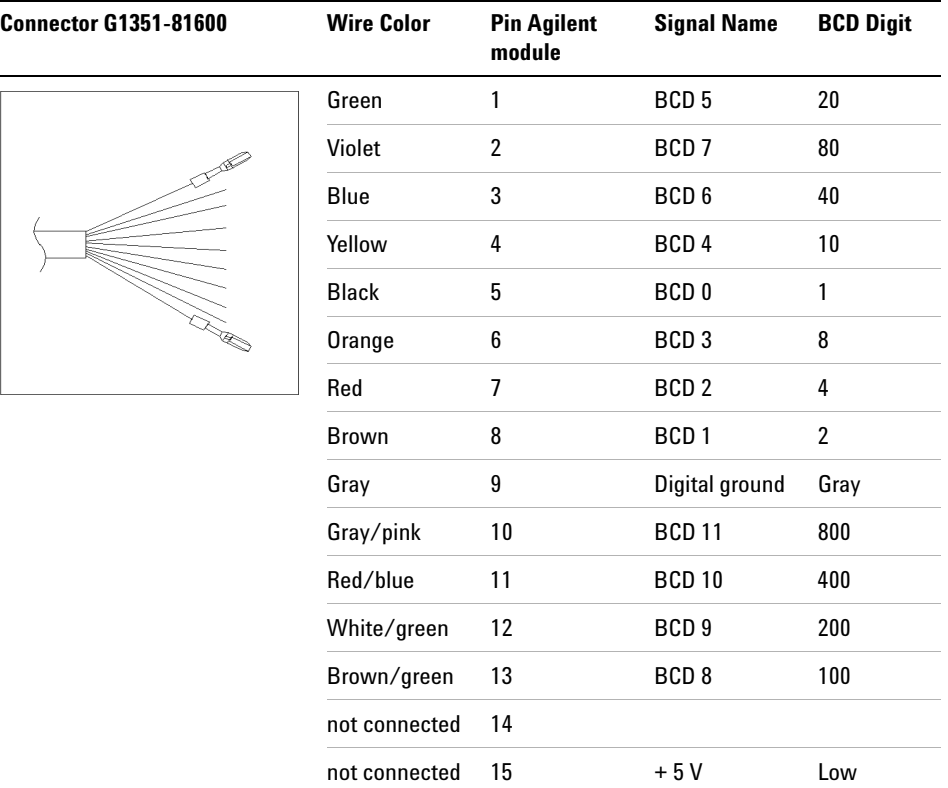

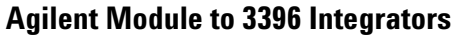

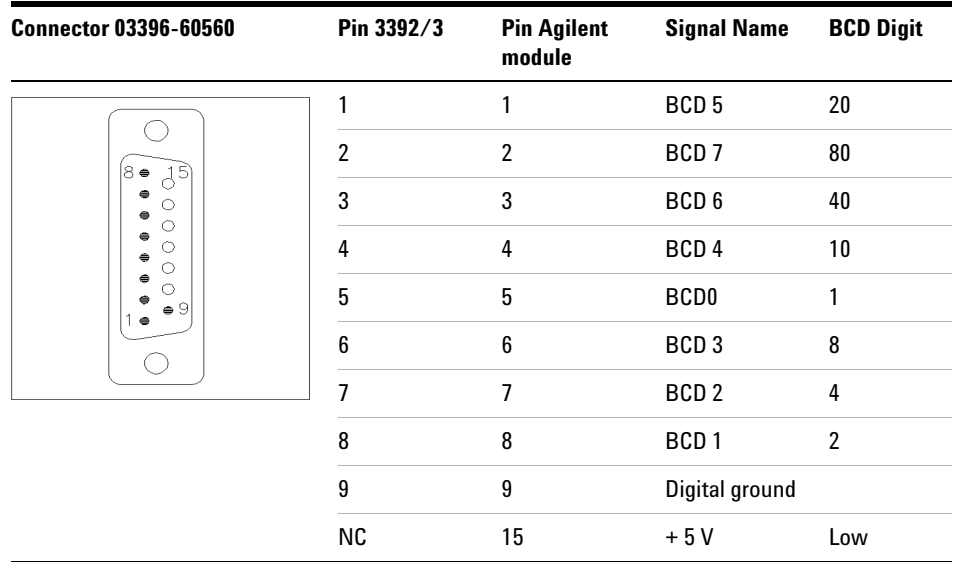

**12 Identifying Cables CAN/LAN Cables**

# <span id="page-189-0"></span>**CAN/LAN Cables**

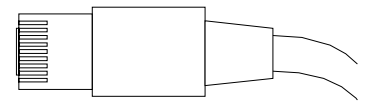

Both ends of this cable provide a modular plug to be connected to Agilent modules CAN or LAN connectors.

### **CAN Cables**

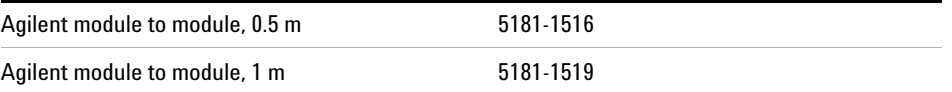

### **LAN Cables**

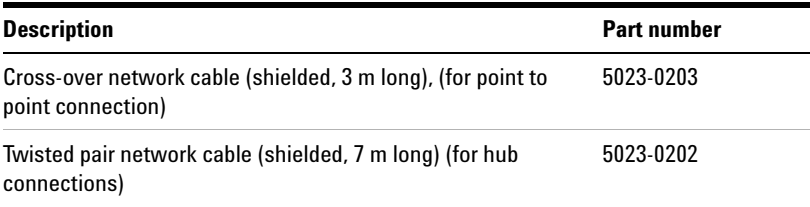

# <span id="page-190-0"></span>**External Contact Cable**

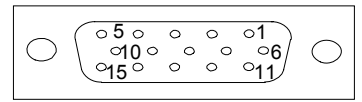

One end of this cable provides a 15-pin plug to be connected to Agilent modules interface board. The other end is for general purpose.

### **Agilent Module Interface Board to general purposes**

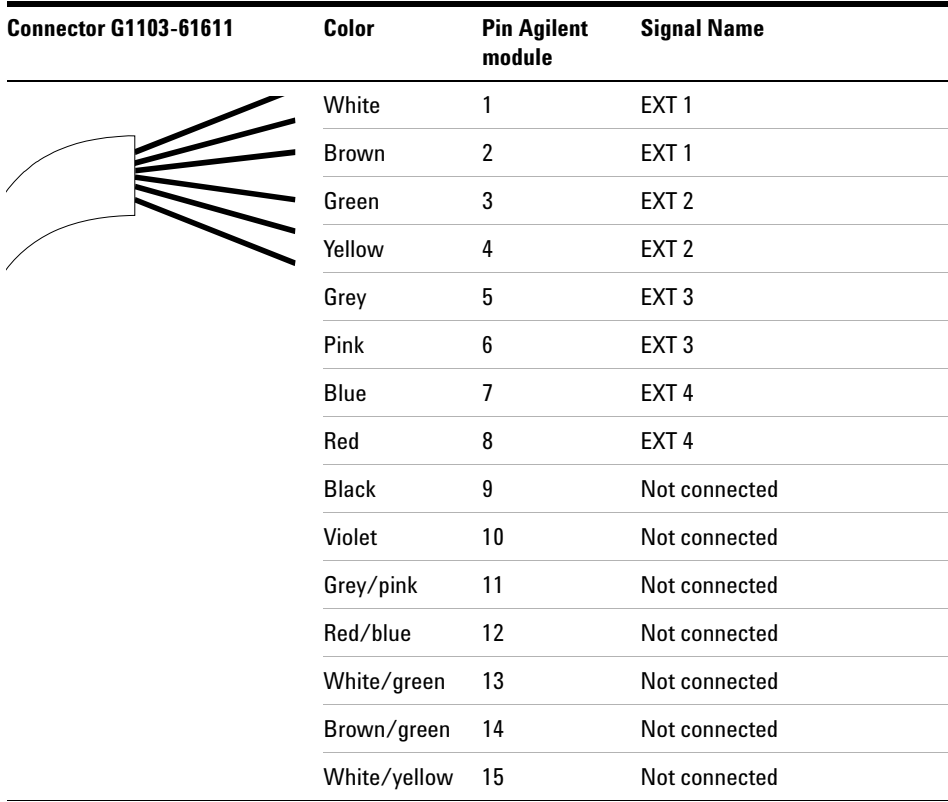

### **12 Identifying Cables**

**Agilent Module to PC**

# <span id="page-191-0"></span>**Agilent Module to PC**

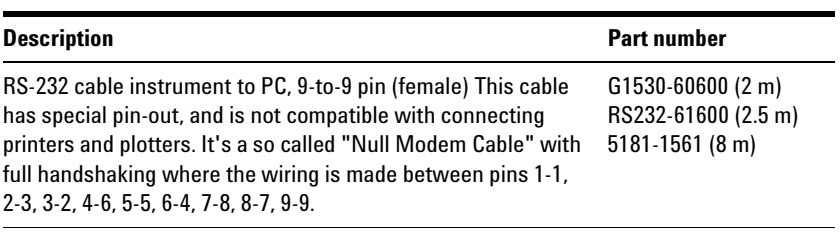

# <span id="page-192-0"></span>**Agilent 1200 Module to Printer**

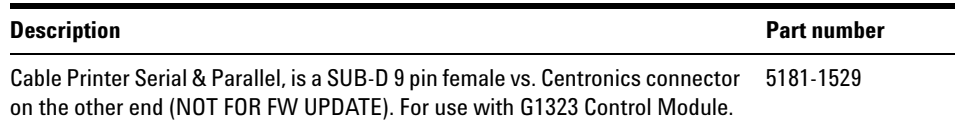

#### **12 Identifying Cables**

**Agilent 1200 Module to Printer**

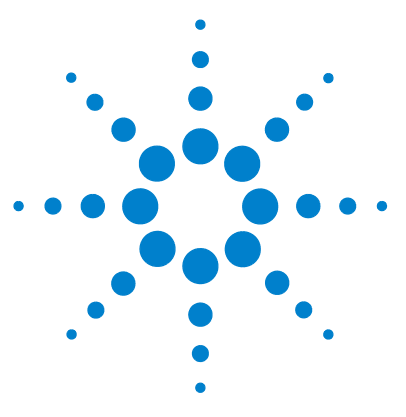

# **13 Appendix**

[General Safety Information](#page-195-0) [196](#page-195-0) [Lithium Batteries Information](#page-198-0) [199](#page-198-0) [The Waste Electrical and Electronic Equipment \(WEEE\) Directive](#page-199-0)  [\(2002/96/EC\)](#page-199-0) [200](#page-199-0) [Radio Interference](#page-200-0) [201](#page-200-0) [Sound Emission](#page-201-0) [202](#page-201-0) [Use of Solvents](#page-202-0) [203](#page-202-0) [Agilent Technologies on Internet](#page-203-0) [204](#page-203-0)

This chapter provides addition information on safety, legal and web.

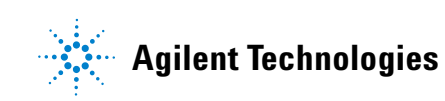

# <span id="page-195-0"></span>**General Safety Information**

### **General Safety Information**

The following general safety precautions must be observed during all phases of operation, service, and repair of this instrument. Failure to comply with these precautions or with specific warnings elsewhere in this manual violates safety standards of design, manufacture, and intended use of the instrument. Agilent Technologies assumes no liability for the customer's failure to comply with these requirements.

**WARNING Ensure the proper usage of the equipment.**

**The protection provided by the equipment may be impaired.**

 $\rightarrow$  The operator of this instrument is advised to use the equipment in a manner as specified in this manual.

## **Safety Standards**

<span id="page-195-1"></span>This is a Safety Class I instrument (provided with terminal for protective earthing) and has been manufactured and tested according to international safety standards.

## **Operation**

Before applying power, comply with the installation section. Additionally the following must be observed.

Do not remove instrument covers when operating. Before the instrument is switched on, all protective earth terminals, extension cords, auto-transformers, and devices connected to it must be connected to a protective earth via a ground socket. Any interruption of the protective earth grounding will cause a potential shock hazard that could result in serious

personal injury. Whenever it is likely that the protection has been impaired, the instrument must be made inoperative and be secured against any intended operation.

Make sure that only fuses with the required rated current and of the specified type (normal blow, time delay, and so on) are used for replacement. The use of repaired fuses and the short-circuiting of fuse holders must be avoided.

Some adjustments described in the manual, are made with power supplied to the instrument, and protective covers removed. Energy available at many points may, if contacted, result in personal injury.

Any adjustment, maintenance, and repair of the opened instrument under voltage should be avoided whenever possible. When inevitable, this has to be carried out by a skilled person who is aware of the hazard involved. Do not attempt internal service or adjustment unless another person, capable of rendering first aid and resuscitation, is present. Do not replace components with power cable connected.

Do not operate the instrument in the presence of flammable gases or fumes. Operation of any electrical instrument in such an environment constitutes a definite safety hazard.

Do not install substitute parts or make any unauthorized modification to the instrument.

Capacitors inside the instrument may still be charged, even though the instrument has been disconnected from its source of supply. Dangerous voltages, capable of causing serious personal injury, are present in this instrument. Use extreme caution when handling, testing and adjusting.

When working with solvents please observe appropriate safety procedures (e.g. goggles, safety gloves and protective clothing) as described in the material handling and safety data sheet by the solvent vendor, especially when toxic or hazardous solvents are used.

#### **13 Appendix**

**General Safety Information**

## **Safety Symbols**

#### <span id="page-197-0"></span>**Table 20** Safety Symbols

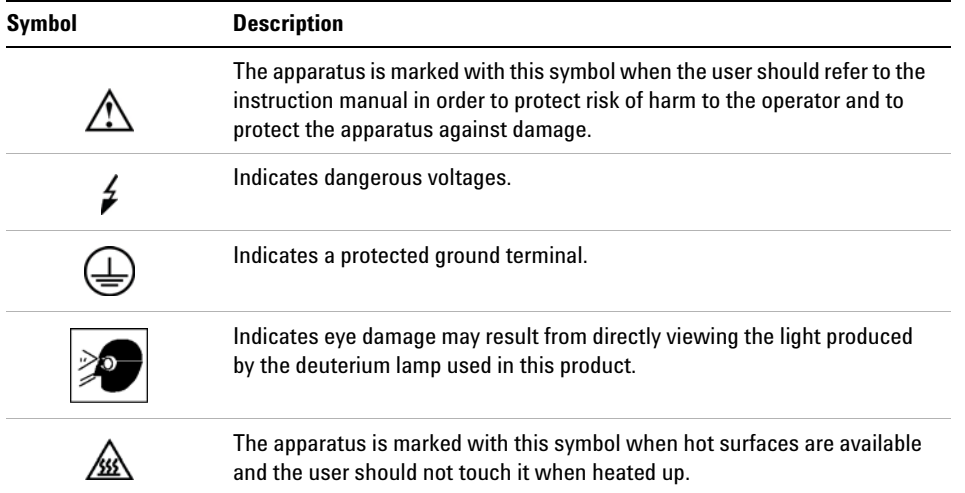

# **WARNING A WARNING**

**alerts you to situations that could cause physical injury or death.**

→ Do not proceed beyond a warning until you have fully understood and met the indicated conditions.

## **CAUTION** A CAUTION

alerts you to situations that could cause loss of data, or damage of equipment.

 $\rightarrow$  Do not proceed beyond a caution until you have fully understood and met the indicated conditions.

# <span id="page-198-0"></span>**Lithium Batteries Information**

**WARNING Lithium batteries may not be disposed-off into the domestic waste. Transportation of discharged Lithium batteries through carriers regulated by IATA/ICAO, ADR, RID, IMDG is not allowed.** 

**Danger of explosion if battery is incorrectly replaced.**

- $\rightarrow$  Discharged Lithium batteries shall be disposed off locally according to national waste disposal regulations for batteries.
- $\rightarrow$  Replace only with the same or equivalent type recommended by the equipment manufacturer.

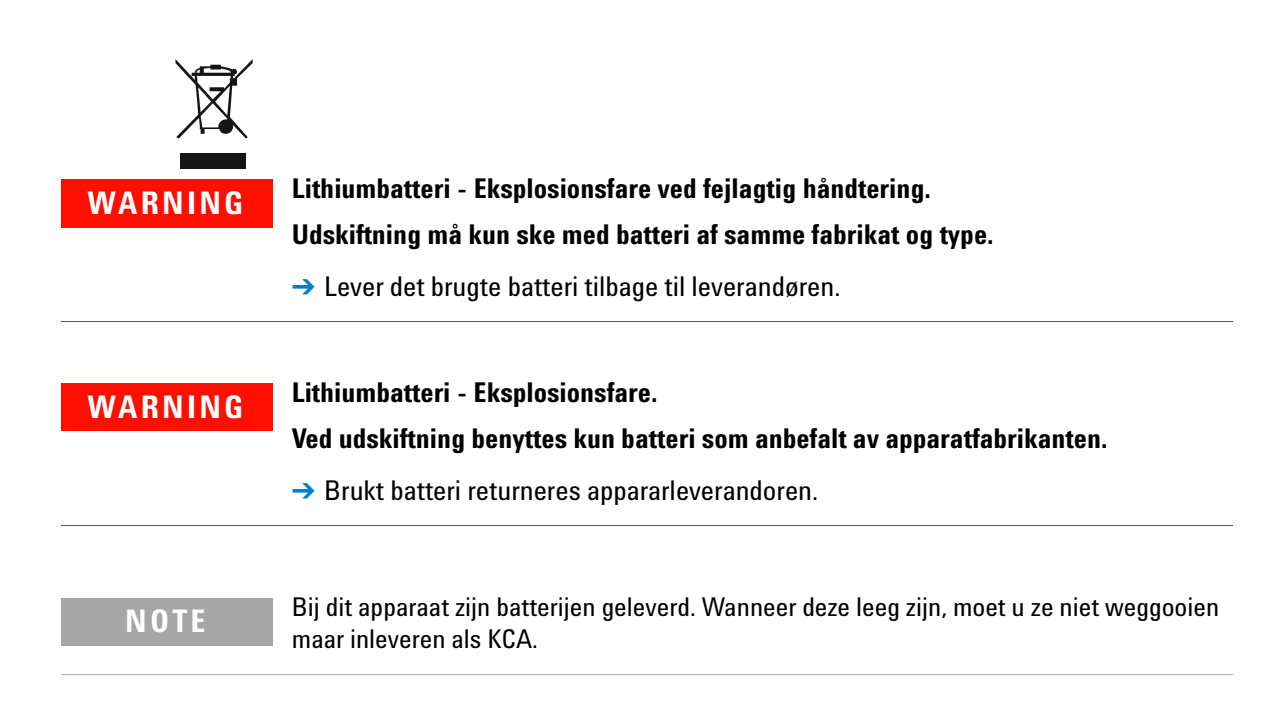

#### **13 Appendix**

**The Waste Electrical and Electronic Equipment (WEEE) Directive (2002/96/EC)**

# <span id="page-199-0"></span>**The Waste Electrical and Electronic Equipment (WEEE) Directive (2002/96/EC)**

#### **Abstract**

The Waste Electrical and Electronic Equipment (WEEE) Directive (2002/96/EC), adopted by EU Commission on 13 February 2003, is introducing producer responsibility on all Electric and Electronic appliances from 13 August 2005.

### **NOTE**

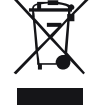

This product complies with the WEEE Directive (2002/96/EC) marking requirements. The affixed label indicates that you must not discard this electrical/electronic product in domestic household waste.

Product Category: With reference to the equipment types in the WEEE Directive Annex I, this product is classed as a "Monitoring and Control instrumentation" product.

#### *Do not dispose off in domestic household waste*

To return unwanted products, contact your local Agilent office, or see www.agilent.com for more information.

# <span id="page-200-0"></span>**Radio Interference**

Never use cables other than the ones supplied by Aligent Technologies to ensure proper functionality and compliance with safety or EMC regulations.

### **Test and Measurement**

If test and measurement equipment is operated with equipment unscreened cables and/or used for measurements on open set-ups, the user has to assure that under operating conditions the radio interference limits are still met within the premises.

# <span id="page-201-0"></span>**Sound Emission**

### **Manufacturer's Declaration**

This statement is provided to comply with the requirements of the German Sound Emission Directive of 18 January 1991.

This product has a sound pressure emission (at the operator position) < 70 dB.

- **•** Sound Pressure Lp < 70 dB (A)
- **•** At Operator Position
- **•** Normal Operation
- **•** According to ISO 7779:1988/EN 27779/1991 (Type Test)

## <span id="page-202-0"></span>**Use of Solvents**

Observe the following recommendations on the use of solvents.

- <span id="page-202-1"></span>**•** Brown glass ware can avoid growth of algae.
- **•** Small particles can permanently block capillaries and valves. Therefore always filter solvents through 0.4 µm filters.
- **•** Avoid the use of the following steel-corrosive solvents:
	- **•** Solutions of alkali halides and their respective acids (for example, lithium iodide, potassium chloride, and so on),
	- **•** High concentrations of inorganic acids like sulfuric acid and nitric acid, especially at higher temperatures (if your chromatography method allows, replace by phosphoric acid or phosphate buffer which are less corrosive against stainless steel),
	- **•** Halogenated solvents or mixtures which form radicals and/or acids, for example:

 $2CHCl<sub>3</sub> + O<sub>2</sub> \rightarrow 2COCl<sub>2</sub> + 2HCl$ 

This reaction, in which stainless steel probably acts as a catalyst, occurs quickly with dried chloroform if the drying process removes the stabilizing alcohol,

- **•** Chromatographic grade ethers, which can contain peroxides (for example, THF, dioxane, di-isopropylether) such ethers should be filtered through dry aluminium oxide which adsorbs the peroxides,
- **•** Solvents containing strong complexing agents (e.g. EDTA),
- **•** Mixtures of carbon tetrachloride with 2-propanol or THF.

### **13 Appendix**

**Agilent Technologies on Internet**

# <span id="page-203-0"></span>**Agilent Technologies on Internet**

For the latest information on products and services visit our worldwide web site on the Internet at:

http://www.agilent.com

Select Products/Chemical Analysis

It will provide also the latest firmware of the modules for download.

# **Index**

### **8**

8-bit configuration switch without On-Board LAN [28](#page-27-0)

#### **A**

Agilent Diagnostic software [104](#page-103-0) Agilent Lab Advisor software [104](#page-103-0) Agilent Lab Advisor [104](#page-103-0) Agilent on internet [204](#page-203-0) algae [203](#page-202-1) ambient operating temperature [39](#page-38-0) ambient non-operating temperature [39](#page-38-1) analog cable [182](#page-181-1), [183](#page-182-0) arm [137](#page-136-0) position [137](#page-136-0) automated delay volume reduction [96](#page-95-0)

### **B**

bandwidth [90](#page-89-0) battery safety information [199](#page-198-0) BCD cable [182](#page-181-2), [188](#page-187-0) bench space [38](#page-37-0)

### **C**

cable analog [182,](#page-181-1) [183](#page-182-0) BCD [182,](#page-181-2) [188](#page-187-0) CAN [190](#page-189-0) external contact [191](#page-190-0)

external contacts [182](#page-181-3) LAN [182,](#page-181-4) [190](#page-189-0) remote [182](#page-181-5), [185](#page-184-0) RS-232 [182,](#page-181-6) [192](#page-191-0) cables overview [182](#page-181-0) **CAN** cable [190](#page-189-0) carryover [96](#page-95-1) cleaning [148](#page-147-0) Communication settings RS-232C [30](#page-29-0) compensation sensor open [111](#page-110-0) compensation sensor short [111](#page-110-1) condensation [38](#page-37-1) configuration one stack [46](#page-45-0) two stack front [49](#page-48-0) two stack rear [50](#page-49-0) two stack [49](#page-48-1)

### **D**

data collection rate [94](#page-93-0) defect on arrival [44](#page-43-0) delay volume description [76](#page-75-0) delivery checklist [45,](#page-44-0) [45](#page-44-0) detector achieving higher sensitivity [88](#page-87-0) Diagnostic software [104](#page-103-0) dimensions [39](#page-38-2)

#### **E**

electrical connections

descriptions of [21](#page-20-0) electrostatic discharge (ESD) [168](#page-167-0) EMF early maintenance feedback [19](#page-18-0) error messages fan failed [112](#page-111-0) rear blind seat missing [124](#page-123-0) error messages arm movement [114](#page-113-0) autosampler [113](#page-112-0) compensation sensor open [111](#page-110-0) compensation sensor short [111](#page-110-1) front door error [113](#page-112-1) initialization failed [119](#page-118-0) invalid vial position [122](#page-121-0) leak sensor open [110](#page-109-0) leak sensor short [110](#page-109-1) leak [112](#page-111-1) metering home failed [120](#page-119-0) missing vial [118](#page-117-0) motor temperature [121](#page-120-0) needle lock failed [116](#page-115-0) needle to needle seat position [117](#page-116-0) peristaltic pump error [122](#page-121-1) remote timeout [109](#page-108-0) shut-down [108](#page-107-0) synchronization lost [109](#page-108-1) timeout [108](#page-107-1) valve to bypass failed [115](#page-114-0) valve to mainpass failed [115](#page-114-1) vessel error [123](#page-122-0) vessel stuck to needle [123](#page-122-1) external contact cable [182,](#page-181-3) [191](#page-190-0) extra-column volume [76](#page-75-1)

#### **Index**

#### **F**

fan failed [112](#page-111-0) firmware updates [170](#page-169-0) upgrade/downgrade [170](#page-169-0) flow cell Max-Light cartridge flow cell [88](#page-87-1) Max-Light high sensitivity cell [88](#page-87-2) frequency range [39](#page-38-3)

#### **G**

general error messages [108](#page-107-2)

#### **H**

humidity [39](#page-38-4)

#### **I**

injection volume achieving higher volumes [80](#page-79-0) injector steps [139](#page-138-0) installation bench space [38](#page-37-0) power considerations [36](#page-35-0) instrument layout [20](#page-19-0) interface Agilent 1290 Infinity [23](#page-22-0) internet [204](#page-203-0)

### **L**

loop capillary change [136](#page-135-0)

#### **M**

maintenance feedback [19](#page-18-0) overview [147](#page-146-0), [172,](#page-171-0) [172](#page-171-0) positions [134](#page-133-0) removing the needle assembly [149](#page-148-0) replacing firmware [170](#page-169-0) message remote timeout [109](#page-108-0) metering device change [138](#page-137-0) missing parts [45](#page-44-0)

### **N**

needle carrier change [137](#page-136-1) needle change [136](#page-135-1) non-operating altitude [39](#page-38-6) non-operating temperature [39](#page-38-1)

#### **O**

operating altitude [39](#page-38-7) operating temperature [39](#page-38-0) optimization achieving higher resolution [83](#page-82-0) achieving higher sensitivity [86](#page-85-0) achieving lowest carryover [96](#page-95-1) column use [87](#page-86-0) detector sensitivity [88](#page-87-0) injection volumes [80](#page-79-0) pump mixer volume [86](#page-85-1) slit width [92](#page-91-0) stack configuration [46](#page-45-1) wavelength and bandwidth [89](#page-88-0) overview

autosampler [11](#page-10-0)

#### **P**

packaging damaged [44](#page-43-0) parts and materials [45](#page-44-0) parts identification cables [181](#page-180-0) peak width [94](#page-93-0) physical specifications [39](#page-38-8) power supply indicator [101](#page-100-0) power considerations [36](#page-35-0) power consumption [39](#page-38-9) power cords [37](#page-36-0) power switch [52](#page-51-0) principle autosampler [13](#page-12-0) pump mixer volume [86](#page-85-1)

#### **R**

remote cable [182,](#page-181-5) [185](#page-184-0) repairs replacing firmware [170](#page-169-0) resolution Optimization [83](#page-82-0) response time [94](#page-93-0) RS-232 cable [182](#page-181-6) RS-232C cable [192](#page-191-0) communication settings [30](#page-29-0)

### **S**

safety class | [196](#page-195-1) safety information lithium batteries [199](#page-198-0) safety

#### **Index**

general information [196,](#page-195-0) [196](#page-195-0) standards [39](#page-38-10) symbols [198](#page-197-0) sensitivity optimization [86](#page-85-0) shut-down [108](#page-107-0) signal wavelength [90](#page-89-0) site requirements power cords [37](#page-36-0) slit width [92](#page-91-0) solvents [203](#page-202-0) special settings forced cold start [33](#page-32-0) special settings boot-resident [32](#page-31-0) specification physical [39](#page-38-8) status indicator [102](#page-101-0) step commands [141](#page-140-0) steps injector [139](#page-138-0) synchronization lost [109](#page-108-1) system setup and installation optimizing stack configuration [46](#page-45-1)

### **T**

temperature sensor [112](#page-111-2) test functions [100](#page-99-0) timeout [108](#page-107-1) troubleshooting error messages [100](#page-99-1), [107](#page-106-0) status indicators [100](#page-99-2), [101](#page-100-1)

### **V**

vial trays [173](#page-172-0) voltage range [39](#page-38-5)

#### **W**

wavelength and bandwidth optimization [89](#page-88-0) weight [39](#page-38-11)

**www.agilent.com**

# **In This Book**

This manual contains technical reference information about the Agilent 1290 Infinity autosampler G4226A.

- **•** introduction and specifications,
- **•** installation,
- **•** using and optimizing,
- **•** troubleshooting and diagnose,
- **•** maintenance and repair,
- **•** parts identification,
- **•** hardware information,
- **•** safety and related information.

© Agilent Technologies 2009

Printed in Germany 12/2009

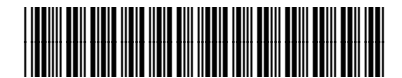

G4226-90000

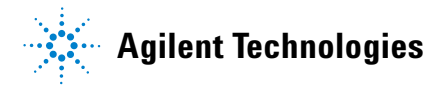